# **DETNOV CAD-150 TELEPÍTŐI ÚTMUTATÓ**

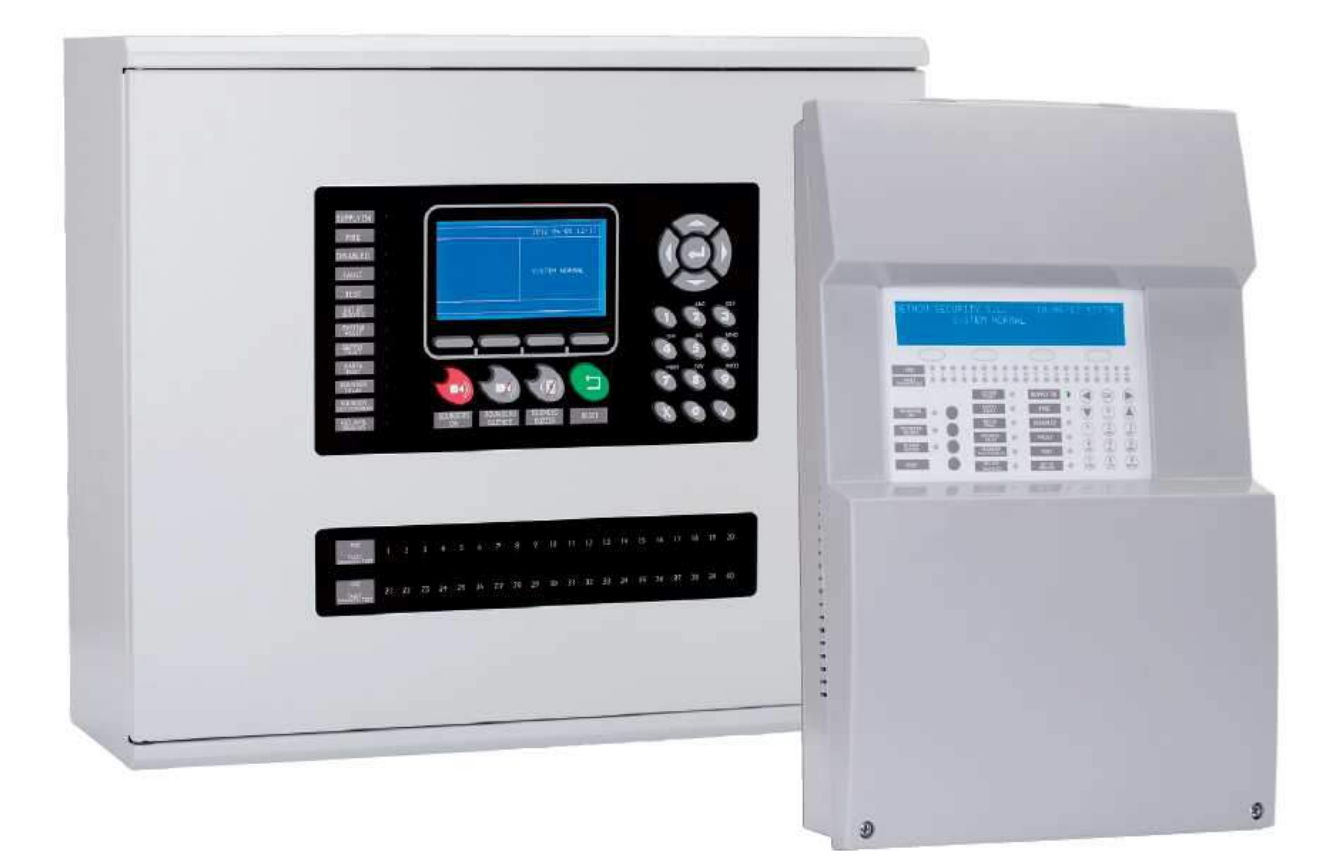

Importőr: JPM Pannontech Kft. Forgalmazó: I-Sec Kft.

JPM TECH

www.jpmtech.hu

*2018. június*

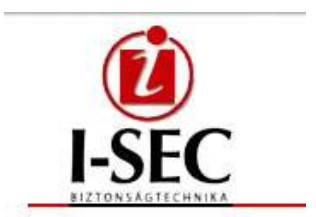

www.isec.hu

# **1. BEMUTATÁS**

A CAD-150 központ telepítési utasítása általános információkat tartalmaz a rendszer szerelésével, beüzemelésével kapcsolatosan. Kérjük, tanulmányozza át figyelmesen. A leírás szakképzett szerelőknek készült, akik a megfelelő engedéllyel és gyakorlattal rendelkeznek. Az eszközök bekötése, programozása, beállítása meg kell feleljen a helyi előírásoknak, valamint az EN54 szabványnak egyaránt. A rendszer feltelepítését csak előzetes oktatásban részesült személyek tehetik meg, ennek módjáról a forgalmazó nyújt bővebb információt.

A központcsalád három típusból áll:

- $\blacksquare$  1 hurkos intelligens panel (kis dobozos)
- 2 hurkos intelligens panel (kis dobozos)
- 4 hurkos intelligens panel (nagy dobozos, bővíthető 8 hurokig)

A panelok kisebb és közepes rendszerekhez javasoltak, de hálózatos üzemmód lehetősége adott, így nagyobb objektumok védelme is megoldható (32 db központ maximum).

# **Kezdő csomag**

Mielőtt telepítené az eszközt kérjük, ellenőrizze, minden szükséges eszköz rendelkezésre áll, illetve minden elem benne van az alap csomagban:

- Központ panel
- 2 db EOL ellenállás a hangjelző kimenetekhez (4K7)
- 5 x 20 2 A biztosíték az 1 és 2 hurkos típushoz
- $\overline{\phantom{a}}$  5 x 20 5 A biztosíték a 4 és 8 hurkos típusokhoz
- $\overline{\phantom{0}}$  5 x 20 0.5 A biztosíték
- $\overline{\phantom{a}}$  5 x 20 4 A biztosíték
- $\blacksquare$  2 db kulcs a 4 / 8 hurkos központ esetén
- Leírások gyári csomag szerint
- Magyar előlap mellékelve, vagy szerelten
- Akkumulátorkábelek 2.3-7,5 Ah-ig a kis panelok esetében
- Akkumulátorkábelek 17-24 Ah-ig a nagy dobozos panel esetében

# **Az analóg rendszer leírása**

Az intelligens hurok (egy, akár kettő) megfelelő számú címzett elemet tartalmaz, mint például optikai füstérzékelők, vagy kézi jelzésadók. Egy hurok a Detnov rendszernél maximum 250 címet tartalmaz, melyek vegyesen lehetnek érzékelők vagy modulok, nincs megkötés erre vonatkozólag. A hurok maximális távolsága 2 km lehet, de ehhez figyelembe kell venni az ellenállást, valamint a használt kábel típusát, minőségét is. Javasolt az 1,5 mm<sup>2</sup>, árnyékolt kábel, kéteres. A rendszer paraméterezhető az LCD kijelzőn keresztül, vagy szoftver segítségével. A hurok visszatérő jellegű.

# **Főbb jellemzők**

- Automatikus elemkeresés a hurkon
- **PC** vagy LCD-n keresztüli programozás
- $\blacksquare$  4000 esemény rögzítése
- 250 cím a hurkon mely vegyesen jelenthet modult vagy érzékelőt is
- Két felügyelt szirénakimenet az alappanelon
- Két relé az alappanelon (hiba és riasztás)
- 24 V DC AUX feszültség kimenet a panelon
- USB csatlakozó a központon a programozáshoz
- Gyorsgombok a menürendszerhez

#### **Rendszerstruktúra**

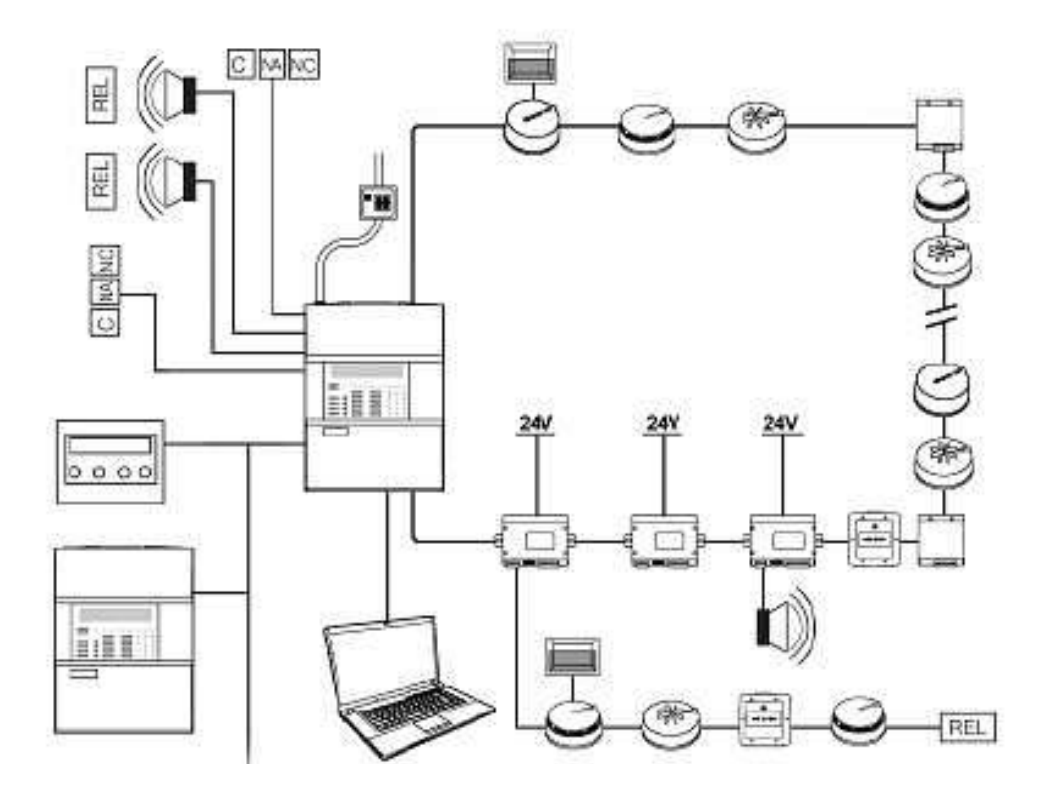

# **2. A KÖZPONTOK**

A központ (150-1 és 150-2) előlapja számos kijelzést biztosít, illetve kezelési lehetőséget:

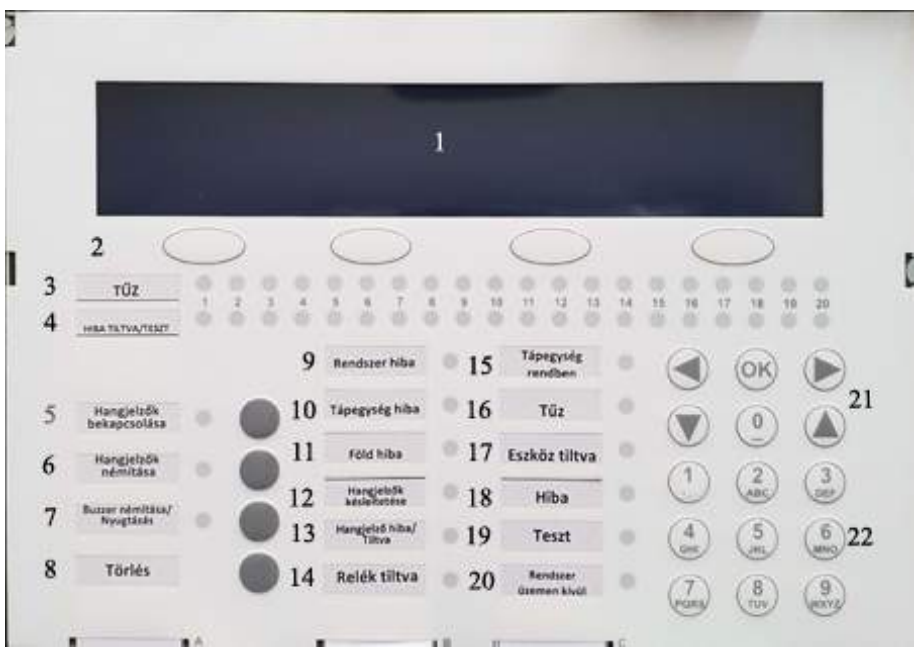

- 
- 
- 3. Zóna riasztás LED 15. Szerviz LED
- 4. Hiba / tiltás / teszt Zóna LED 16. Riasztás LED
- 5. Sziréna vezérlés indítása 17. Letiltás LED
- 6. Sziréna vezérlés leállítása 18. Hiba LED
- 7. Zümmer vezérlés 19. Teszt LED
- 
- 
- 
- 11. Földelés hiba LED
- 12. Késleltetés BE LED
- 1. LCD kijelző 13. Hangjelző hiba LED
- 2. Navigációs gombok 14. Kimenet letiltva LED
	-
	-
	-
	-
	-
- 8. Reset (újraindítás) 20. Üzemen kívül LED
- 9. Rendszerhiba LED 21. Programozó terület
- 10. Táphiba LED 22. Kezelőbillentyűzet

# **Központ belseje**

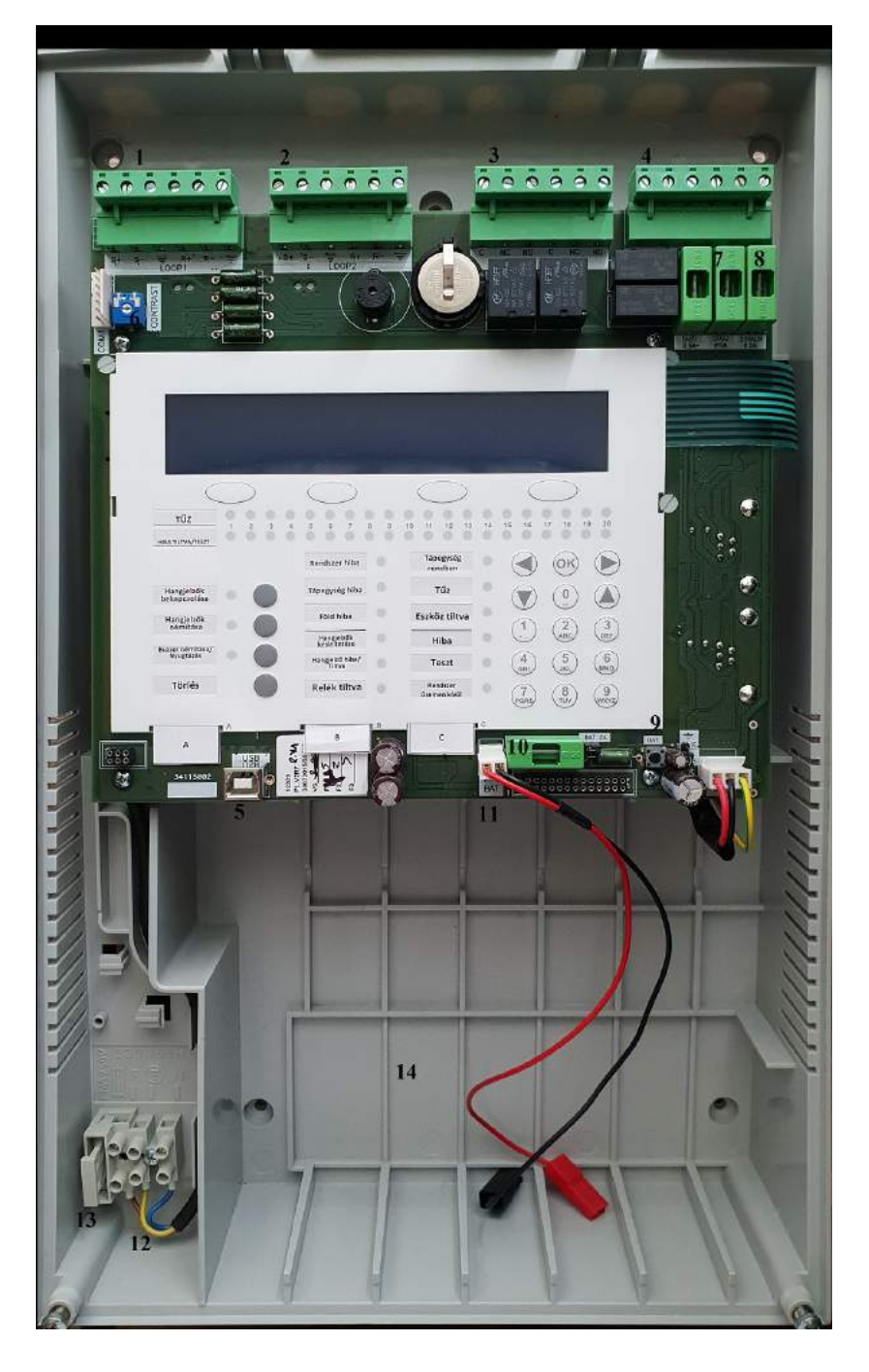

- 
- Hurok2 csatlakozópontok
- 3. Riasztás és Hiba kimenetek 10. Akkumulátor biztosíték<br>4. Hangjelző kimenetek (1 és 2) 11. Akkumulátor vezetékek
- 4. Hangjelző kimenetek (1 és 2) 11.
- 5. USB csatlakozó programozáshoz 12. 230 V AC csatlakozás<br>6. LCD kijelző kontraszt szabályzó 13. 230 V AC biztosíték
- 6. LCD kijelző kontraszt szabályzó
- 7. Hangjelző kimenet biztosítékok 14. Akkumulátor helye
- 1. Hurok1 csatlakozópontok a 8. AUX kimenet 24 V biztosíték<br>2. Hurok2 csatlakozópontok 9. Akkuindítás gombja
	-
	-
	-
	-
	-
	-

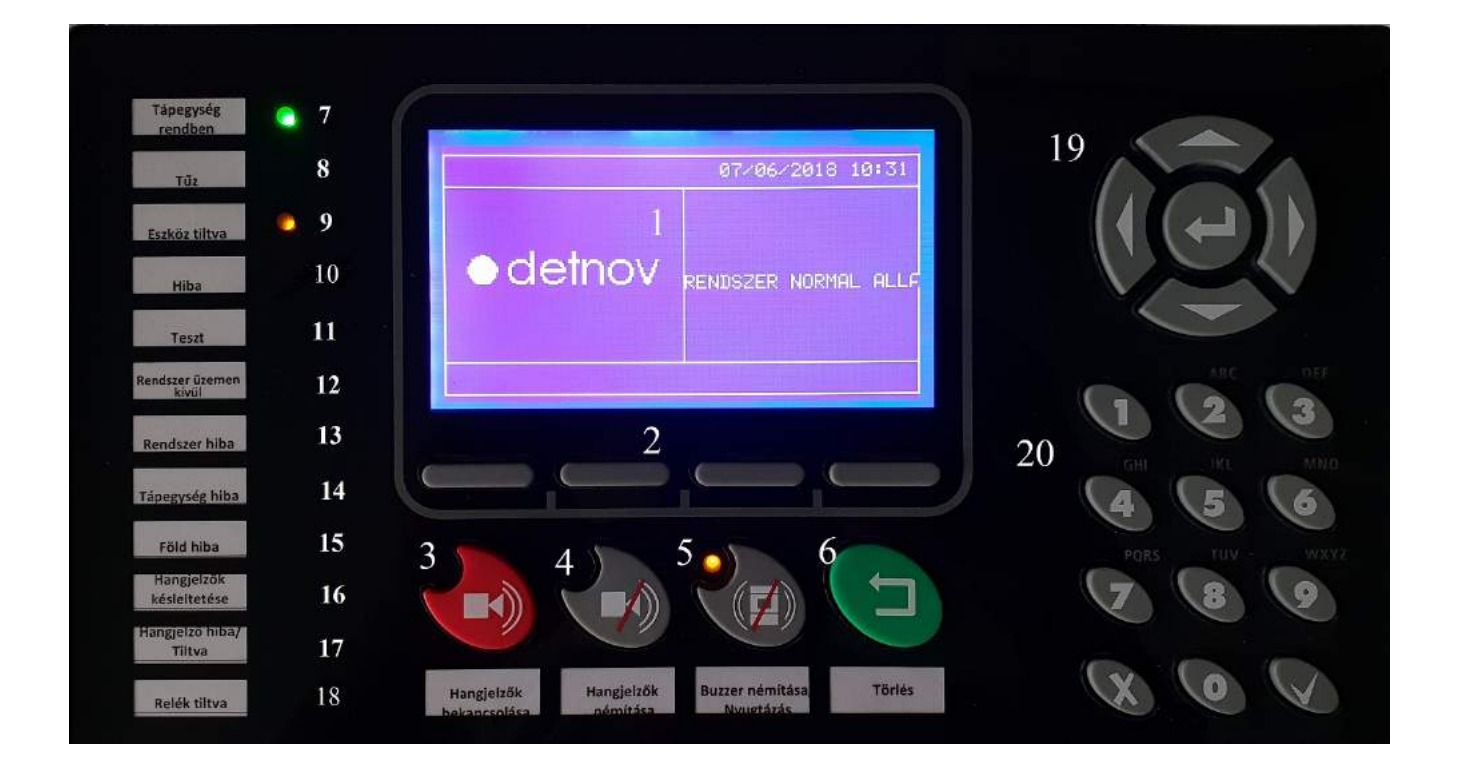

A nagyobb hurokszámra alkalmas központ (150-4) előlapja számos kijelzést biztosít, illetve kezelési lehetőséget:

- 1. LCD kijelző 11. Teszt LED
- 
- 2. Navigációs gombok 12. Üzemen kívül LED<br>3. Sziréna LED-vezérlés BE 13. Rendszer hiba LED 3. Sziréna LED-vezérlés BE 13.
- 4. Sziréna LED-vezérlés KI 14. Táphiba LED<br>5. Zümmer LED-vezérlés 15. Földelés hiba LED
- Zümmer LED-vezérlés 15.
- 
- 
- 
- 9. Letiltás LED 19. Kezelőfelület<br>10. Hiba LED 20. Kezelőfelület
- 
- 
- 
- 
- 
- 
- 6. Reset 16. Késleltetés BE LED
- 7. Szerviz LED 17. Hangjelző hiba / letiltás LED
- 8. Riasztás LED 18. Kimenet letiltva LED
	-
- 10. Hiba LED 20. Kezelőfelület

# **3. TELEPÍTÉSI INFORMÁCIÓK**

A központ telepítéséhez szükséges lépéseket az alábbiakban ismerhetik meg. Gondosan olvassák el a fejezeteket, illetve tartsák be a hatályos előírásokat. Mielőtt a szerelés megkezdenék, ellenőrizzék az alábbi feltételek meglétét:

- A normál hőmérséklet a környezetben -10...40  $^{\circ}$ C között van
- A páratartalom 95 % alatt kell legyen
- Ne telepítsék a központot olyan helyre ahol rázkódás, vagy rezgés várható, kerülni kell a veszélyes helyre történő szerelést
- Ne telepítsék a központot olyan helyre, ahol a vezetékekhez nem férnek hozzá, vagy a panel kezelése nem válik lehetővé a későbbek során
- Figyelembe kell venni a helyi előírásokat és be kell tartani azokat
- A központ telepítése csak szakképzett személy által lehetséges
- A panel telepítése előtt konzultáljanak a rendszer tervezőjével a fenti pontok vonatkozásában (elhelyezés, környezeti feltételek, megközelítés stb.)

A panel helyének kiválasztása után be kell szerezni a szükséges eszközöket, úgy mint:

- Megfelelő csavarhúzó a panel csatlakozóinak szereléséhez
- Phillips rendszerű csavarhúzó az előlap leszereléséhez
- Kábelkötegelő és szigetelőszalag<br>Kérőműszer, kéziszerszámok a v
- Mérőműszer, kéziszerszámok a vezeték kötéshez
- **Vízszintező**
- Érvég hüvely, WAGO csatlakozó, biztosítékok
- PGD200 programozó egység
- Átkötő kábel a programozó és a modulok között

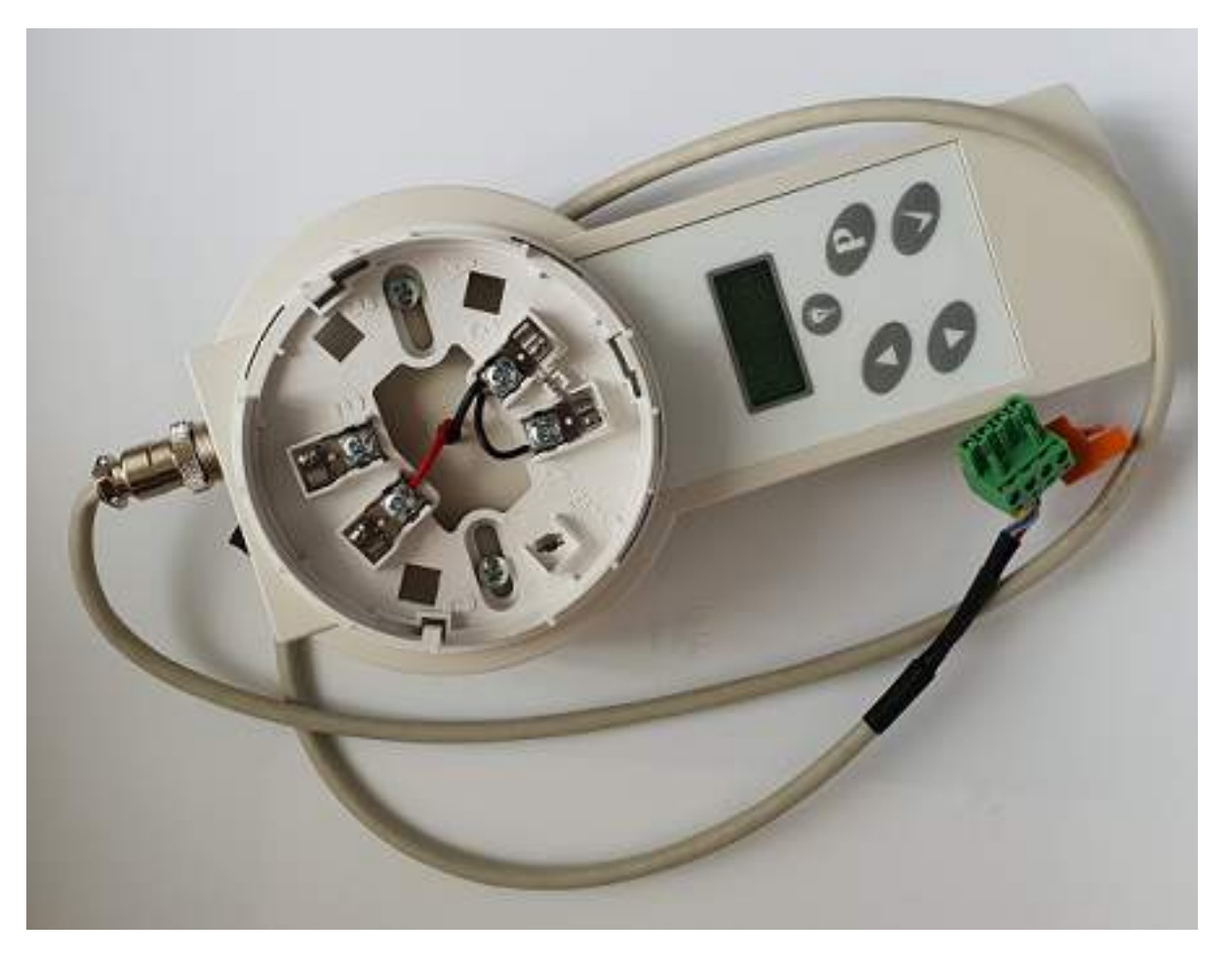

## **Előlap szerelése**

A panel előlapját két csavar rögzíti alul, ezeket szedjék ki, majd óvatosan, a rajznak megfelelően billentsék ki a műanyag fedelet.

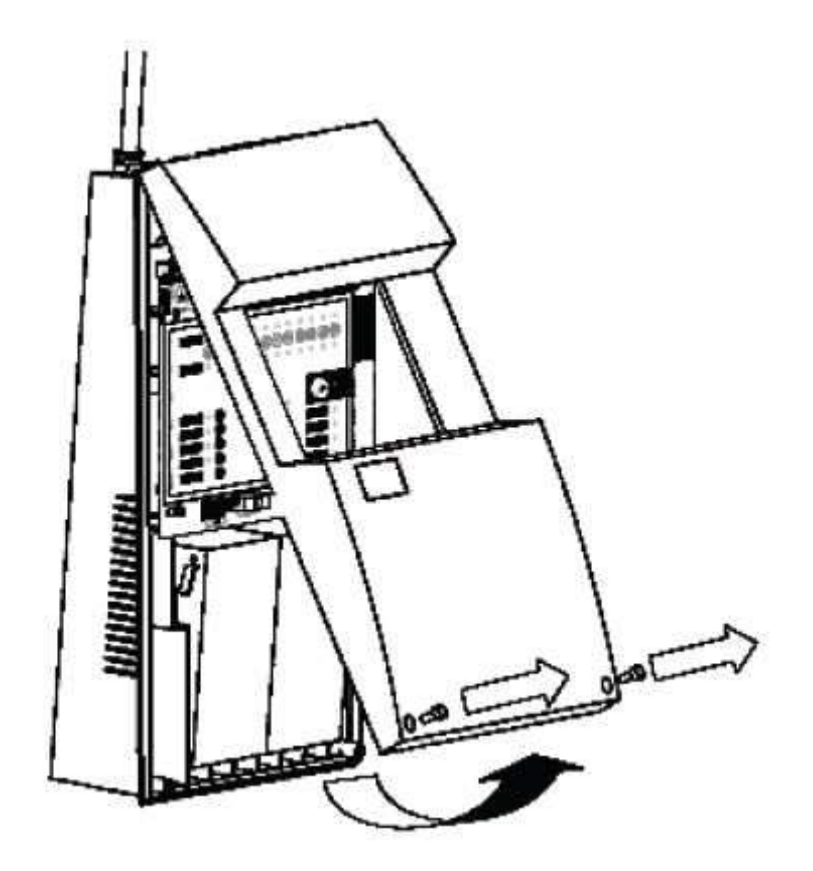

A felszerelés előtt a falat ellenőrizzék, rejtett vezetékek miatt, válasszák ki a furatokat a csavaroknak. A központot úgy kell elhelyezni, hogy a LED-ek láthatók legyenek, a kezelés lehetővé váljon a későbbiek során is. A panelt elrejteni, bedobozolni nem szabad. A magasságot úgy kell meghatározni, hogy az LCD felület jól látható legyen, a kezelés ne legyen nehézkes. Figyelembe kell venni, hogy az akkumulátoroknak kell hely a be és kiszedéshez a karbantartás alkalmával. Jelöljék fel a panel helyét, majd rögzítsék azt a falon.

# **Nyelvválasztás és vezetékezés**

A központ dobozban cserélhető előlapok vannak, a magyart vegyék ki, majd illesszék a helyére (A, B C oszlopok). A panel magyar nyelvű LCD-vel rendelkezik.

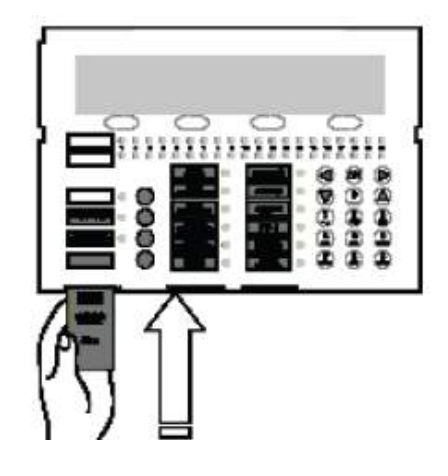

Mielőtt a rendszert tápfeszültség alá helyeznék, javasolt egy ismételt ellenőrzés. A hurok illesztése is csak ezek után lehetséges. A hurkon bármely változtatást, kötést, csak feszültségmentes állapotban tegyék meg. A hálózati feszültség bekötésére a panel bal alsó sarkában van lehetőség, rögzítsék a bejövő kábelt és megfelelő hosszúságot hagyjanak a kábelnek. Használják a műanyag rögzítő pontokat vagy kábelszorítót.

A huroknak javasolt árnyékolt kábelt használni. Az árnyékolást kössék valamely földpontra, ellenkező esetben földhurok hiba adódhat, vagy kommunikációs zavarok a rendszerben. A földelési vezetéket óvatosan helyezzék el, hogy más pontokhoz ne érjen hozzá, akár egy akkumulátorcsere alkalmával.

#### **Központ indítása**

Telepítői beavatkozáskor, szereléskor a 230 V AC-t le kell kapcsolni. Erre a biztosítéktáblán külön automatát kell biztosítani, melyhez a karbantartáskor is hozzá lehet férni. Először a hálózati feszültséget kapcsolják a központra (miután ellenőrizték a bekötést), majd utána az akkumulátorokat. A hálózati kábelt a panel belső, bal oldalán lehet bevezetni, használjanak tömszelencét a bevezetéskor. A hálózati biztosítékot ne használják tápelvételre !

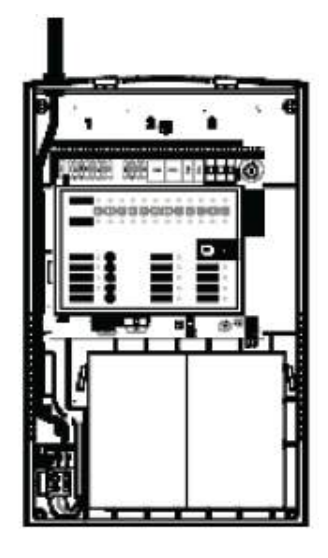

#### **Akkumulátorok**

A CAD-150 egy és kéthurkos központok két 7 Ah akkumulátort igényelnek. Az átkötő kábel mellékelve. Az akkumulátorokat függőleges helyzetben tudják csak betenni, a rajzon jelölt pozíció szerint. A kábeleket úgy helyezzék el, hogy később a karbantartás, csere alkalmával hozzá lehessen férni.

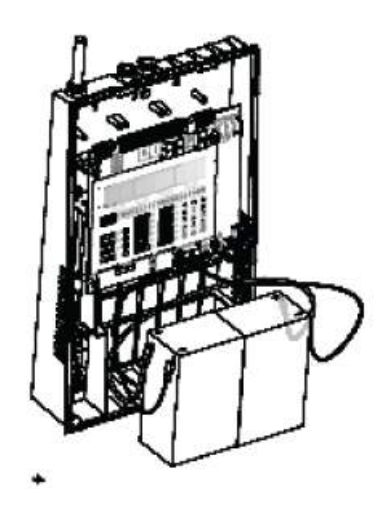

# **Hurokcsatlakozás**

A hurok kétvezetékes, visszatérő rendszerű, árnyékolt. A központtól indul, majd oda tér vissza. Minden címzett elem ezen kábelre csatlakozik. A minimum javasolt kábeljellemző 1,5 mm 2 , árnyékolás alkalmazása javasolt a zavarok elkerülése érdekében. A maximum hurokhossz 2 km (megfelelő vezeték alkalmazása és szerelése esetén). A hurok teljes ellenállása kevesebb kell legyen, mint 44 Ohm. A maximum hurokkapacitás nem lehet több 500nF-nál.

Kötési pontok:

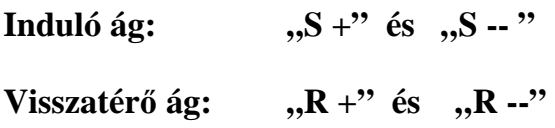

# **Érzékelők kötése**

A rendszer többféle eszközzel képes kommunikálni, ezeket lehet a hurokra telepíteni csak. Kizárólag Detnov gyártmányú eszközök tehetők az intelligens hurokra !

- Optikai füstérzékelők
- Hőmérséklet érzékelők
- Optikai füst / hőmérséklet érzékelők
- Magas jelzéspontú hőmérséklet érzékelők

# **Aljzat bekötése "1 pozitív", "3 negatív".**

# **Másodkijelző: "2 pozitív", "3 negatív".**

Minden érzékelő mikroprocesszorral rendelkezik, a belső algoritmus segíti a működésében. Az érzékelő folyamatosan kommunikál a központtal. A két vezetéken keresztül kapja meg a működéshez szükséges tápfeszültséget. Egy hurok 250 érzékelőt felügyelhet, programozásuk (címzésük) a külső programozóval történik. Az aljzat a Z-200. Fontos, hogy árnyékolás folyamatos legyen !

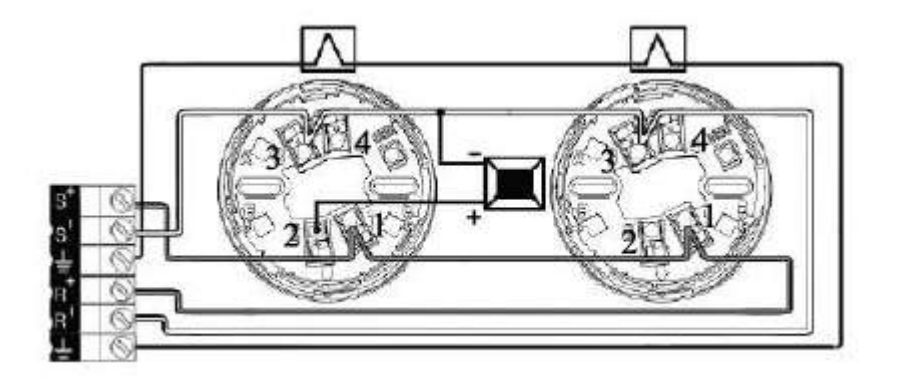

# **Modulok**

A rendszerben számos modul alkalmazható, függően a feladattól. Bizonyos egységek akár több címet elfoglalnak. Vannak olyanok is, melyek külső tápfeszültséget igényelnek (pl. hurokillesztő), de fontos, hogy ezek közül maximum 10 db-ot lehet kötni az AUX tápkimenetre. Az alábbi variációk lehetségesek:

- MAD-401: egybemenetes modul
- **MAD-402:** kétbemenetes modul
- $MAD-411$ : egykimenetes modul (relé)
- **MAD-412:** kétkimenetes modul (relé)
- MAD-421: egy kimenet és egy bemenet a modulon (kimenet relé)
- MAD-422: két kimenet és két bemenet a modulon (kimenet relé)
- MAD-431: sziréna kimeneti modul (egy felügyelt kimenettel)
- MAD-432: sziréna kimeneti modul (két felügyelt kimenettel)
- MAD-441: hagyományos hurokillesztő bemeneti modul (egy felügyelt bemenettel)
- MAD-442: hagyományos hurokillesztő bemeneti modul (két felügyelt bemenettel)
- MAD-450: kézi jelzésadó
- **MAD-460:** címzett sziréna modul
- MAD-461: címzett sziréna és fényjelző modul
- MAD-481: relémodul 230 VAC kapcsoláshoz
- MAD-490: izolátor modul (Címhelyet nem foglal)

#### **Hagyományos hangjelzők bekötése**

A központ alappanelon két darab hagyományos hangjelző kimenet található **SN1** és **SN2** jelöléssel. Mindkét kimenet hagyományos hangjelzőket tud vezérelni, megtáplálni összesen maximum 500 mA terhelésig. Figyelemmel kell lenne az alkalmazott szirénára, mert ha nem tartalmaz beépített diódát, elképzelhető, hogy a nyugalmi helyzetet is vezérlésnek tekinti. A véglezáró ellenállás értéke 4K7 Ohm.

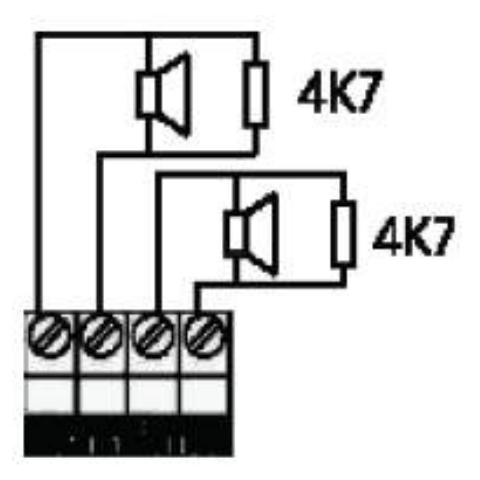

Olyan csengők, hangjelzők esetében, amik nem rendelkeznek gyárilag beépített diódával, nem polaritás függőek, be kell illeszteni egy 1N4007 típusú diódát (nem központ tartozék) a körbe a kelölt módon.

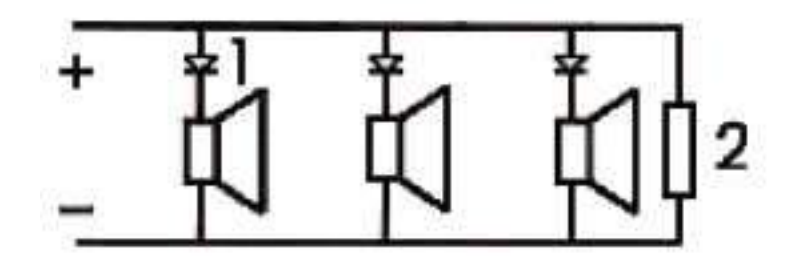

#### **Relékimenetek**

Az alaplapon két független relé található a hiba és riasztás visszajelzésére. NO / NC típus. Terhelhetőség maximum 2 A.

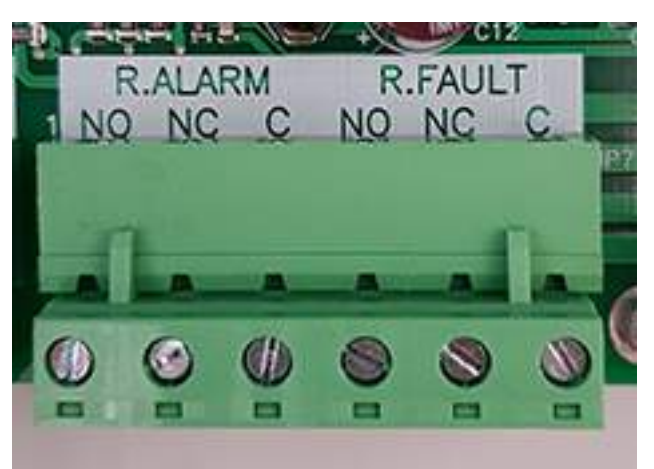

#### **USB csatlakozó**

A programozás és későbbi szoftveres funkciók az alaplapon elhelyezett USB csatlakozón keresztül valósíthatók meg. A panel bal alsó oldalán található.

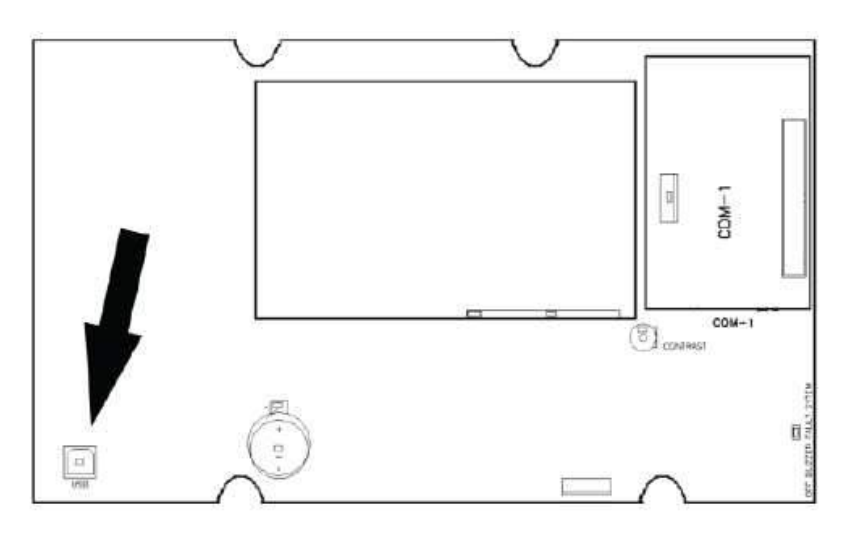

# **4. RENDSZER KONFIGURÁCIÓ**

# **Alapmenü**

A 2. szintű kód bevitele után lehetséges a konfiguráció. Az egyes menüpontok között a "fel" és "le" nyilakkal lehet mozogni. A kívánt résznél az OK gomb választ. A hurkok, zónák vagy pontok egymás után érhetők el, lásd kurzort.

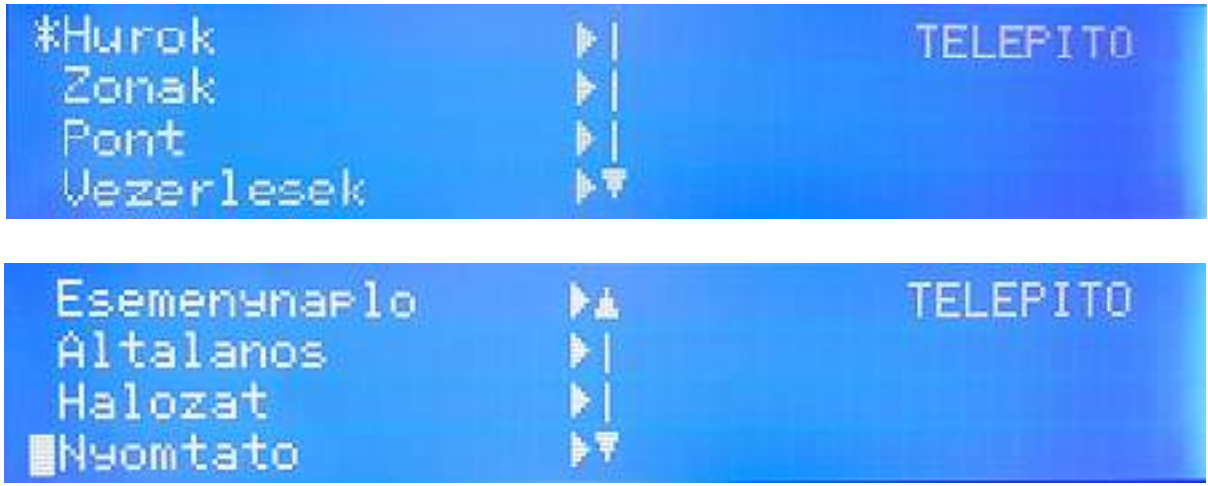

# **Hurokmenü**

Az első és legfontosabb rész a hurokmenü. Itt lehet a pontokat beolvasni, vagy ellenőrzést végrehajtani. Három alpontja van.

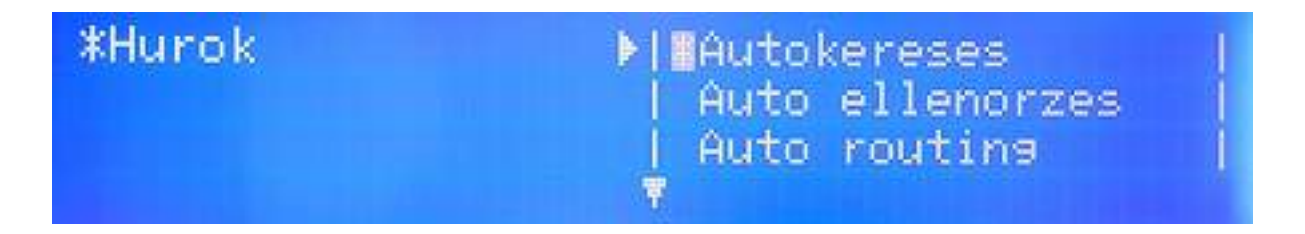

## *Automatikus keresés (1-es almenü)*

Az auto (Autosearch) keresés opcióval a hurokra kötött címzett eszközöket lehet beolvasni. A beolvasás időtartama csak néhány perc normál esetben.

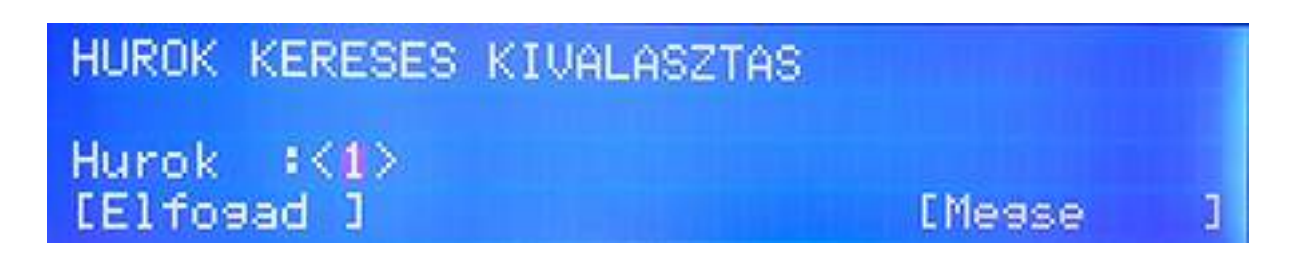

A beolvasni kívánt hurok számát a nyilakkal be kell állítani (rajzon 1-es hurok), vagy számmal be kell írni. Majd OK gomb.

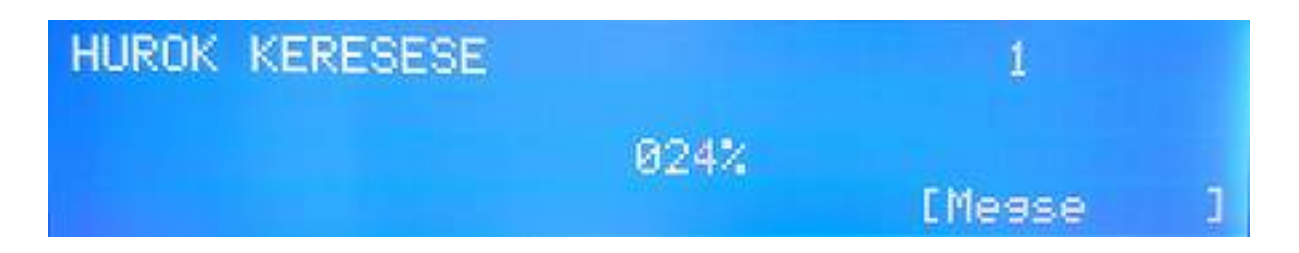

A hurokvizsgálat végén egy összegző képernyő jelenik meg, mely mutatja, hogy hány eszközt talált a rendszer. Ezt érdemes összevetni a fizikálisan kihelyezett mennyiséggel és típusokkal, egyeznie kell. Tipikus összegző kép például:

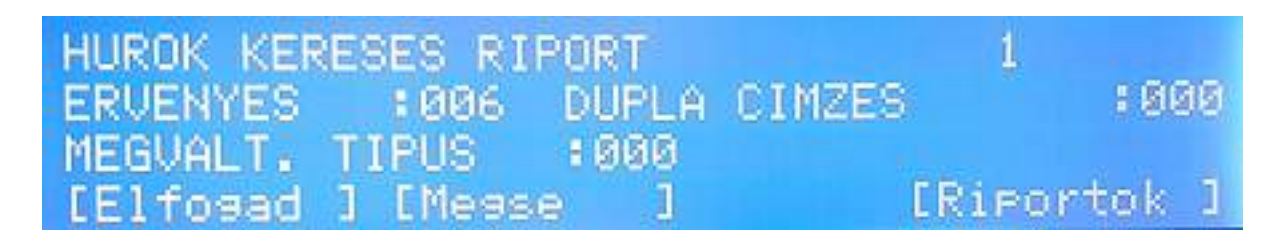

VALID / ÉRVÉNYES: az összes talált érzékelő és modul száma DOUBLE ADD / DUPLA CÍM: olyan cím, ahol két eszköz van állítva (HIBA!) CHANGED / VÁLT.: címek, melyek változtak a legutolsó AUTO keresés óta

Az **Accept / Elfogad** gomb érvényesíti az AUTO opció eredményét, és a rendszer azon pontokkal kezd dolgozni amit lát és észlelt.

A **Cancel / Kilép** gomb nem fogadja el az AUTO keresés eredményét és a rendszer az előző keresés eredményét tekinti érvényesnek.

A **Report / Eredmény / Riport** gomb kétfajta listát biztosít, amely fontos lehet a telepítés során.

Az első riport egy összegzés szintén azon egységekről, melyek láthatók (hány optikai érzékelő vagy hány kézi jeladó van a hurkon). Mivel a képernyő több részből áll a telepítő a "+" és "-" gombokkal tud mozogni a részlegek között (bal két gomb).

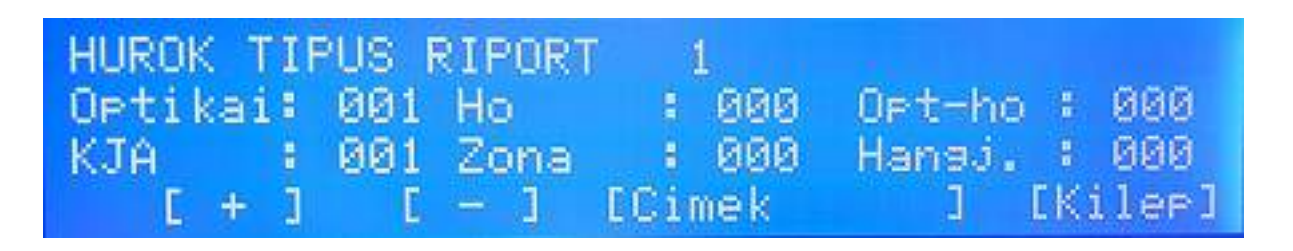

A második riport a "+" és "-" gomb melletti **"Addresses / Címek"** gombbal érhető el. Ahogy látható, a címek egymás után következnek, balról jobbra, és alatta a típus is megjelenik (OPT, vagy PUL stb.) Ezzel a sorrendiség ellenőrizhető például.

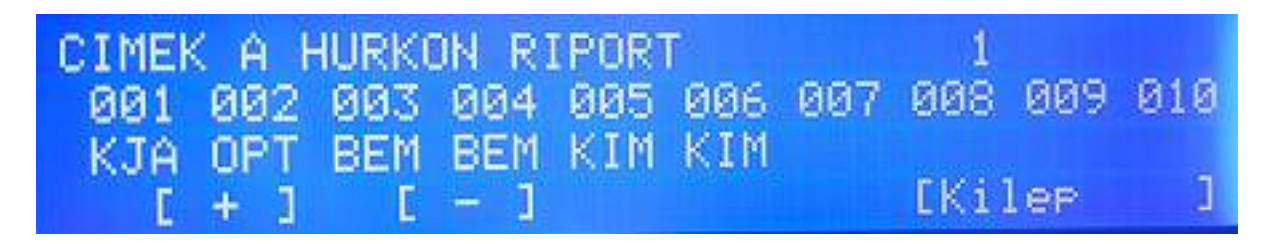

Ismét a "+" és "-" gombok léptetnek a képernyőkön keresztül. Ha nincs típus a cím alatt (lásd a rajzon 006), akkor az ott ÜRES, azaz címezhető, nincs is eszköz ott. Ha "XXX" jelenik meg valahol (rajzon 009) akkor ahhoz a címhez két eszköz lett téve programban (azaz dupla címzés hiba van).

# *Automatikus ellenőrzés (2-es almenü) / Autocheck*

A 2. almenü egy segítség a telepítés során, egyfajta hibakeresés. Ezzel meg lehet állapítani, hány eszköz van a hurok induló oldalán (S) és hány eszköz látható a hurok visszatérő oldalán.

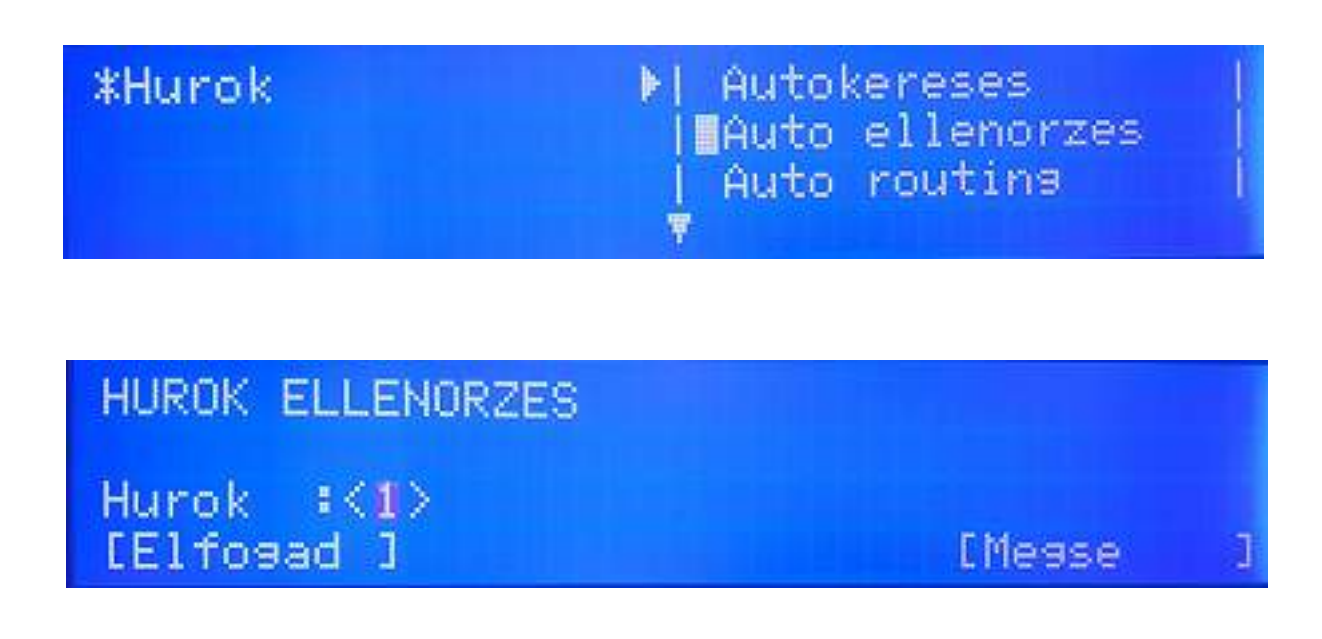

Először ki kell választani a hurkot, annak számát a nyilakkal (vagy csak be kell írni), majd OK gomb.

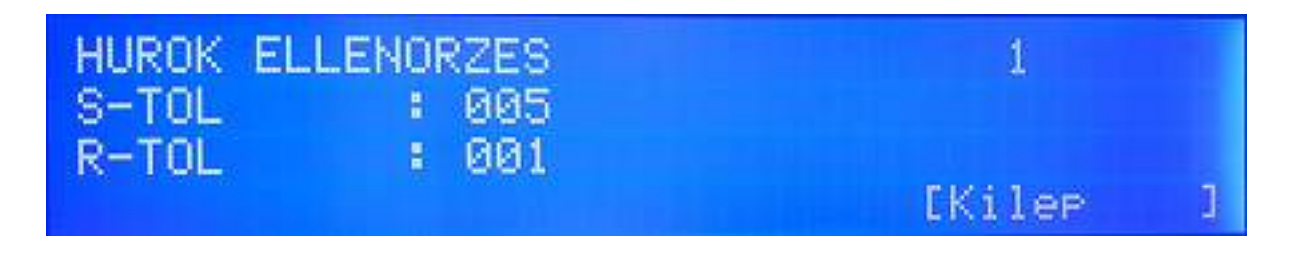

A fenti riportban az lehet látni, hogy az előremenő oldal felöl 5, míg a visszatérő oldalról nézve 27 eszköz látható. Azaz a kettő között kell keresni a fennálló hibát. Ez EXIT, vagy Kilépés gomb kiléptet a menüből.

# **Zóna menü**

A rendszer 250 zónát biztosít a különböző feladatok ellátására. Segítségükkel a hurok szoftveresen szakaszolható, opciók rendelhetők egyes zónákhoz. A menün belül a nyilakkal lehet lépegetni.

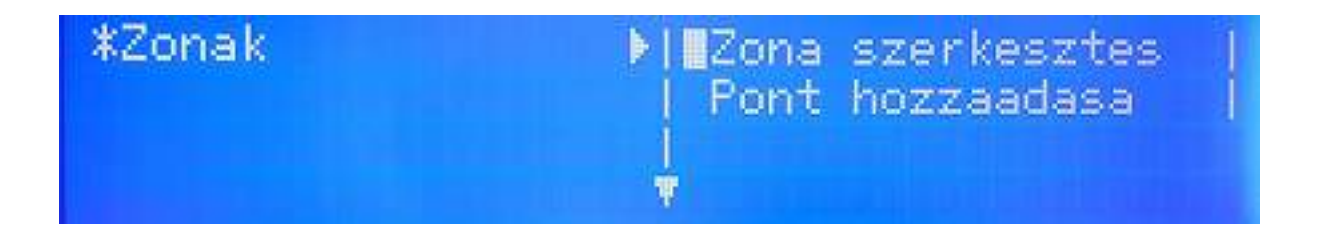

#### *Zóna szerkesztés almenü*

Itt a zóna nevet kaphat ("Zone edit"). A fel / le nyilak használatával, vagy az alfanumerikus billentyűzettel kiölthetők a mezők. A következő mező a jobbra / balra nyilakkal érhető el. A "Mód" (MODO) rész mutatja a zóna állapotát, például, hogy engedélyezett vagy nem. A "+" és "-" gombokkal szerkeszthetik a következő zónát a sorban. A "Pontok" (Elements) résznél adott hurkon lévő pontok rendelhetők a zónához.

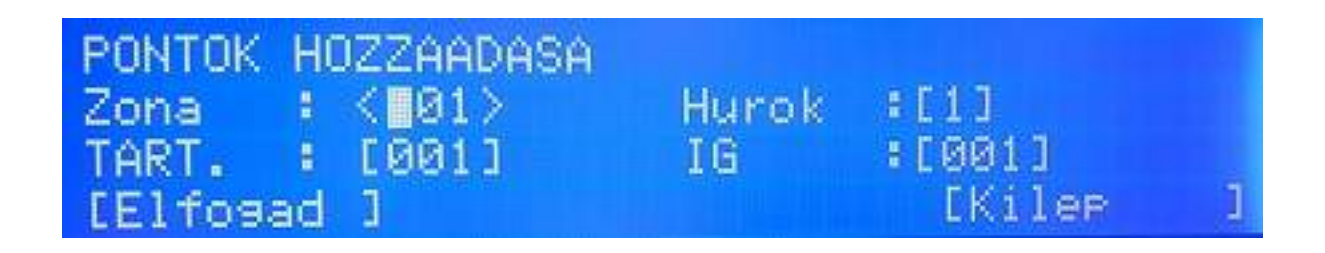

# *Pontok hozzárendelése almenü*

A zónához a menün (Assign points) keresztül pontok, egységek rendelhetők. Hasonlóan az előző menühöz a fel és le nyilak, valamint az alfanumerikus billentyűzet használható. A jobbra / balra nyilak itt is a következő mező között léptet.

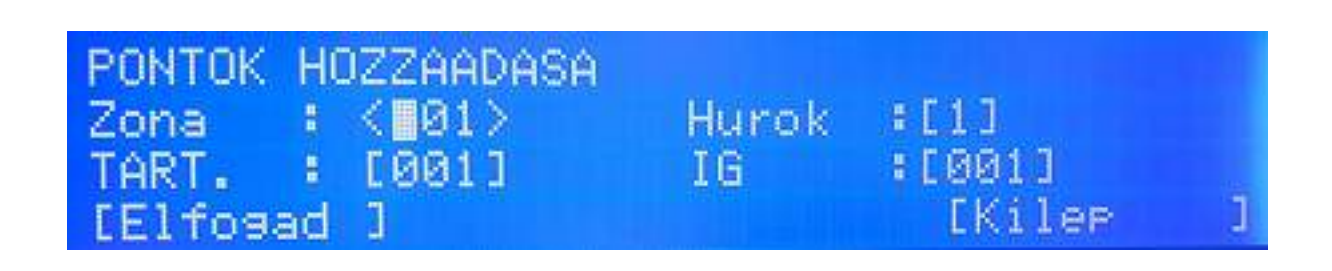

# **Pontok menü**

A menüben a pontok (eszközök) konfigurálhatók több almenü segítségével.

# *Pontok szerkesztése (Edit Point)*

Jelen almenüben a pont neve szerkeszthető és a zóna hozzárendelése valósítható meg. Ugyancsak megjelenik a pont állapota, például, hogy engedélyezett vagy tiltott éppen.

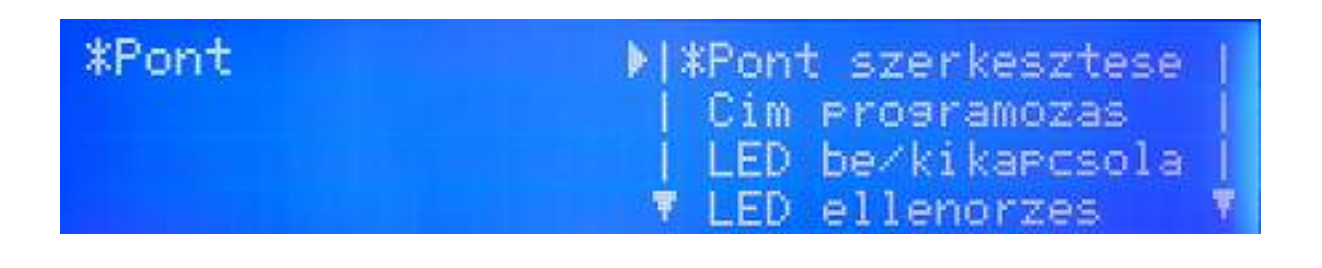

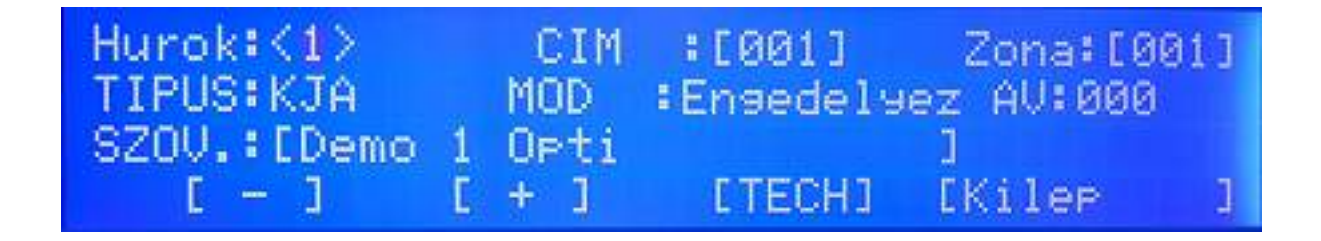

Hasonlóan az előző menühöz a fel és le nyilak, valamint az alfanumerikus billentyűzet használható. A jobbra / balra nyilak itt is a következő mező között léptet. A "+" és "-" gombok a bal oldalon a címek között mozgat, függően a kurzor helyzetétől. A szöveges részt CSAK az alfanumerikus billentyűzet állíthatja be. Az "AV: 020" (AV vagy AE) az eszköz aktuális analóg értékét mutatja.

# *Címek beállítása almenü (Address programming)*

A 2. almenün belül egy meglévő pontnak új címet lehet kiosztani. Válasszák ki a hurkot és címet. A "+" / "-" gombokkal vagy a numerikus billentyűkkel állítsák be az új címet. Ha jó, az Elfogad (Accept) gomb nyugtáz.

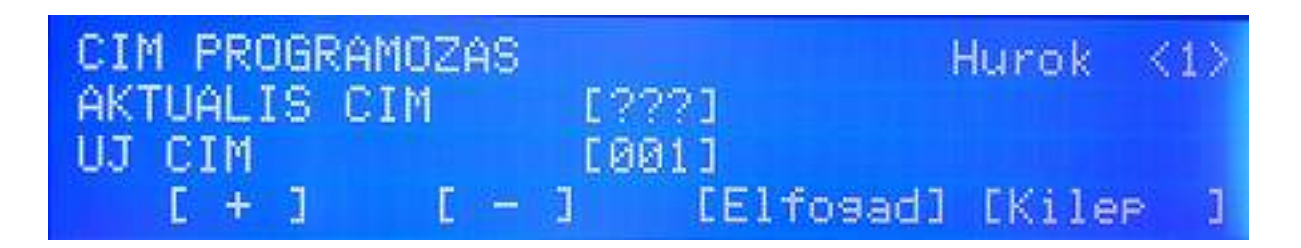

# *LED bekapcsolása almenü (Toggling LED)*

A funkcióval címet lehet keresni a hurkon. Válassza ki a hurkot, majd a kívánt címet. A címen lévő eszköz bekapcsolja a LED-jét, addig, amíg egy másik címet ki nem választanak.

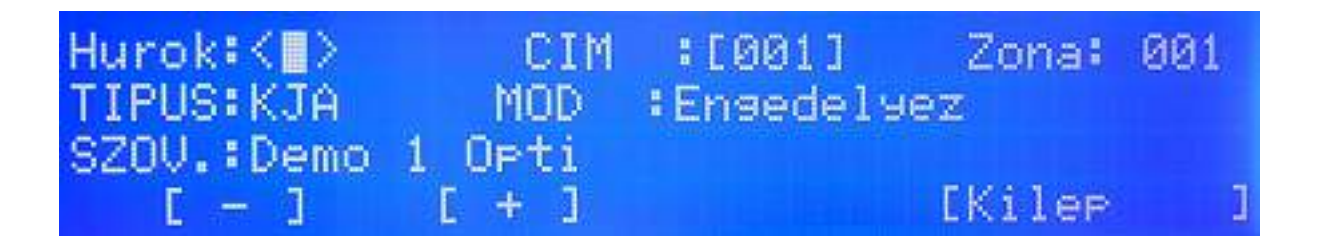

# **Akció / Vezérlések menü**

# *Új almenü (New)*

A menüben a védett terület vezérlései, ki vagy bekapcsolásai valósíthatók meg. Ez lehet akár reset, kiiktatás, vagy aktiválás. Egy érzékelő, kézi jeladó, vagy más bemenet aktiválásakor a hozzá rendelt kimeneti program valósul meg. A bemenet lehet pont, zóna, hurok, vagy a panel, választástól függően. Ennek megfelelően a kimenet is lehet egyedüli pont, egy vagy több zóna, vagy egy / két hurok, vagy minden pont a panelon.

A vezérlési program így nem más, mint a bement kiválasztása, majd a kimenet hozzárendelése igény szerint. Lehetőség van a kimenetek késleltetésére, de itt a maximum, engedélyezett érték ez EU rendelet alapján 600 másodperc (azaz 10 perc).

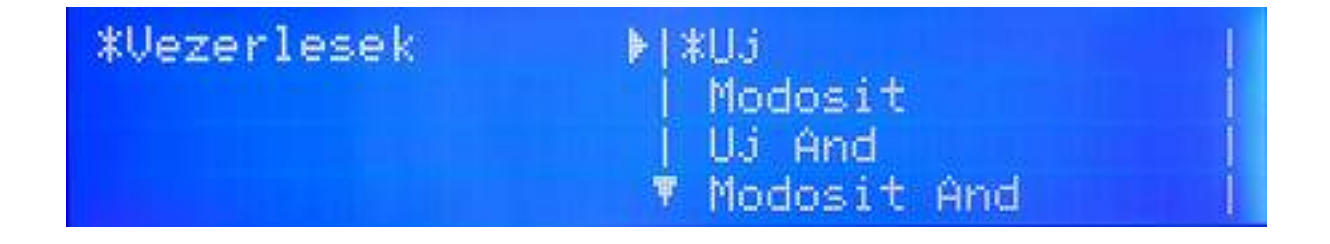

# *Bemenet kiválasztása – PONT esetében*

A négy megjelenő gomb közül a bal oldalon látható a Pont (Point). Ahogy a kép mutatja ez a **0001-es program**, melyhez **Pontot** rendelnek.

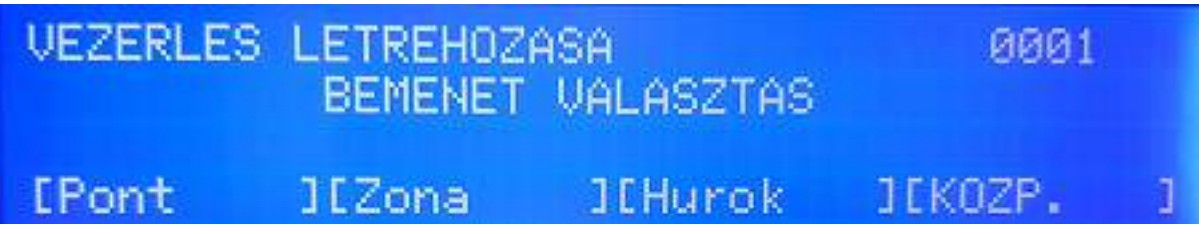

Majd válasszák ki pontosan melyik cím szükséges, mint bemenet. A példán az **1. hurok, 001-**es címe lesz az indító eszköz.

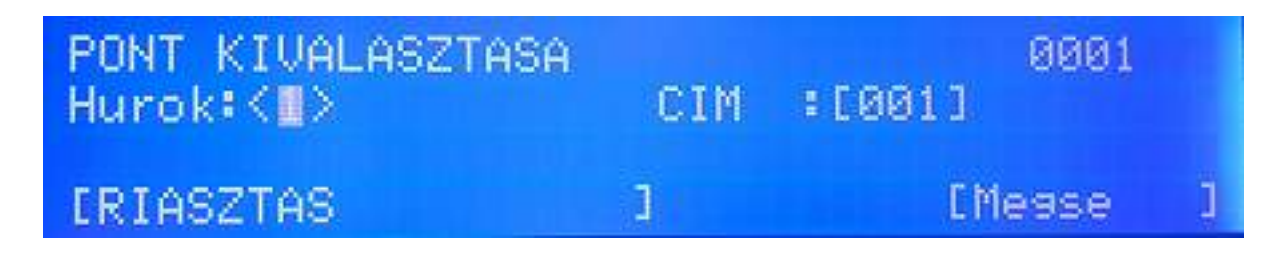

# *Bemenet kiválasztása – ZÓNA esetében*

A módszer hasonló, mint a Pontnál, csak a Zónára vonatkozólag.

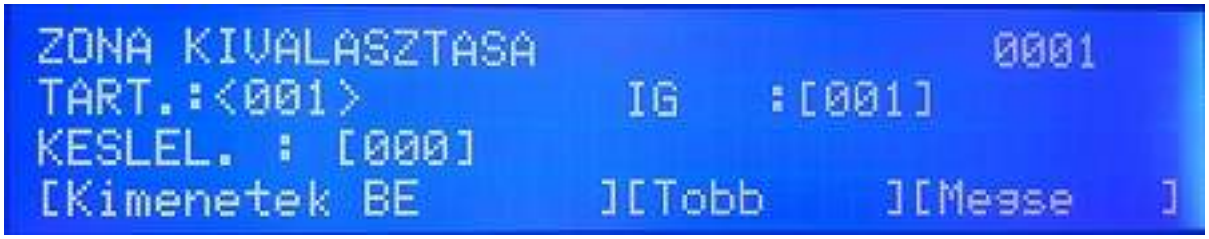

A Több (More) középső gombbal meg lehet változtatni a kiváltó eseményt egy vagy több zóna esetében. Ezek lehetnek:

- Általános riasztás (general alarm)
- Kézi jeladó riasztása (MCP alarm
- Érzékelő riasztása (Detector alarm)
- **Multi Pont riasztás**

# *Bemenet kiválasztása – HUROK esetében*

A módszer hasonló, mint a Pontnál, csak a Hurokra vonatkozólag.

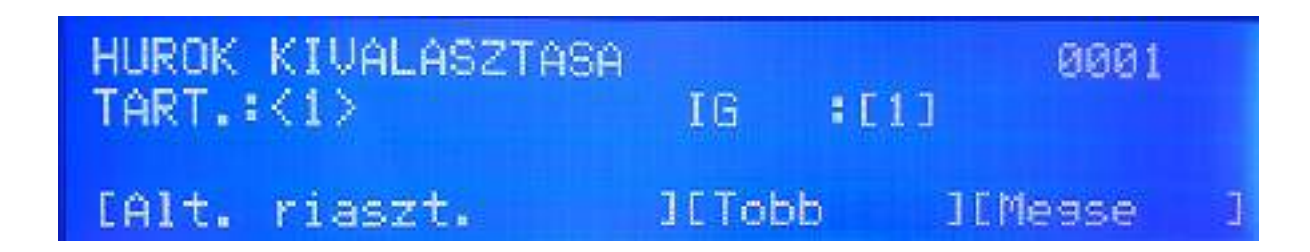

# *Bemenet kiválasztása – PANEL esetében*

A módszer hasonló, mint a Pontnál, csak a Központi Panelre vonatkozólag.

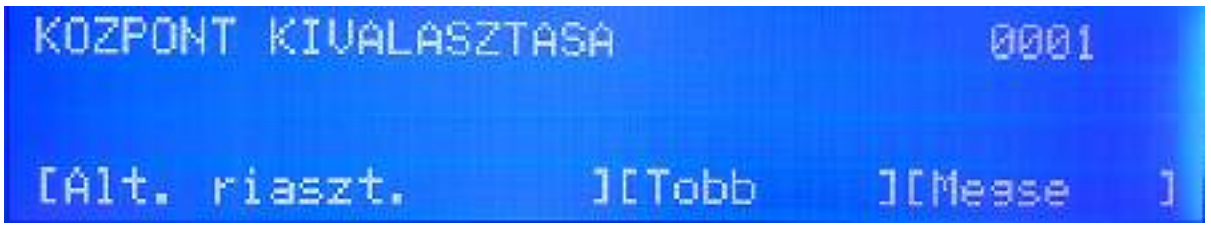

A Több (More) középső gombbal meg lehet változtatni a kiváltó eseményt a központi panel esetében. Ezek lehetnek:

- Általános riasztás (general alarm)
- Multi Pont riasztás

A bemenetek konfigurálása utána ki kell választani a vezérlés, működtetést elvégző pontokat, zónákat, hurkokat, vagy az egész panelt.

# *Kimenet kiválasztása – PONT esetében*

A kimenetként választott Pont bejövő vezérlő parancsnál KI -vagy Bekapcsol, mint például címzett sziréna.

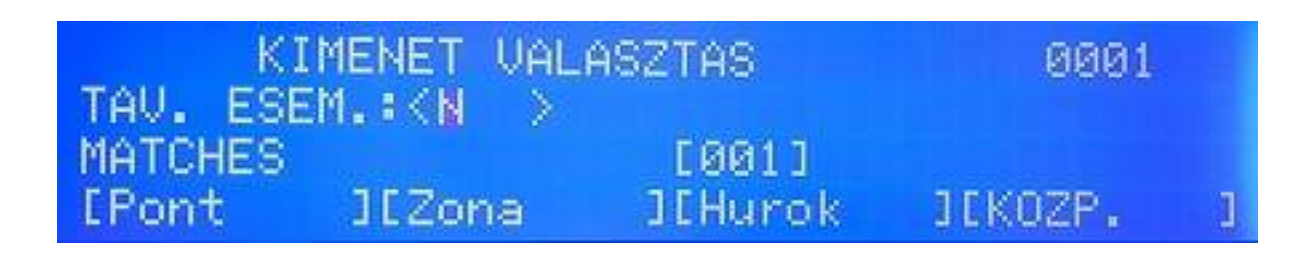

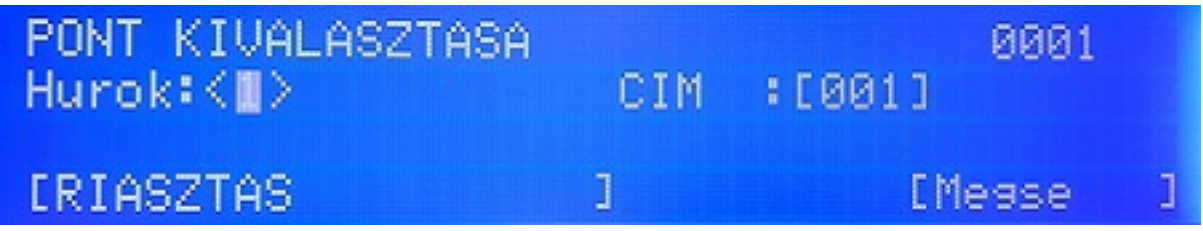

*Kimenet kiválasztása – ZÓNA esetében* 

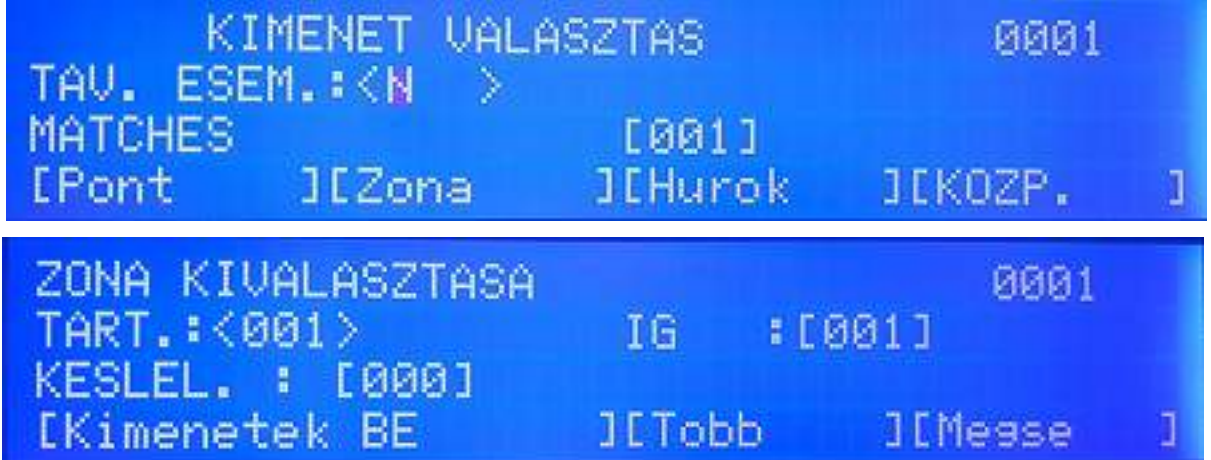

A Több (More) középső gombbal meg lehet változtatni a kimenet típusát, amelyet a zóna indít. Ezek lehetnek:

- Kimenet BE
- Kimenet KI
- Sziréna BE
- **Sziréna KI**
- Relé BE
- Relé KI

# *Kimenet kiválasztása – HUROK esetében*

Itt lehet beállítani, hogyan kell aktiválni egy vagy két hurkot, mint kimenet.

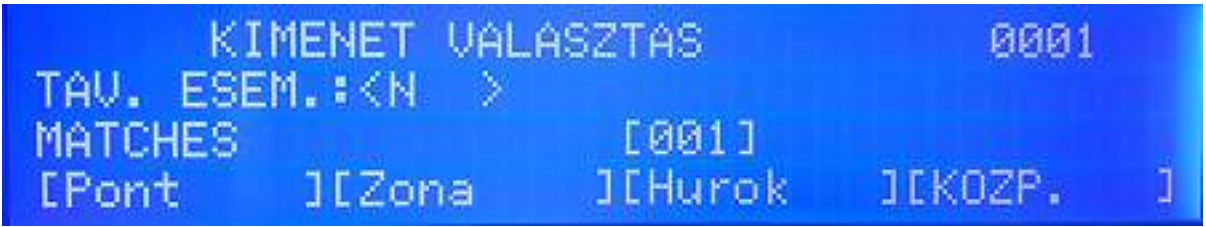

A Több (More) középső gombbal meg lehet változtatni a kimenet hurok típusát Ezek lehetnek:

- Kimenet BE
- Kimenet KI
- Sziréna BE
- Sziréna KI
- Relé BE
- Relé KI

# *Kimenet kiválasztása – Központi Panel esetében*

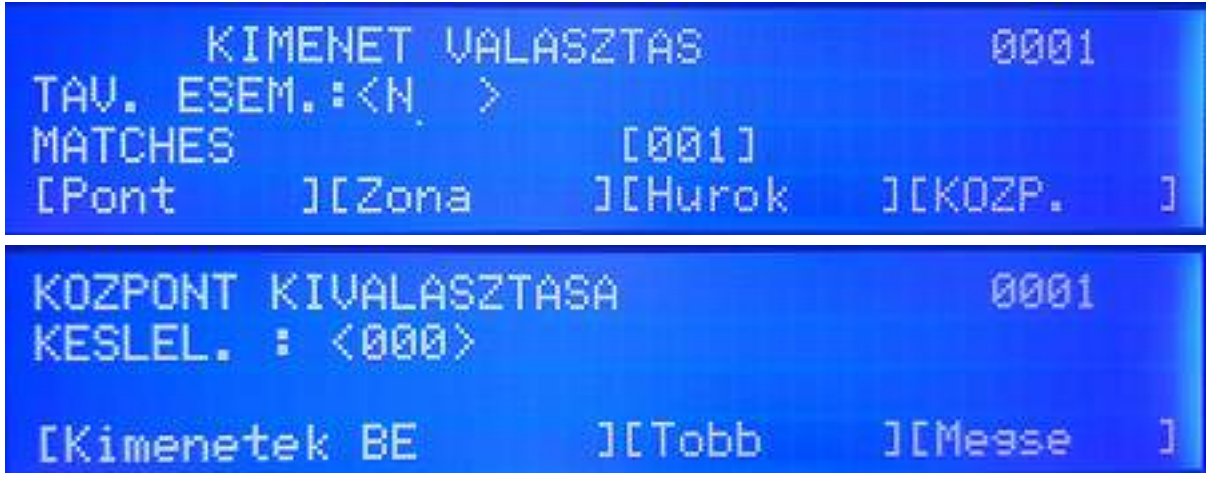

A Több (More) középső gombbal meg lehet változtatni a kimenetet, aktiválását, (annak típusát) az egész panelre. Ezek lehetnek:

- Kimenet BE
- Kimenet KI
- **Sziréna BE**
- **Sziréna KI**
- Relé BE
- Relé KI
- Alappaneli szirénakimenet 1 BE (PCB sounder)
- Alappaneli szirénakimenet 1 KI (PCB sounder)
- Alappaneli szirénakimenet 2 BE (PCB sounder)
- Alappaneli szirénakimenet 1 KI (PCB sounder)

A kimenet és a bemenet kiválasztása után a vezérlést a panel rögzíti. Maximum 1024 vezérlési kapcsolat lehet, ennyit tud elmenteni a központ. Az egyes vezérlések, kapcsolatok száma az LCD jobb felső sarkában látható. Fontos, hogy MINDEN vezérlési ciklus EGYSZERRE indul, a beállítás során figyelemmel kell lenni, hogy ne legyen programozva egymást keresztező parancssor, vagy utasítás !

# *Módosíts almenü (Modify)*

Az egyszer már beállított vezérlési paramétereket itt lehet módosítani. Mind a bemenet, mind a kimeneti rész megváltoztatható. Ehhez a nyilakat (fel / le), vagy a billentyűket lehet használni.

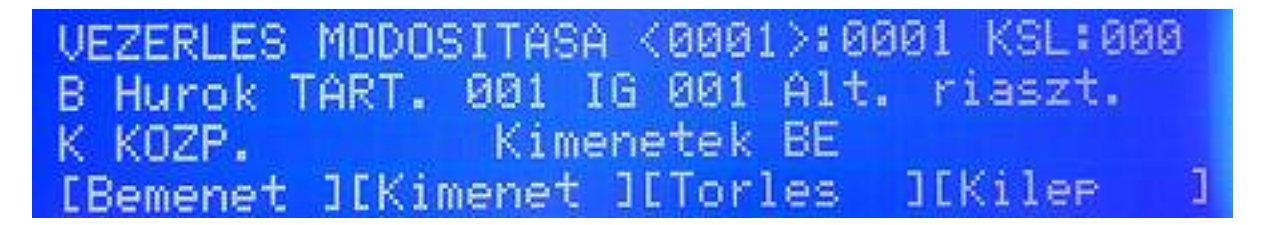

Az ábra az 1-es sorszám alatti vezérlési függvényt jelzi, az összes beállított 3 közül. A bemenet változtatásához nyomják meg a "BEMENET / INPUT" gombot. A kimenet változtatásához nyomják meg az "OUTPUT / KIMENET" gombot. A "TÖRLÉS / ERASE" törli a kijelzett sorszámú műveletet.

Az "EXIT / KILÉPÉS" gomb menti a módosított adatokat és kiléptet az almenüből.

# **Eseménytár**

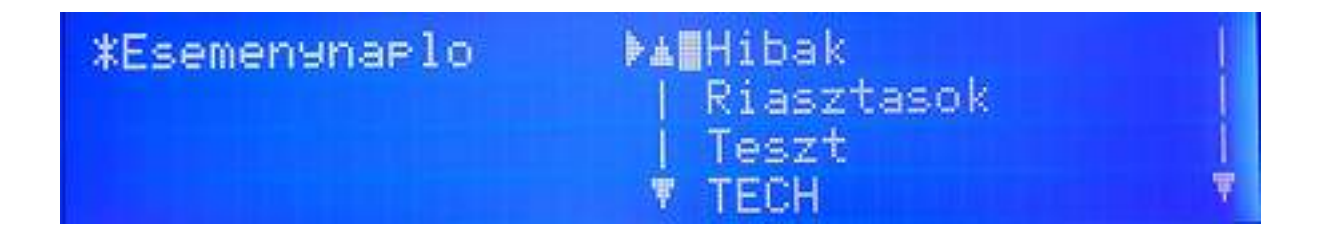

A menüben a megtörtént események nézhetők vissza. A keresés segítésére szűrést lehet választani, azaz milyen eseményt keresnek pontosan (Hibákat, Riasztásokat, Teszteket, vagy MINDEN eseményt kérnek).

Az "ERASE / TÖRLÉS" menüpont a TELJES eseménytár törlését végzi el. A törlés elvégzéséhez jóváhagyás szükséges:

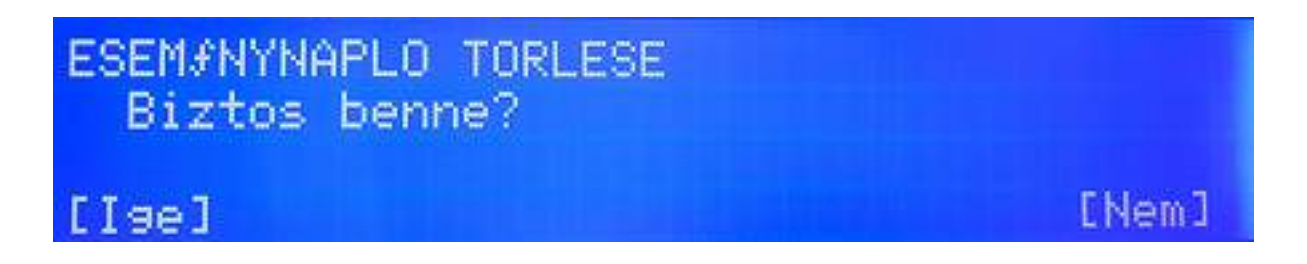

# **Általános menü (General)**

Az általános információk beállítását itt lehet megtenni, úgy mint nyelv kiválasztása, jelszó váltása, FW frissítés.

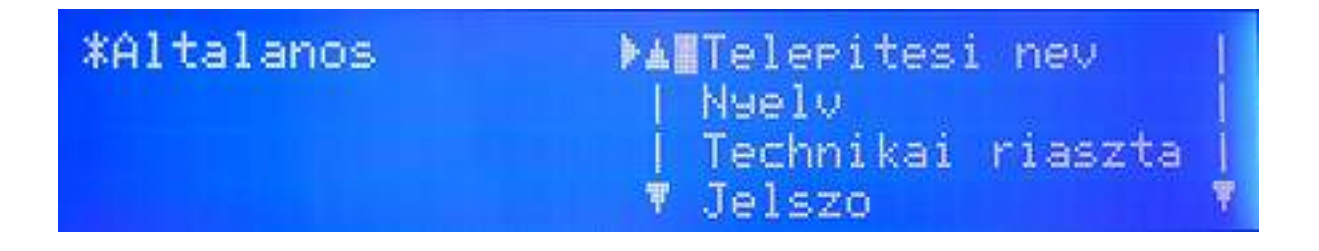

# *Telepítés neve almenü (Installation name)*

A telepítés helyszínének neve, alap információk vihetők be. A normál üzemben ezt az információt lehet látni az LCD-n. Hiba esetén a beírt céget és telefonszámot adja ki a rendszer. A három sorba írható be a kívánt adat a billentyűzettel.

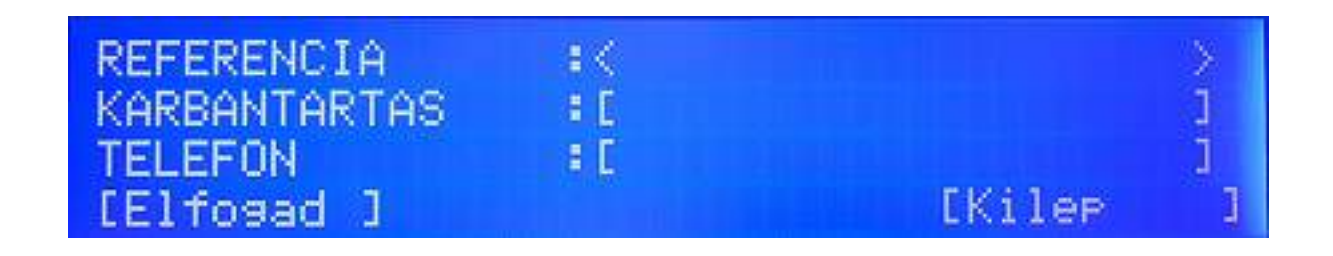

## *Nyelv választás almenü (Language)*

A nyelv menüben lehet kiválasztani a megjelenítendő nyelvet az LCD-n.

#### *Jelszó módosítás almenü (Password modification)*

A rendszer alapban két jelszót használ. Az 1-es szintű a felhasználó, míg a 2-es szintű a telepítő kódja. Minden központ 15 különböző felhasználó kódot kezelhet.

**Alap felhasználó kód: 1111** 

**Alap telepítő kód: 2222** 

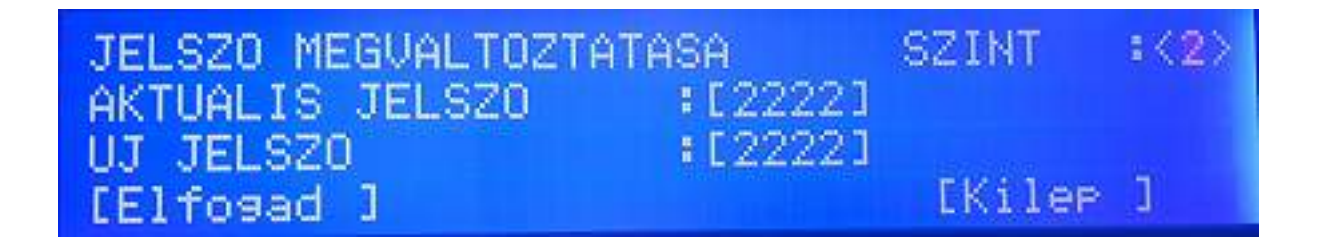

# Firmware frissítése almenü

A központ FW az USB csatlakozón keresztül frissíthető, ha szükséges.

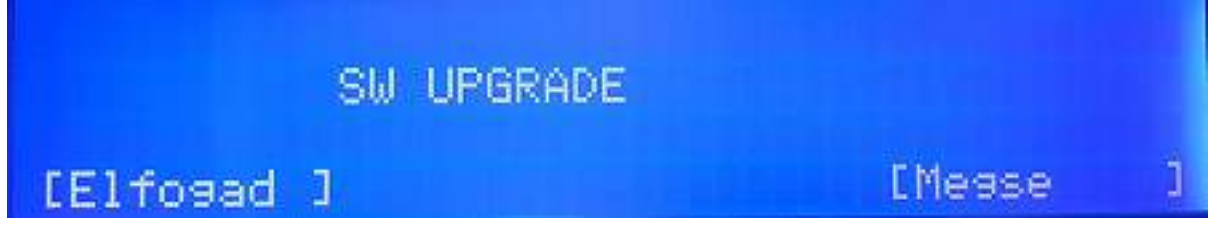

Az ELFOGAD (Accept) gomb után ez a képernyő látható:

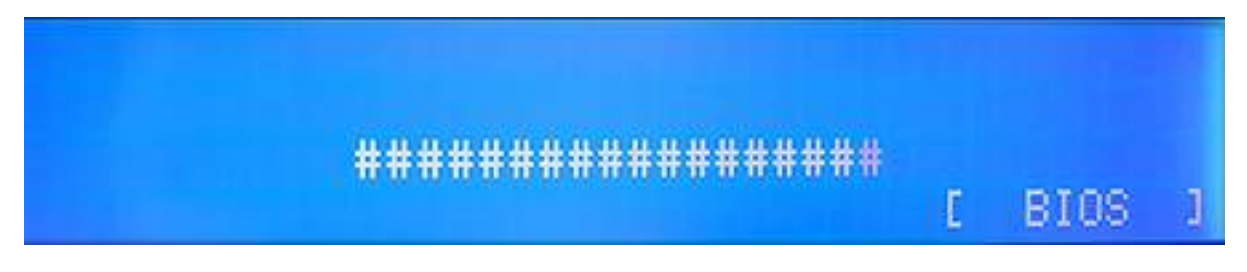

A "#" szimbólumok egymás után jelennek meg. Ha tényleg szeretnék a frissítést, mielőtt a karakterek elérik a jobb oldalt, előtte nyomják meg a BIOS gombot.

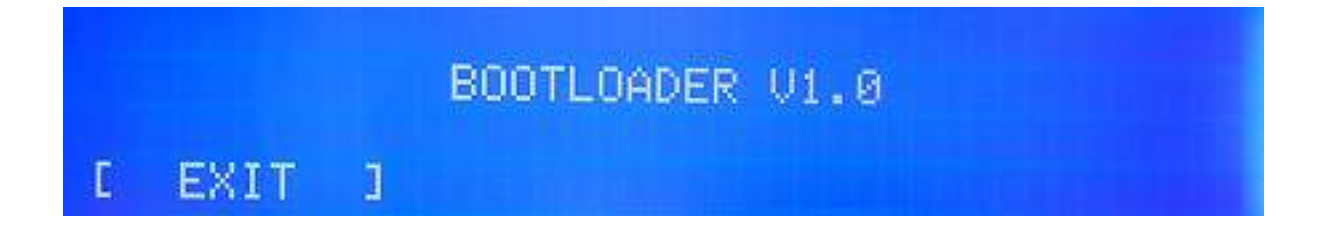

Detnov CAD-150 tűzjelző központ

# **Hálózat menü**

A központokat hálózatba lehet kötni modulok segítségével. Maximum 32 panel lehet egy rendszerben. A programozás a menün keresztül valósulhat meg.

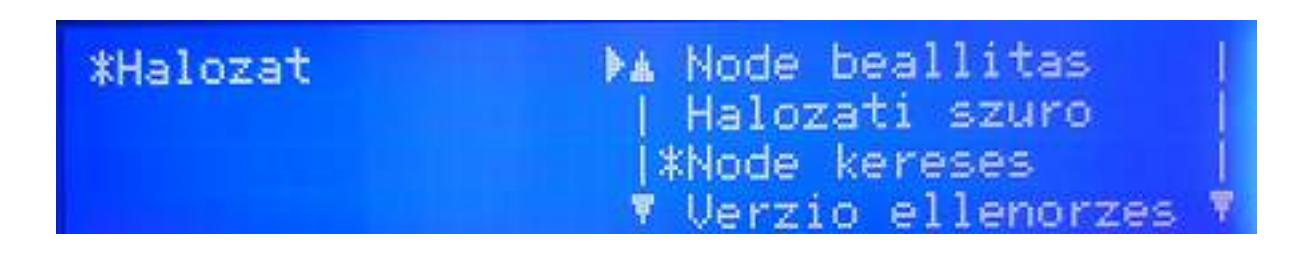

*Hálózati pont (Node setup) beállítása almenü (HÁLÓZATI és OPTIKA kártyamodul esetén)*  Egy hálózati elem beállítása lehetséges a menüben. A TÍPUS (NODE TYPE) lehet Normál vagy Vezérlő (Controller). Fontos, hogy egy hálózaton belül EGY **Vezérlő** lehet, a többi pedig **Normál** szintű (mint egy mester panel és az alpaneljai). A hálózati pont címe a központ helye a rendszerben (Current Address / Aktuális cím 001). Egy hálózati kiépítésben egy vezérlőt KI KELL jelölni a működéshez, a többi elemnek ettől a címtől különböznie kell.

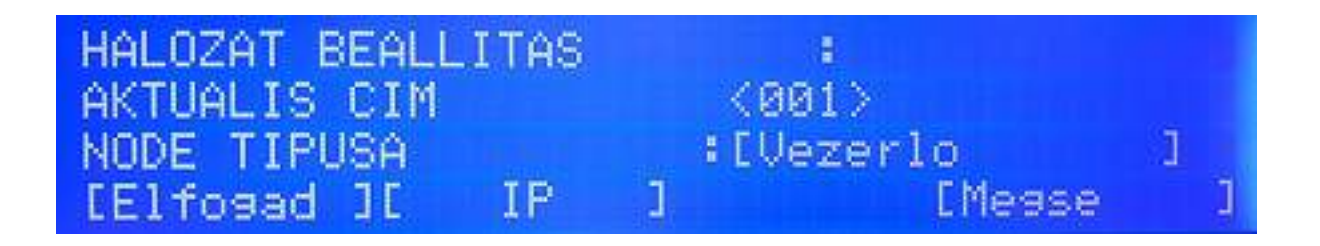

# *Hálózati pont (Node setup) beállítása almenü (Ethernet kártyamodul esetén)*

Egy hálózati elem beállítása lehetséges a menüben. A TÍPUS (NODE TYPE) lehet Normál vagy Vezérlő (Controller). Fontos, hogy egy hálózaton belül EGY **Vezérlő** lehet, a többi pedig **Normál** szintű (mint egy mester panel és az alpaneljai). A hálózati pont címe a központ helye a rendszerben (Current Address / Aktuális cím 001). Egy hálózati kiépítésben egy vezérlőt KI KELL jelölni a működéshez, a többi elemnek ettől a címtől különböznie kell. Az "IP" opciónál további, a kártyára vonatkozó részek állíthatók:

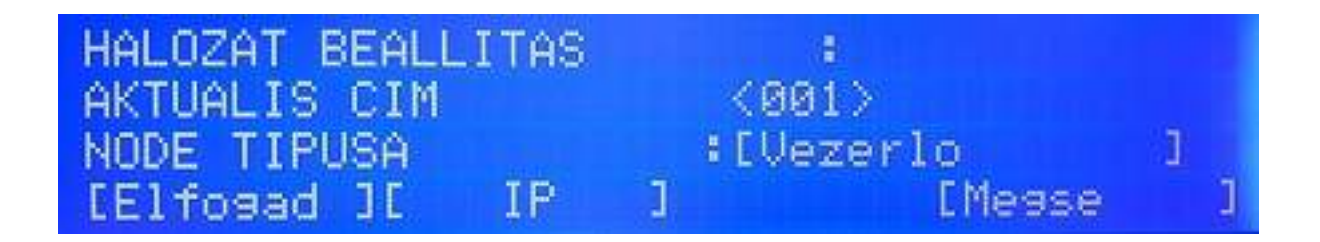

*IP opció Ethernet kártyánál* 

Minden kártyának külön címet kell adni 0.0.0.0-tól 255.255.255.255-ig.

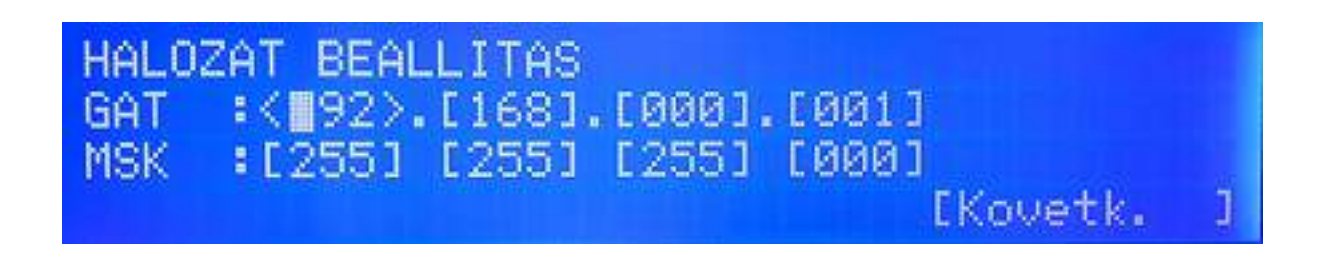

*Hálózati szűrű almenü (Network filter)*  A típus választható Kiválasztott vagy Mindegyik opcióból.

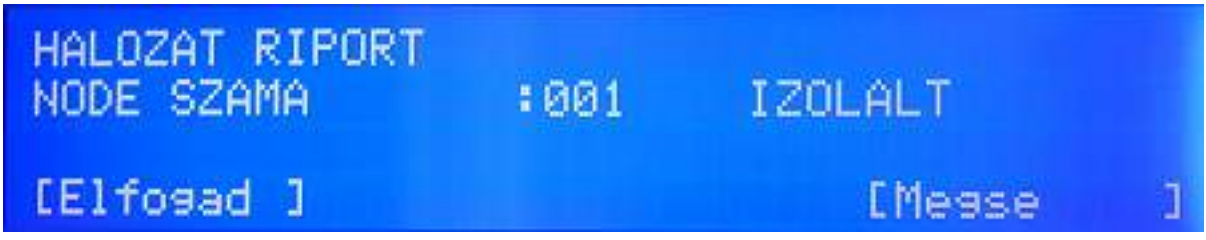

*Hálózati pont keresése almenü (Node searching)* 

Hálózati pont száma (Node number): az elemek száma egy hálózaton belül, ez lehet 1…32-ig.

Hálózati mód jelölése az LCD-n:

Izolált / különálló (Isolated): csak egy központ van a hálózatban Bus: Bus típusú a hálózat Gyűrűs (Ring): a hálózat típusa gyűrű

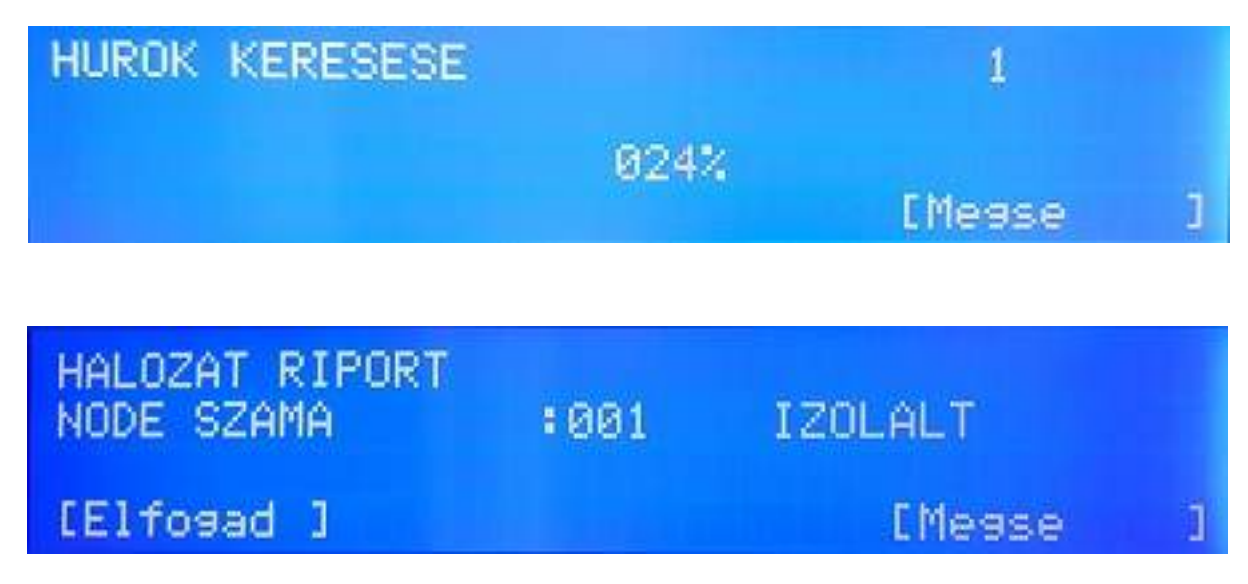

# **Nyomtató menü (Printer)**

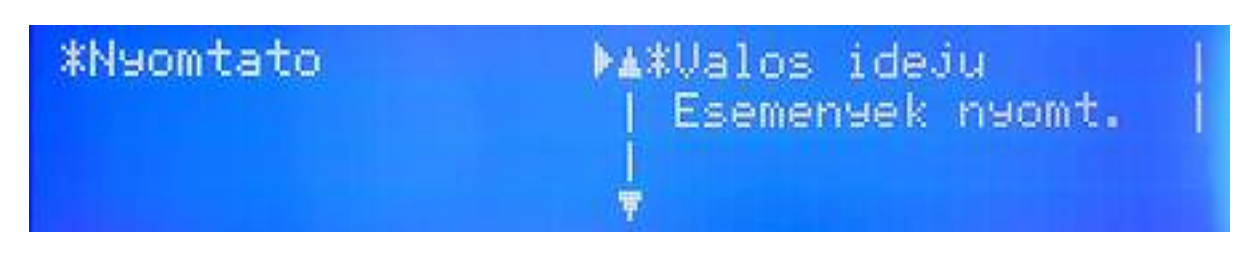

A menün belül két rész található, Real Time és Print Log (meglévő események nyomtatása)

*Real Time almenü (azonnali nyomtatás)*  Az állítási lehetőség két opcióra vonatkozik, riasztás és hiba. **Riasztás:** riasztás állapot nyomtatás ENGEDÉLYEZVE (Enable) TILTVA (Disable) **Hiba** állapot nyomtatás ENGEDÉLYEZVE (Enable) TILTVA (Disable)

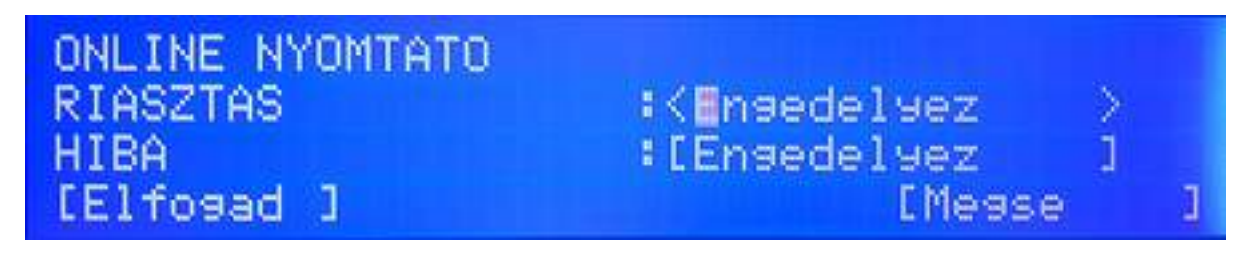

# *Print LOG almenü (meglévő események nyomtatás*a)

Az események dátum szerinti szűrésben nyomtathatók. Nap (01…31), hónap (01….12) és év (00….99) adat bevitele szükséges.

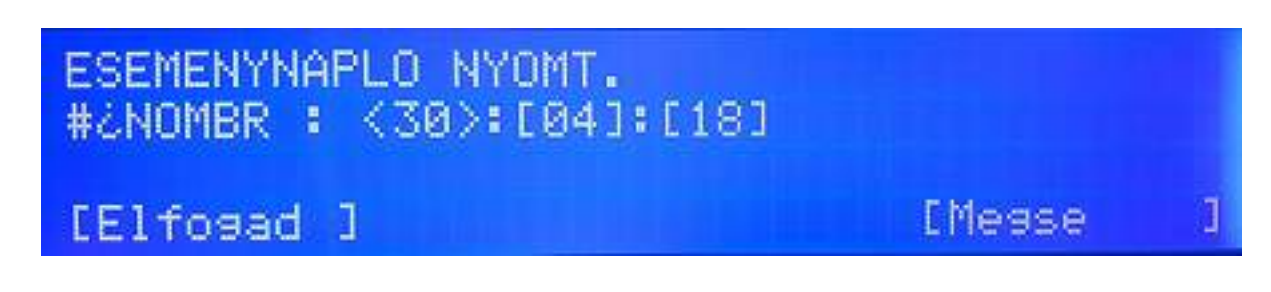

Dátum és idő menü A kijelzett dátum és idő módosítható.

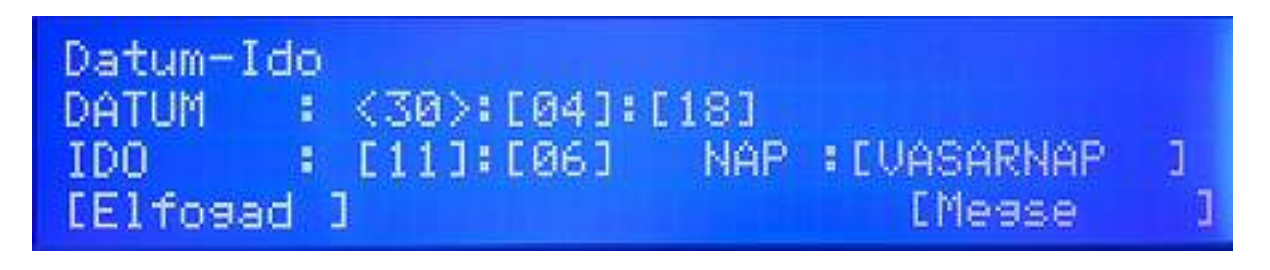

# **5. RENDSZER KONFIGURÁCIÓ /4 és 8 hurkos rendszernél/**

# **Alapmenü**

A 2. szintű kód bevitele után lehetséges a konfiguráció. Az egyes menüpontok között a "fel" és "le" nyilakkal lehet mozogni. A kívánt résznél az OK gomb választ. A hurkok, zónák vagy pontok egymás után érhetők el, lásd kurzort.

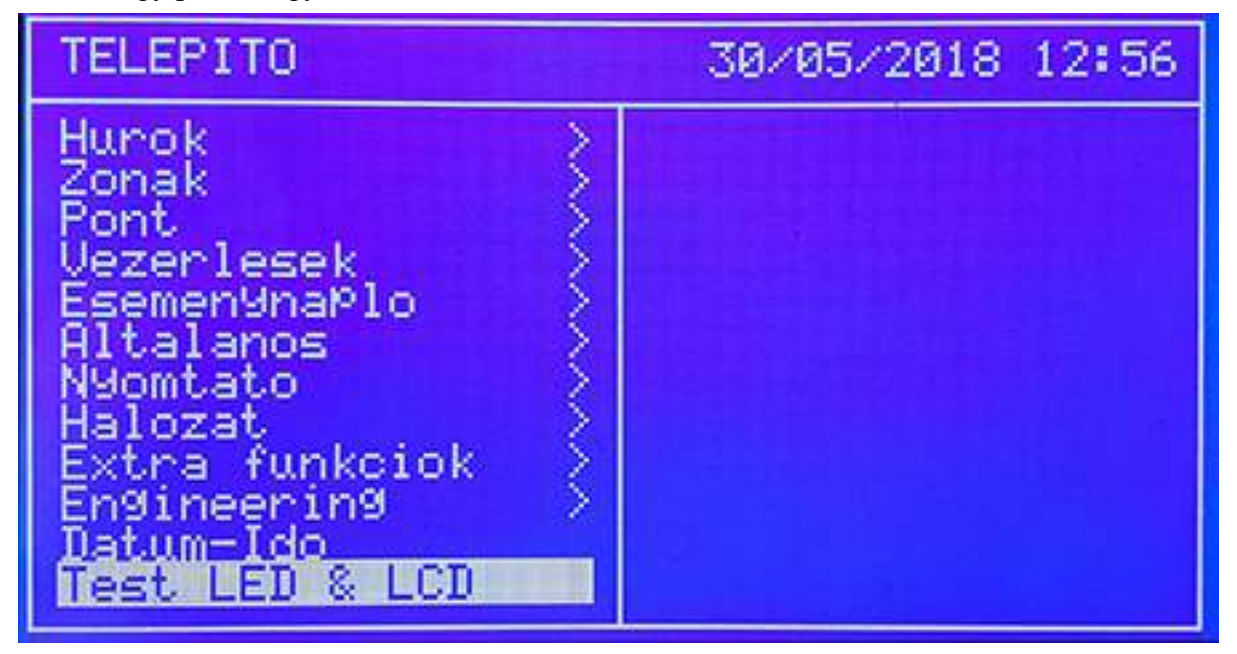

# **Hurokmenü**

Az első és legfontosabb rész a hurokmenü. Itt lehet a pontokat beolvasni, vagy ellenőrzést végrehajtani. Összesen két alpontja van.

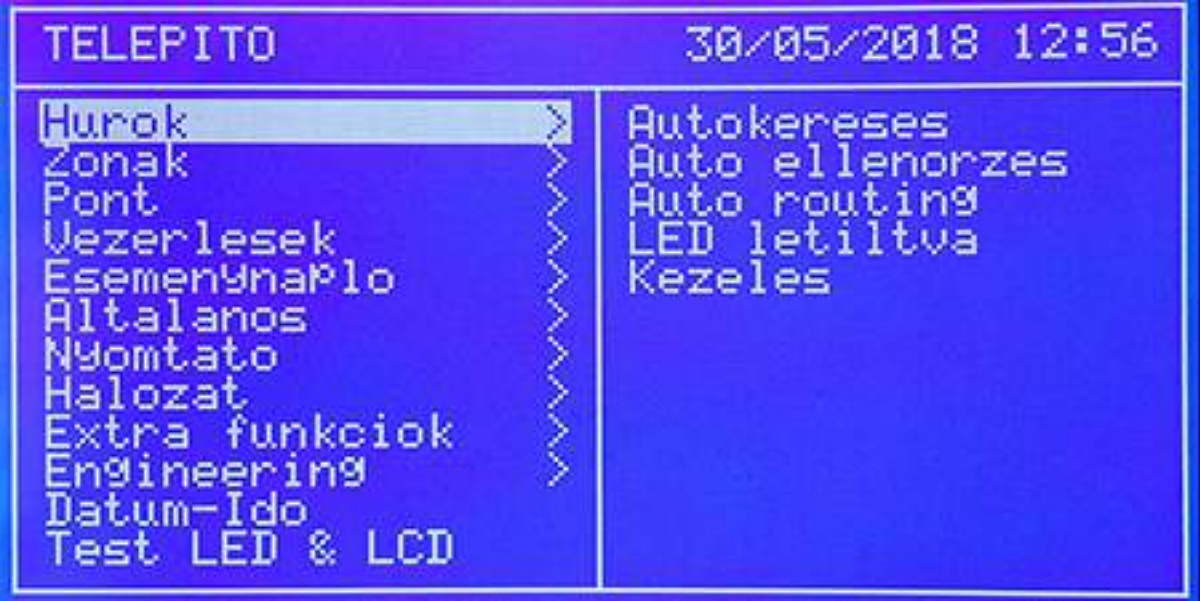

# *Automatikus keresés (1-es almenü)*

Az auto (Autosearch) keresés opcióval a hurokra kötött címzett eszközöket lehet beolvasni. A beolvasás időtartama csak néhány perc normál esetben.

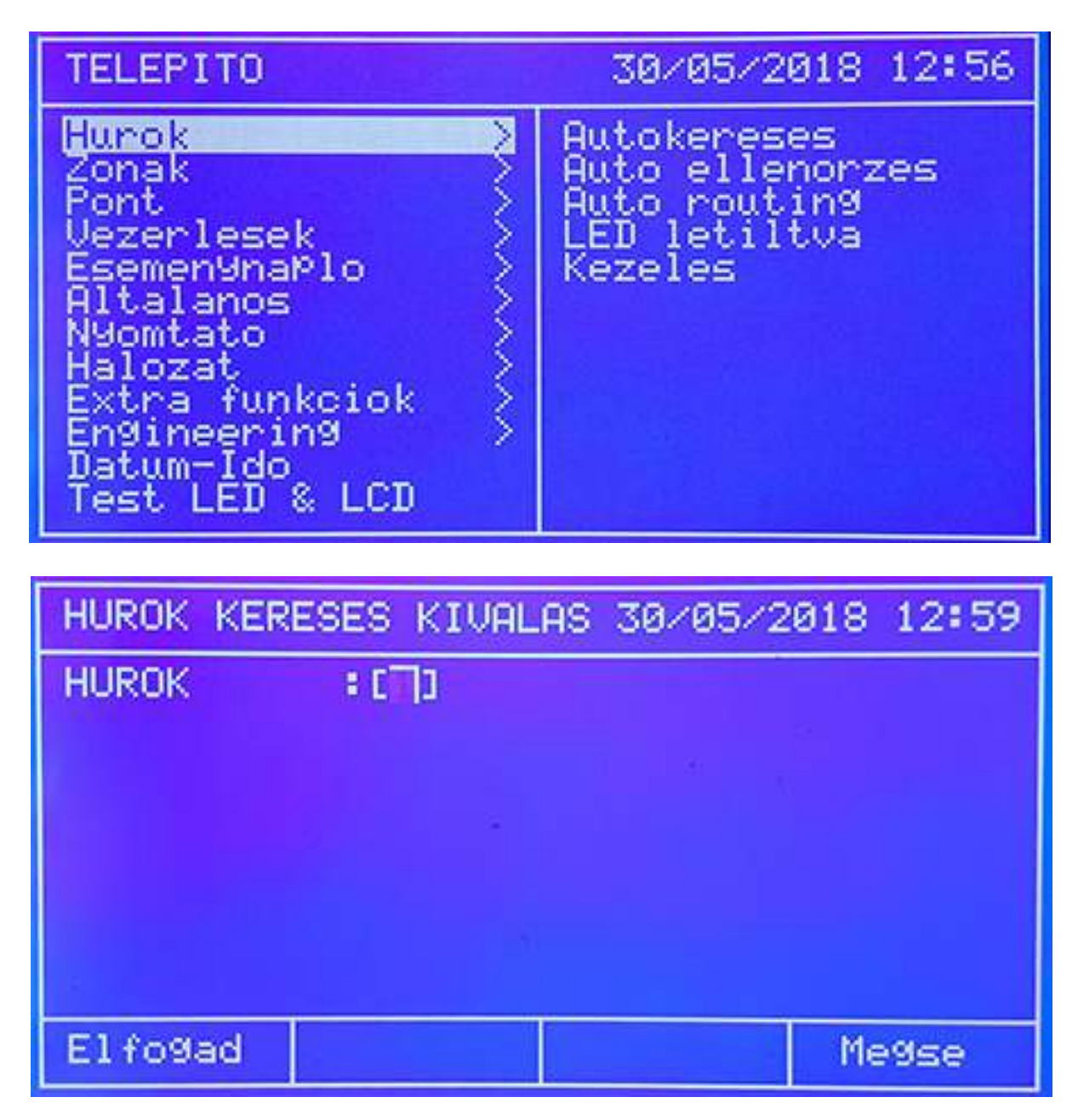

A beolvasni kívánt hurok számát a nyilakkal be kell állítani (rajzon 1-es hurok), vagy számmal be kell írni. Majd OK gomb.

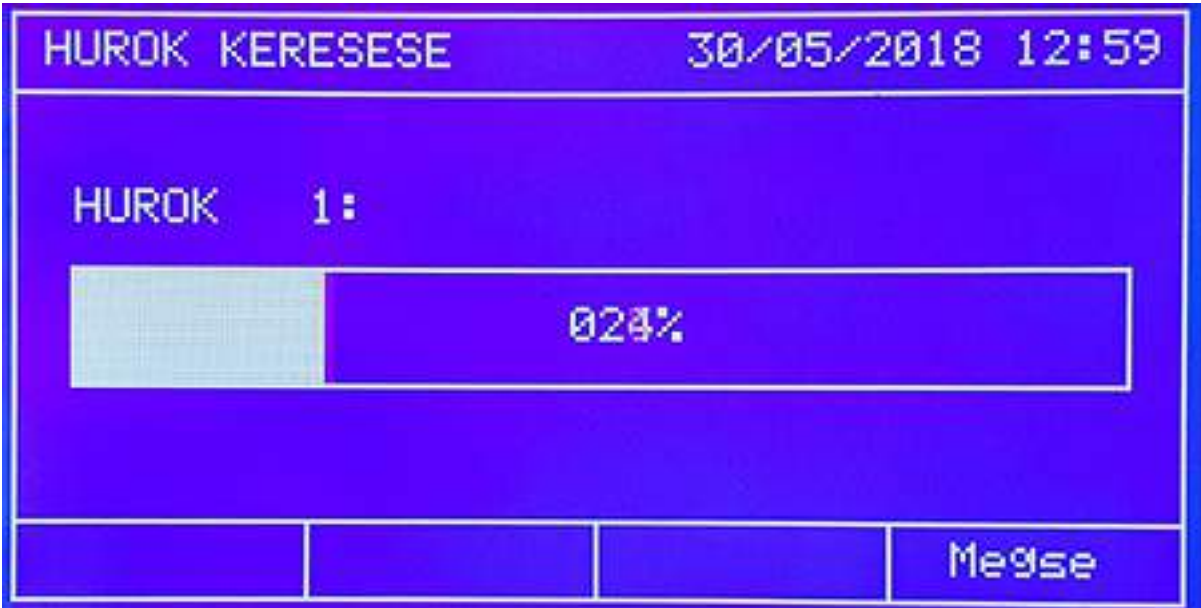

A hurokvizsgálat végén egy összegző képernyő jelenik meg, mely mutatja, hogy hány eszközt talált a rendszer. Ezt érdemes összevetni a fizikálisan kihelyezett mennyiséggel és típusokkal, egyeznie kell. Tipikus összegző kép például:

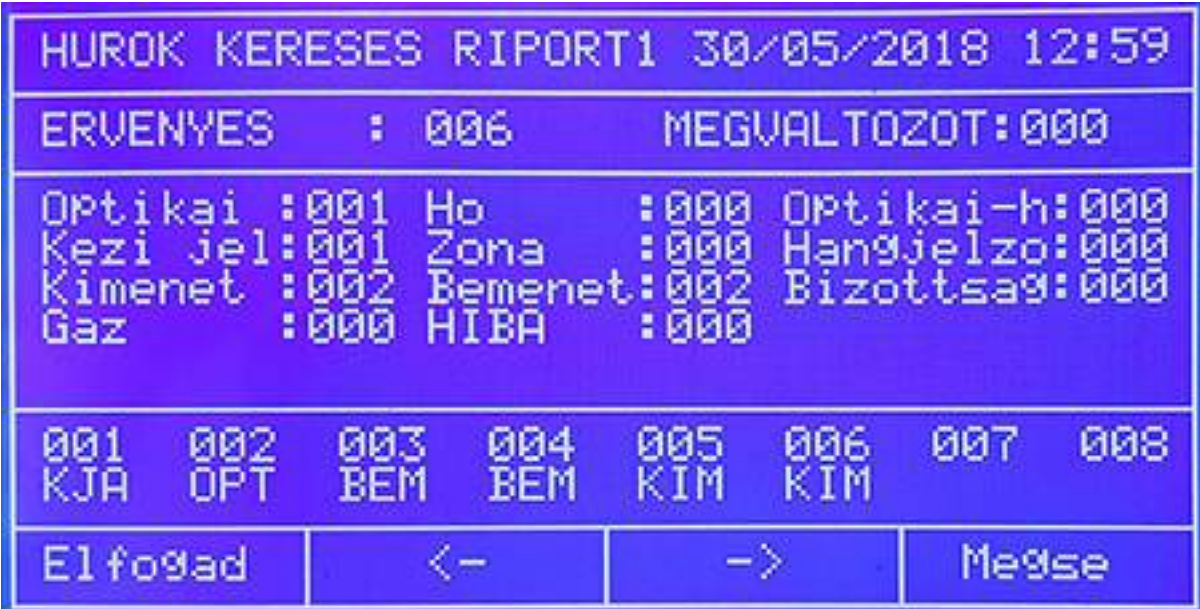

VALID / ÉRVÉNYES: az összes talált érzékelő és modul száma DOUBLE ADD / DUPLA CÍM: olyan cím, ahol két eszköz van állítva (HIBA!)

CHANGED / VÁLT.: címek, melyek változtak a legutolsó AUTO keresés óta

Az **Accept / Elfogad** gomb érvényesíti az AUTO opció eredményét, és a rendszer azon pontokkal kezd dolgozni amit lát és észlelt.

A **Cancel / Kilép** gomb nem fogadja el az AUTO keresés eredményét és a rendszer az előző keresés eredményét tekinti érvényesnek.

Az harmadik részben található riport egy összegzés szintén azon egységekről, melyek láthatók (hány optikai érzékelő vagy hány kézi jeladó van a hurkon).

A második riportban látható, ahogy a címek egymás után következnek, balról jobbra, és alatta a típus is megjelenik (OPT, vagy PUL stb.) Ezzel a sorrendiség ellenőrizhető például.

Ismét a jobbra / balra nyilak léptetnek a képernyőkön keresztül. Ha nincs típus a cím alatt (lásd a rajzon 002 pl.), akkor az ott ÜRES, azaz címezhető, nincs is eszköz ott. Ha "XXX" jelenik meg valahol akkor ahhoz a címhez két eszköz lett téve programban (azaz dupla címzés hiba van).

#### *Automatikus ellenőrzés (2-es almenü) / Autocheck*

A 2. almenü egy segítség a telepítés során, egyfajta hibakeresés. Ezzel meg lehet állapítani, hány eszköz van a hurok induló oldalán (S) és hány eszköz látható a hurok visszatérő (R) oldalán.

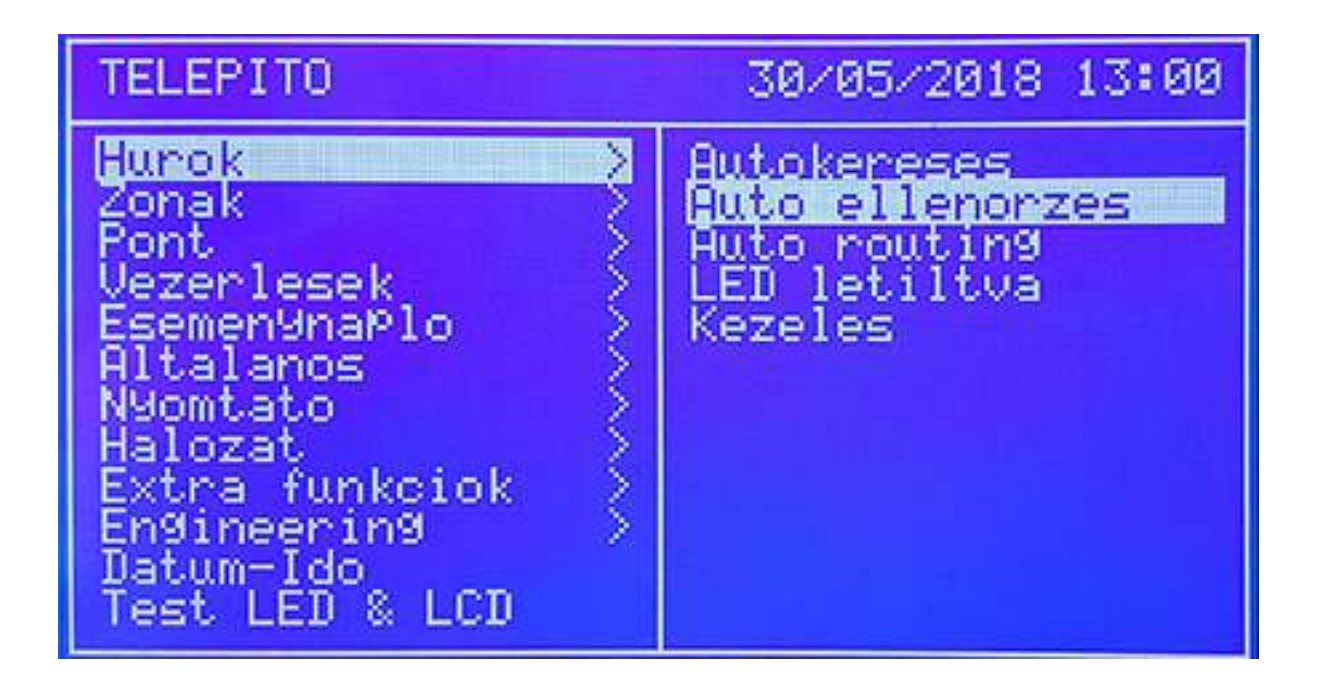

Először ki kell választani a hurkot, annak számát a nyilakkal (vagy csak be kell írni), majd OK gomb.

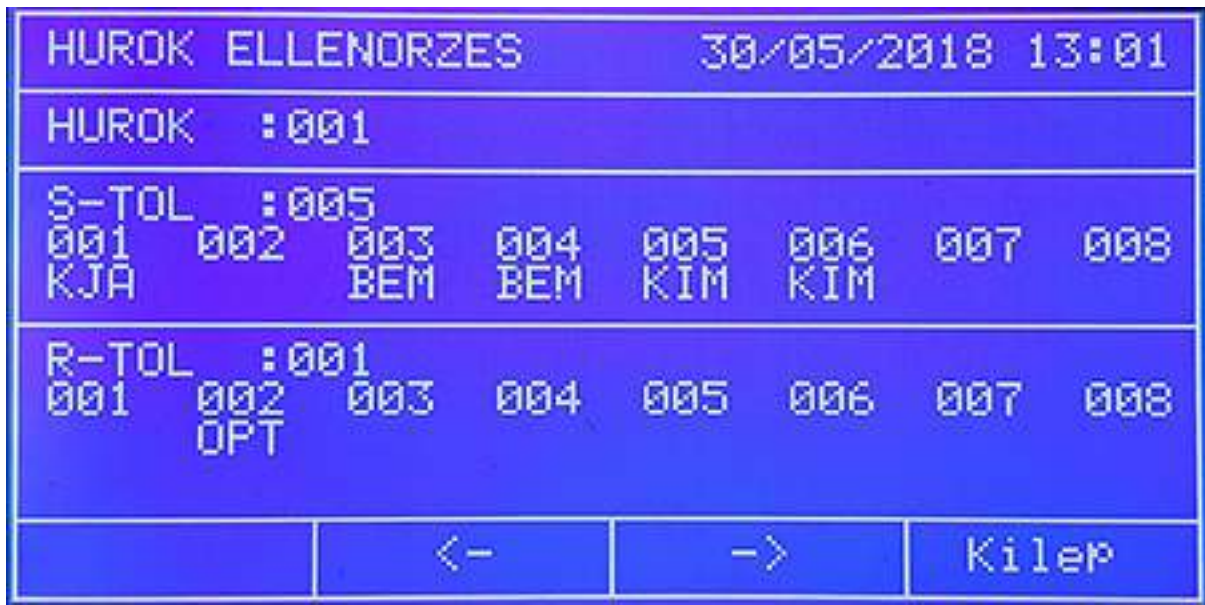

A fenti riportban az lehet látni, hogy az előremenő oldal felöl 5, míg a visszatérő oldalról nézve 27 eszköz látható. Azaz a kettő között kell keresni a fennálló hibát.

# **Zóna menü**

A rendszer 250 zónát biztosít a különböző feladatok ellátására. Segítségükkel a hurok szoftveresen szakaszolható, opciók rendelhetők egyes zónákhoz. A menün belül a nyilakkal lehet lépegetni.

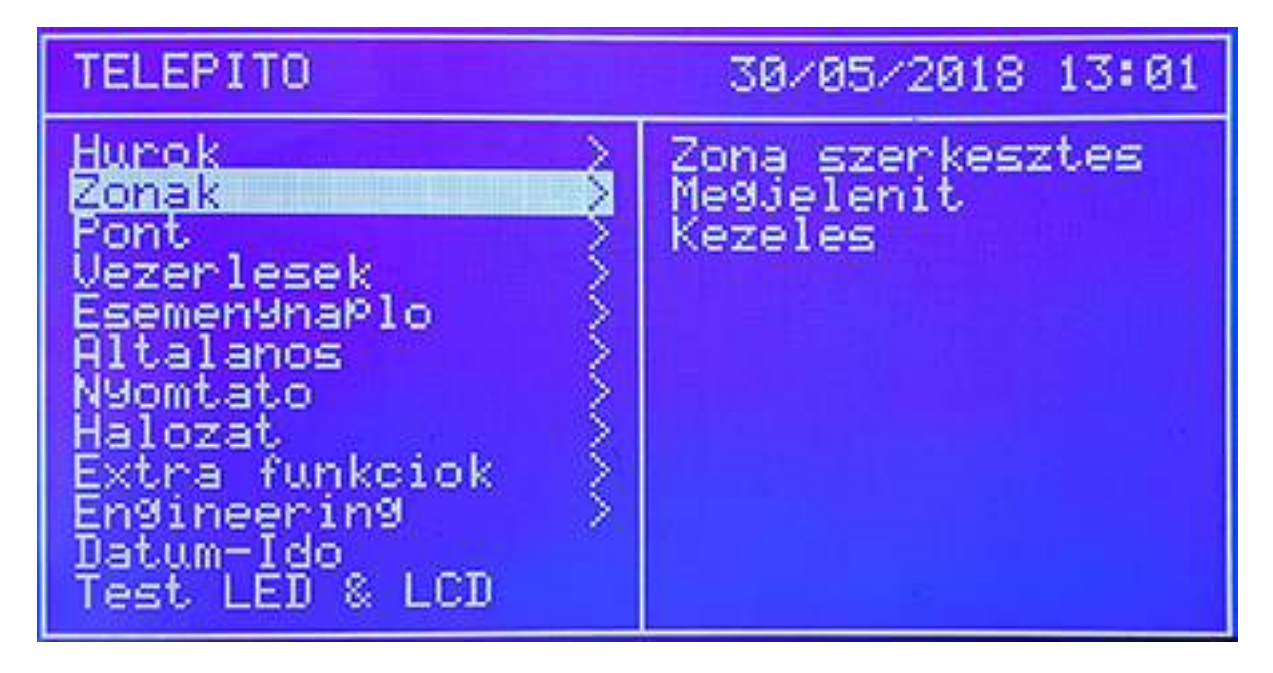

# *Zóna szerkesztés almenü*

Itt a zóna nevet kaphat ("Zone edit"). A fel / le nyilak használatával, vagy az alfanumerikus billentyűzettel kiölthetők a mezők. A következő mező a jobbra / balra nyilakkal érhető el. A ", Mód" (MODO) rész mutatja a zóna állapotát, például, hogy engedélyezett vagy nem. A "+" és "-" gombokkal szerkeszthetik a következő zónát a sorban. A "Pontok" (Elements) résznél adott hurkon lévő pontok rendelhetők a zónához.

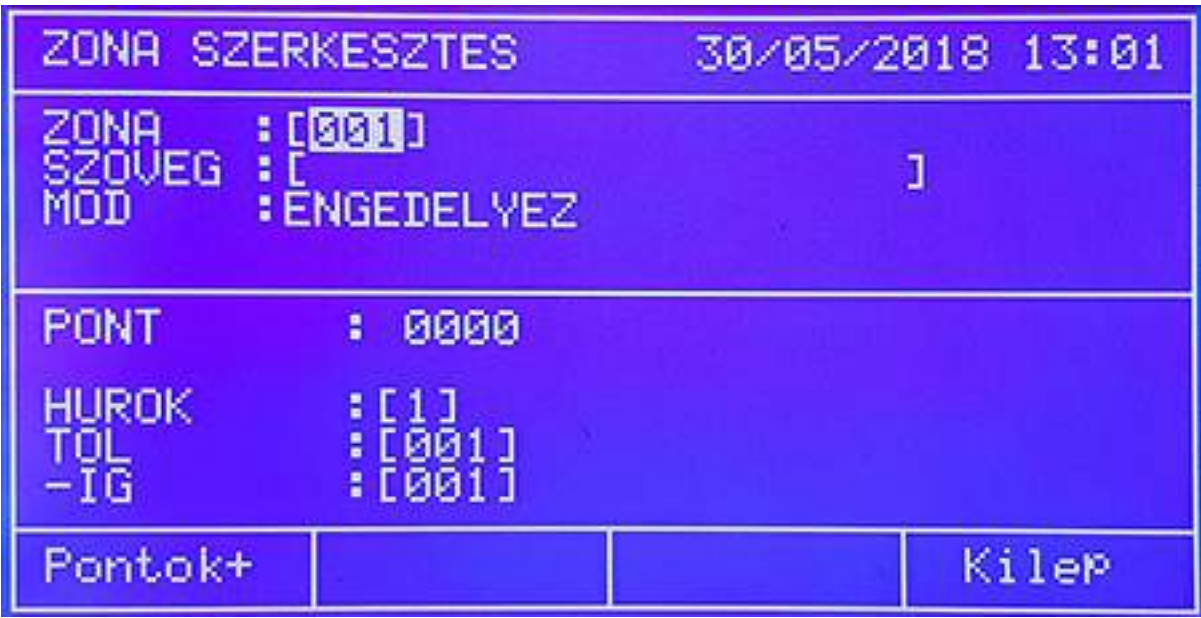

Azónához a harmadik részben pontok, egységek rendelhetőek.

 A példán az 1-es hurokban a 010-től hozzárendelik az eszközöket a Zóna2-höz (a zárópont még nincs beírva a keretbe jelen esetben).

# *Zónák megjelenítése almenü (Zones - Show)*

A zónák információinak megjelenítése lehetséges a menüben.

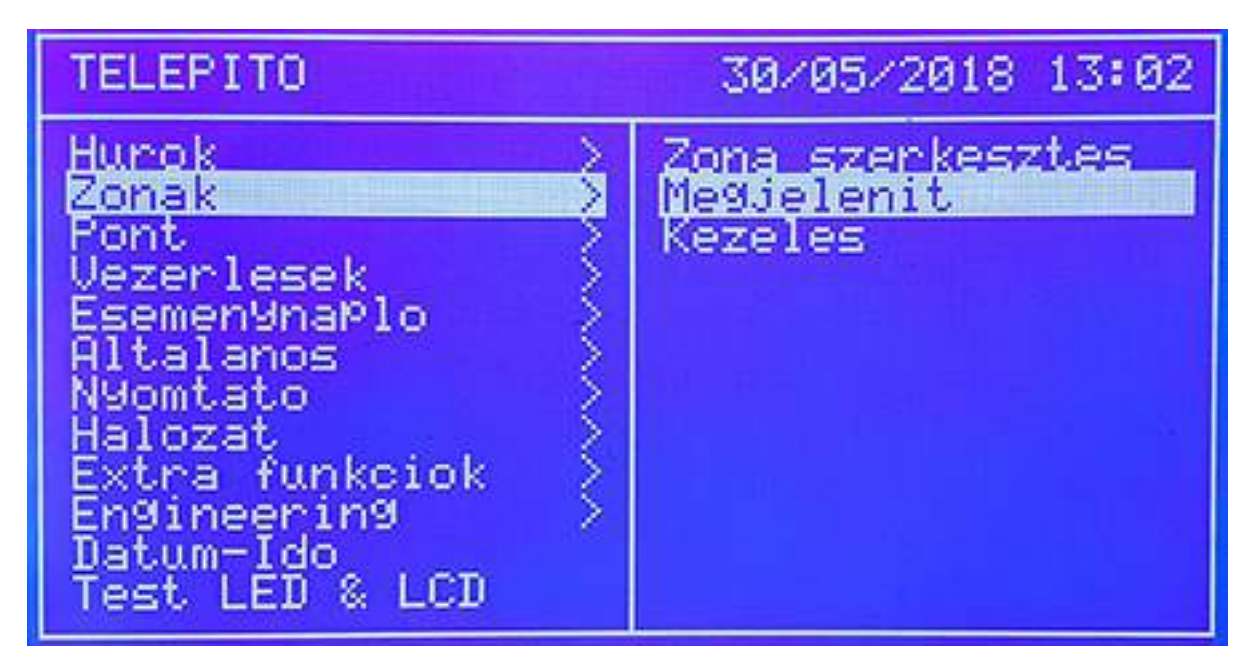

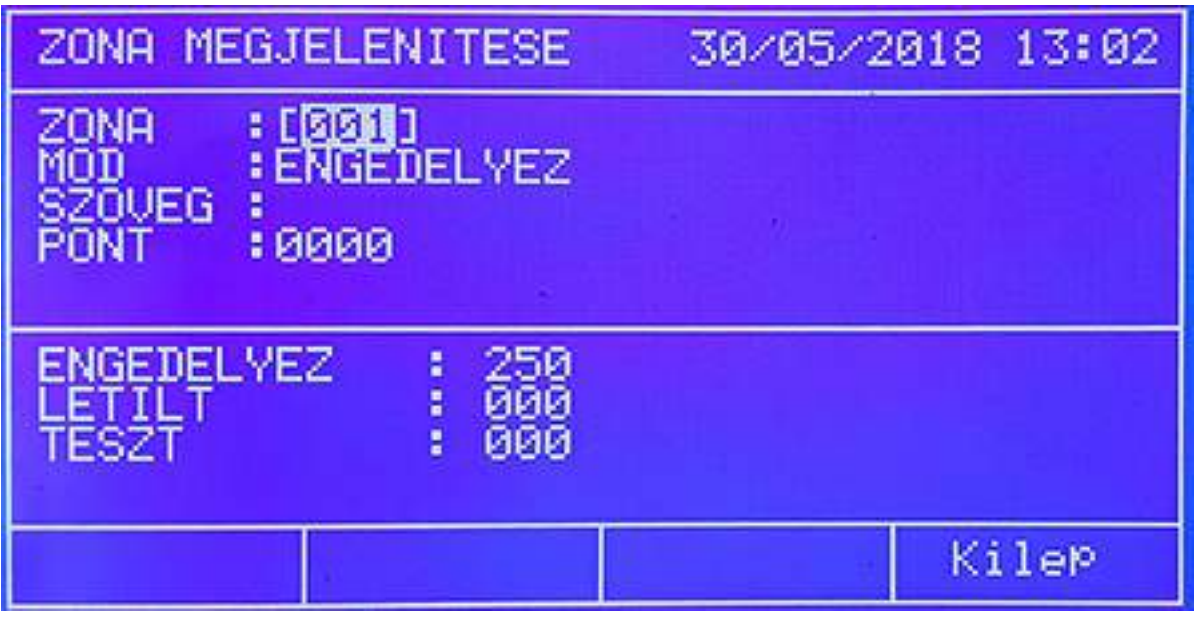

A fenti mezőben látható, melyik zóna információja jelenik meg éppen (001 a példán). A módosítást fel és le nyilakkal lehet megtenni. A következő mező a jobbra és balra nyilakkal választható ki. A TEXT rész mutatja a szöveges adatot a zónára.

A MÓD mutatja, hogy a zóna milyen állapotban van, ENGEDÉLYEZETT vagy TILTOTT.

Az utolsó blokk jelzi, hogy a rendszeren belül hány zóna van engedélyezve, letiltva és éppen teszt állapotban (példán: 240, 5 és 5)

# *Zóna engedélyezése almenü (Zones Enable)*

A Zóna módja állítható, például egyszerre történő engedélyezést, tiltást vagy teszt üzemmódot.

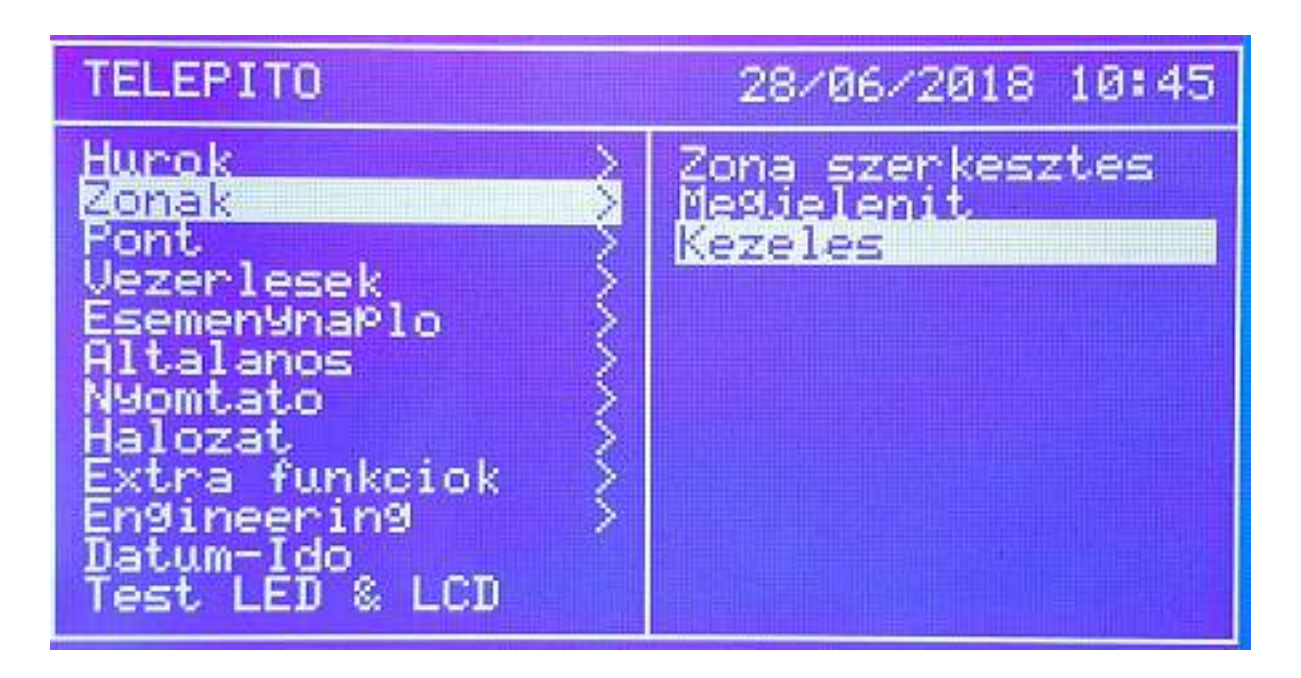

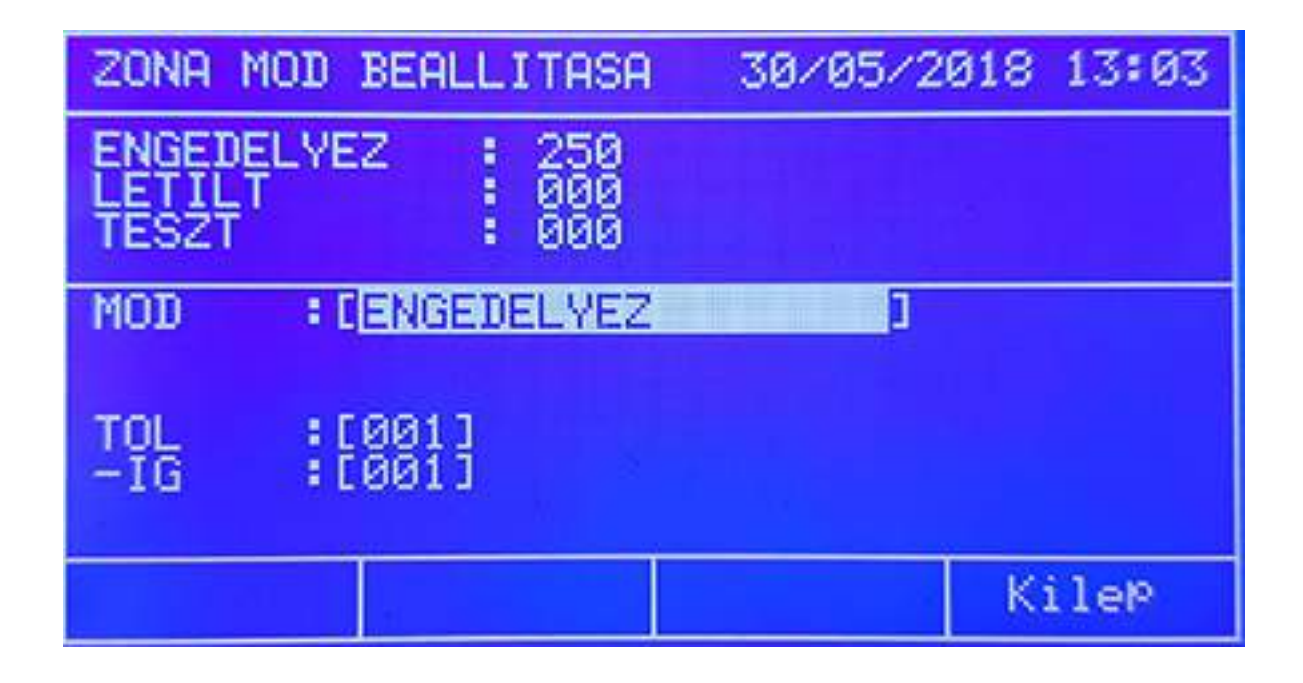

Az első mezőben látható hasonlóan az előzőekhez a zónák állapota. A második mezőben a módot kell kiválasztani (példában ENGEDÉLYEZÉS / ENABLE), majd rögtön utána az érintett zónákat, amire a parancs érvényes legyen. Az ELGOGAD (Accept) menti az esetleges változtatást, a Kilép nem menti el és kiléptet.

A módnál a Teszt opció kapcsolása jelzett zónákat teszt üzembe helyezi, ilyenkor az érzékelők kipróbálhatók úgy, nem kell állandóan resetelni a rendszert. Egy sziréna aktiválása csak rövid ideig lesz hallható rögtön a riasztás után. Ha a szirénára késleltetés van beállítva, a teszt módban az nem lesz érvényes !

Teszt üzemben, ha 20 perce nem történik aktiválás a hurkon (nincs riasztás jel), a panel visszatér normál üzemre, a teszt automatikusan véget ér.

# **Pontok menü**

A menüben a pontok (eszközök) konfigurálhatók több almenü segítségével.

# *Pontok szerkesztése (Edit Point)*

Jelen almenüben a pont neve szerkeszthető és a zóna hozzárendelése valósítható meg. Ugyancsak megjelenik a pont állapota, például, hogy engedélyezett vagy tiltott éppen.

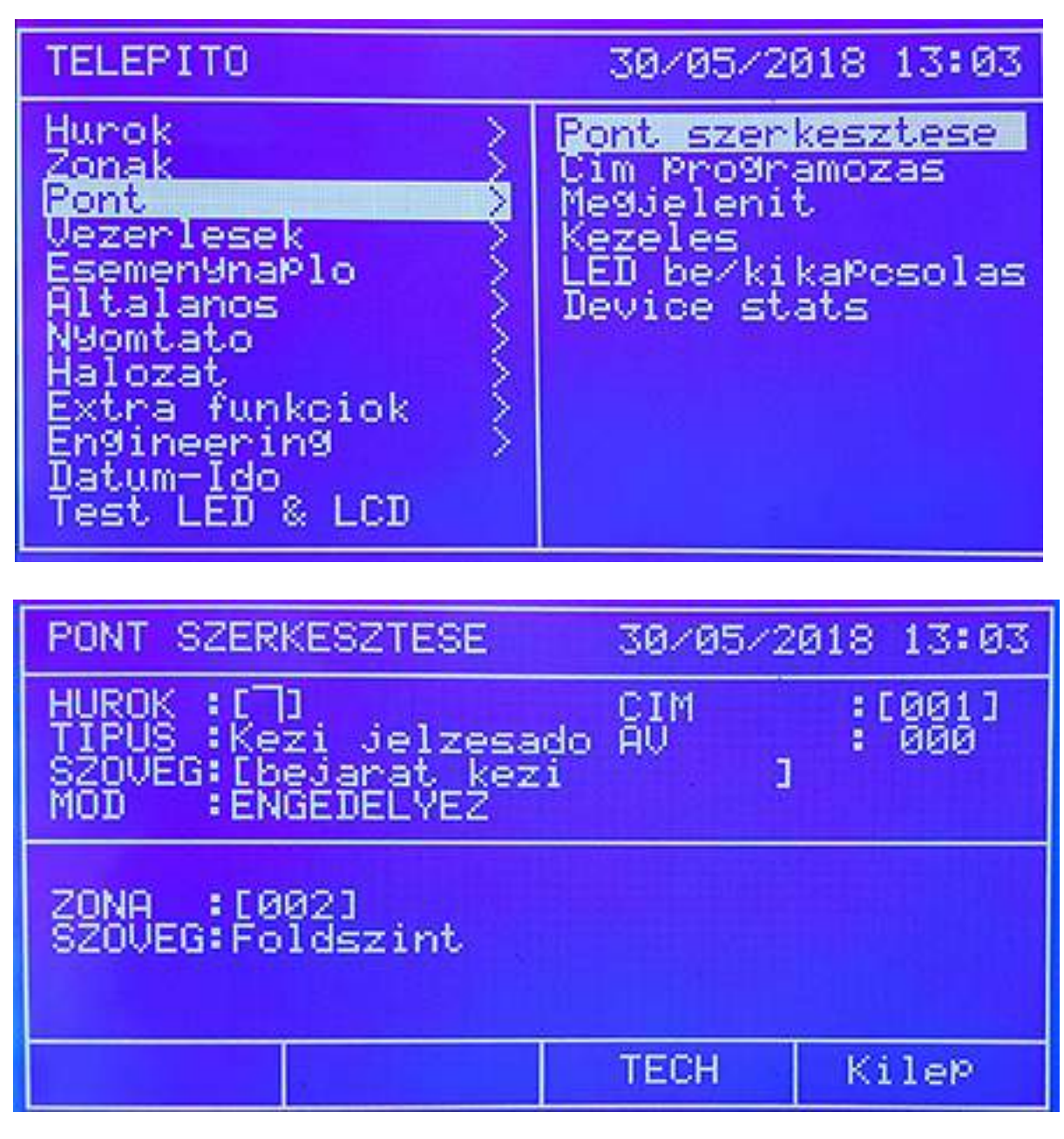

Hasonlóan az előző menühöz a fel és le nyilak, valamint az alfanumerikus billentyűzet használható.

# *Címek beállítása almenü (Address programming*

A 2. almenün belül egy meglévő pontnak új címet lehet kiosztani. Válasszák ki a hurkot és címet. A gombokkal vagy a numerikus billentyűkkel állítsák be az új címet. Ha jó, az Elfogad (Accept) gomb nyugtáz.

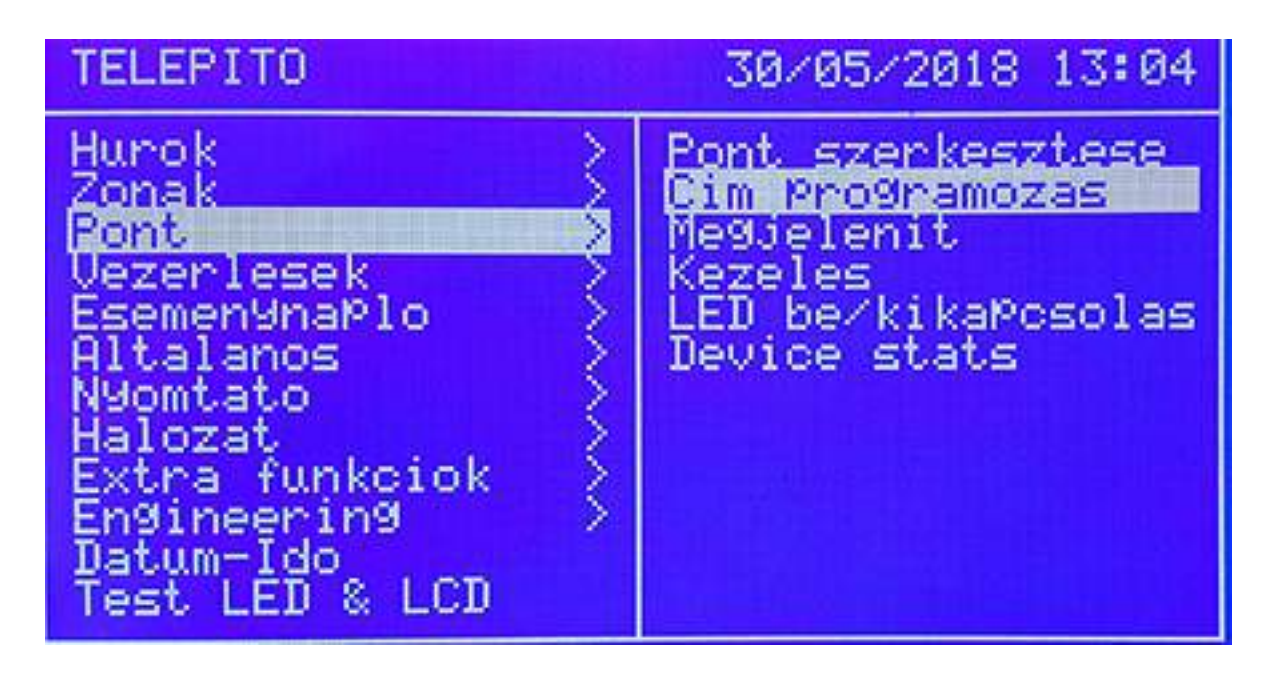

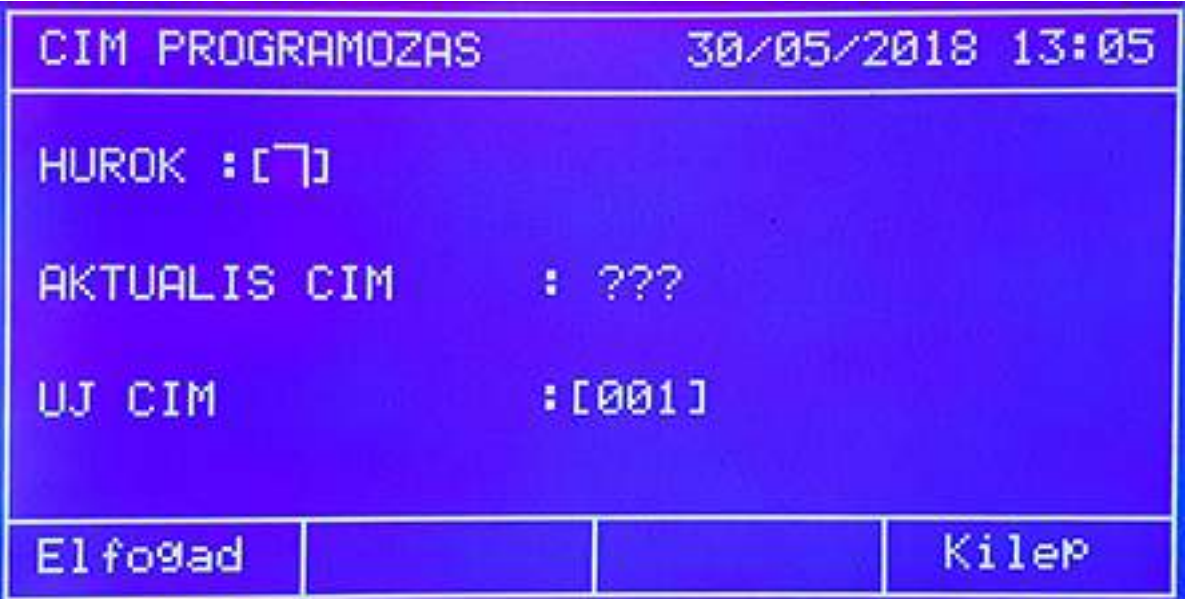

*Pontok megjelenítése almenü (Point Show)*  A kiválasztott pont adatai ellenőrizhetők.

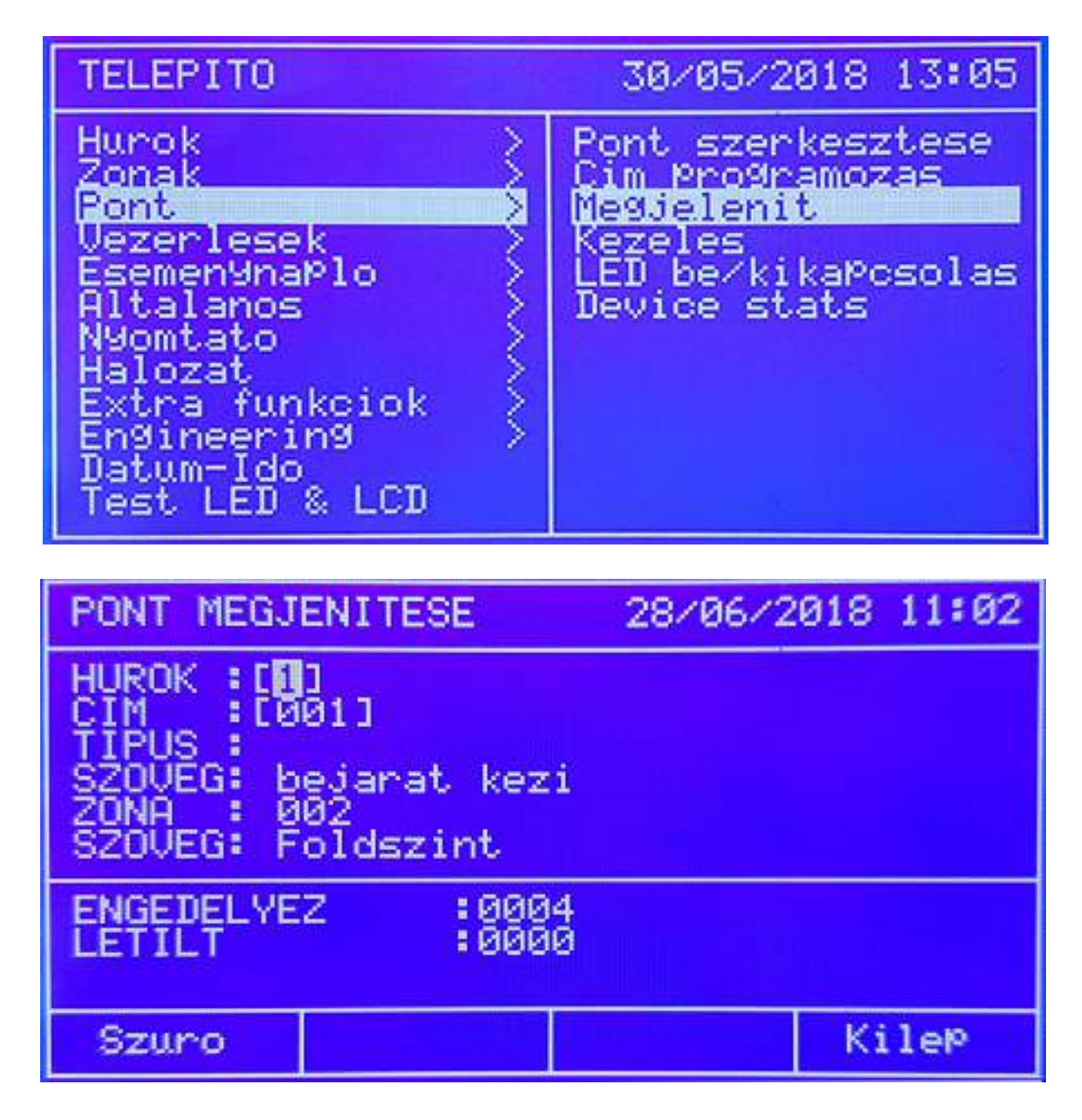

A példán egy 001-es címen lévő optikai füstérzékelő látható az előtérben a 001-es Zónába programozva. Összesen 6 eszköz van a hurkon.

A Szűrő / Filter gombbal egy újabb mező jön elő, ahol a hurok minden eleme megnézhető. Az ENGEDÉLYEZETT vagy TILTOTT gombok megnyomása mindig a megfelelő összegzést hozza elő. A jobbra / balra nyilakkal lehet mozogni.

*Pontok engedélyezése almenü (Enable Point)* 

A rendszerben lévő pontok engedélyezhetők vagy tilthatók.

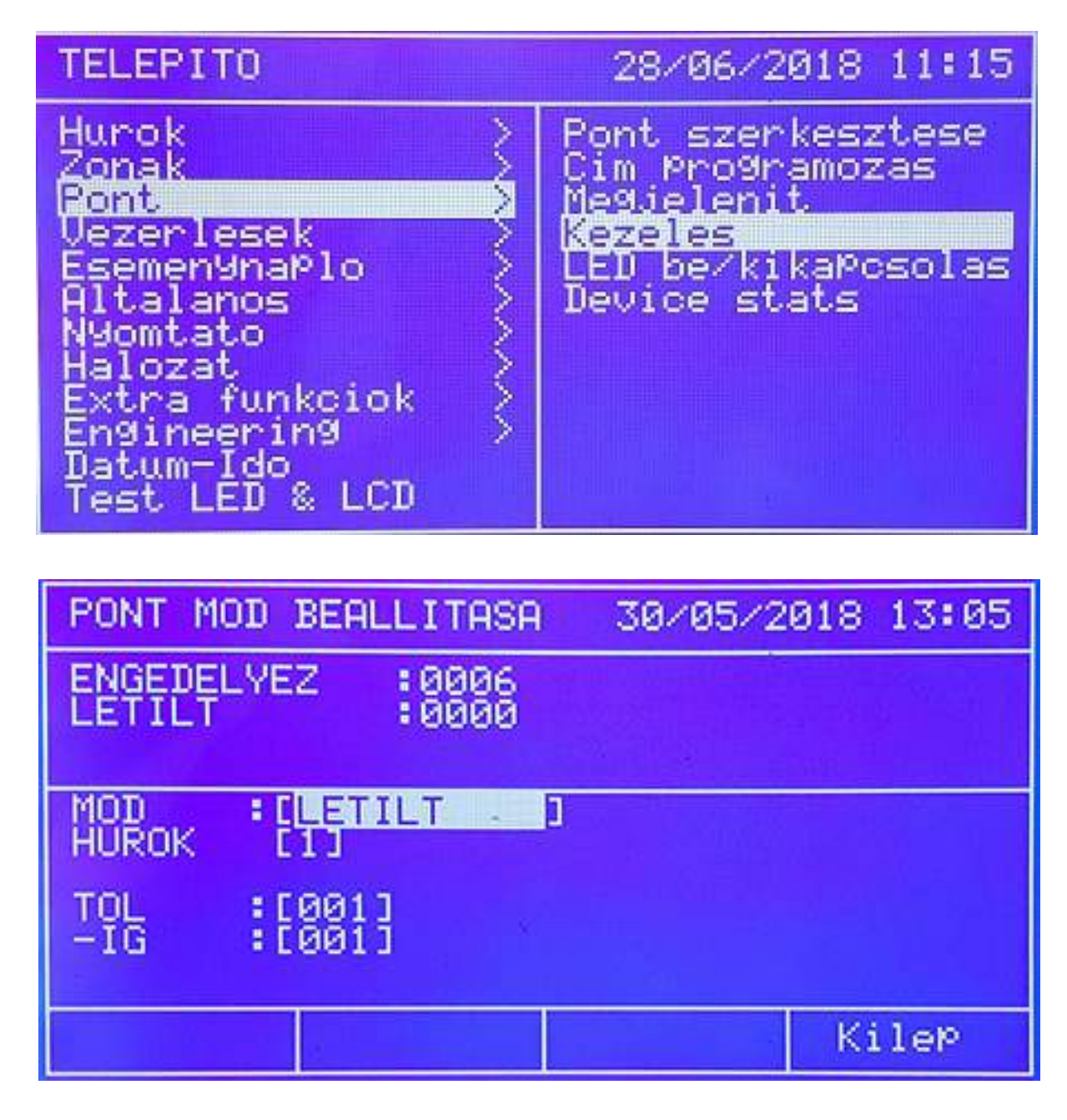

A második mező mutatja meg, hogy hány eszköz van engedélyezve (6) és hány tiltva (0).

A Mód résznél lehet megváltoztatni az aktuális állapotot. A Hurok / Loop opcióval a hurkot lehet megjelölni, ahol a változtatás szükséges. A hurok kiválasztása után a pontok szakasza jelölhető ki, a példán 001-001-ig, ami 1 db eszközt jelent ez esetben. Az ELFOGAD / Accept gomb elmenti a változtatást.

# *LED bekapcsolása almenü (Turn On LED)*

A funkcióval címet lehet keresni a hurkon. Válassza ki a hurkot, majd a kívánt címet. A címen lévő eszköz bekapcsolja a LED-jét, addig, amíg egy másik címet ki nem választanak.

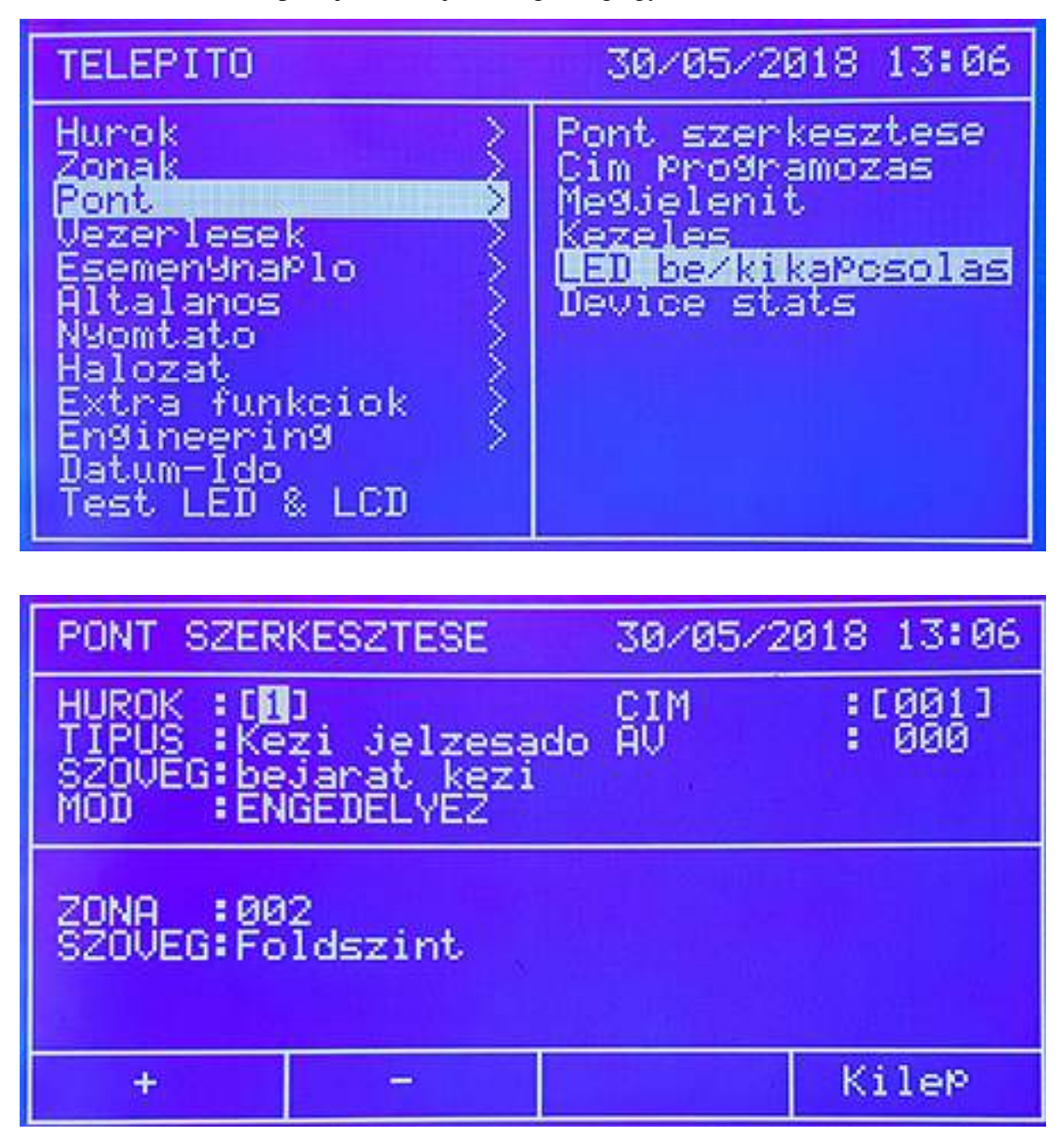

# **Akció / Vezérlések menü**

Itt állítható be az egyes vezérlések indító eseménye és a kimeneti pontok működése hozzá.

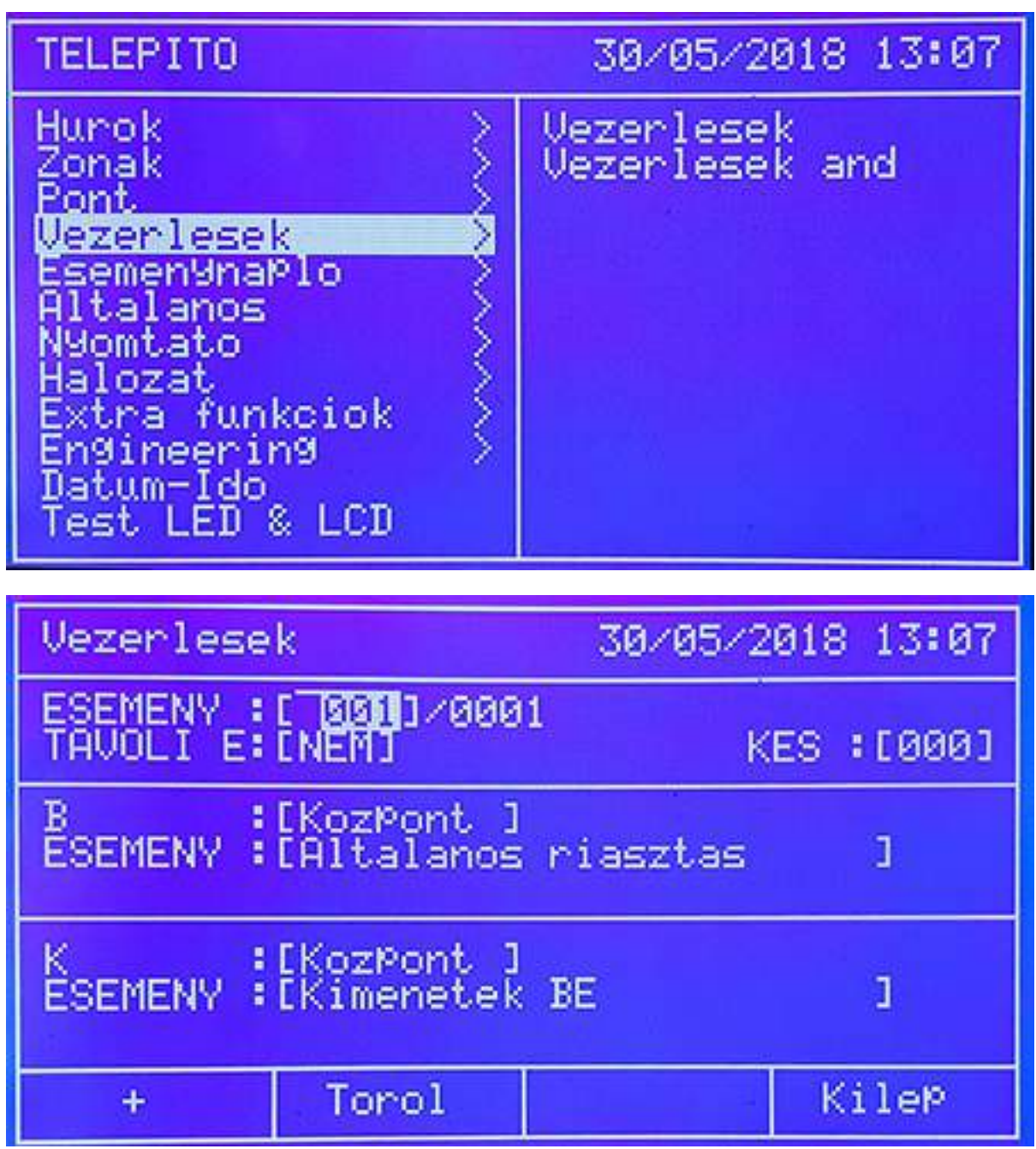

A "+" gomb újabb vezérlést ad a rendszerhez, a Töröl / Erase pedig törli a kijelölt vezérlési parancsot.

# *Új almenü (New)*

A menüben a védett terület vezérlései, ki vagy bekapcsolásai valósíthatók meg. Ez lehet akár reset, kiiktatás, vagy aktiválás. Egy érzékelő, kézi jeladó, vagy más bemenet aktiválásakor a hozzá rendelt kimeneti program valósul meg. A bemenet lehet pont, zóna, hurok, vagy a panel, választástól függően. Ennek megfelelően a kimenet is lehet egyedüli pont, egy vagy több zóna, vagy egy / két hurok, vagy minden pont a panelon.

A vezérlési program így nem más, mint a bement kiválasztása, majd a kimenet hozzárendelése igény szerint. Lehetőség van a kimenetek késleltetésére, de itt a maximum, engedélyezett érték ez EU rendelet alapján 600 másodperc (azaz 10 perc).

Az első lépés, hogy meghatározzák a vezérlést helyi vagy távoli esemény indította, ez csak HÁLÓZATOS rendszerben alkalmazható. Példának hozhatóm ha egy hálózatba kötött központon történik egy esemény és egy másik a hálózaton lévő panel kell, hogy vezérlést biztosítson.

RMT EVENT NO / TÁV. ESEM NEM: ha csak egy panel van, vagy csak helyi esemény várható

RMT EVENT YES / TÁV.ESEM IGEN: ha több panelt vonnak be, az indító esemény van egy adott központon, míg a vezérlés pedig egy másikon kell, hogy megvalósuljon. Késleltetést be kell állítani ! A késleltetés másodpercben értendő (DELAY / KESL.).

A második lépés, hogy beállítsák, mi legyen **az indító esemény**. Ez történhet egy mebeneten a Központon, Hurkon, Zónán, vagy Ponton.

#### **Központ esemény / bemenet indítások**

- Általános riasztás
- Több pont riasztás
- Több Zóna riasztás

#### **Hurok esemény / bemenet indítás:**

Általános riasztás

#### **Zóna esemény / bemenet indítás:**

- Általános riasztás
- Kézi jeladó riasztás
- Érzékelő riasztás
- Kombinált riasztás

#### **Pont esemény / bemenet indítás:**

■ Riasztás

Miután a fenti indító események ki lettek választva, a vezérelt kimenet beállításán a sor, mely lehet szintén központ, zóna, hurok vagy eszköz szintű.

Indított**, vezérelt pontok** beállítása négy szinten lehetséges.

## **Központ általi vezérlés**

- Kimenetek engedélyezése
- Kimenetek tiltása
- Szirénák engedélyezése
- Szirénák tiltása
- Alaplapi sziréna kimenet 1 engedélyezése
- Alaplapi sziréna kimenet 1 tiltása
- Alaplapi sziréna kimenet 2 engedélyezése
- Alaplapi sziréna kimenet 2 tiltása

# **Hurok által végrehajtott vezérlések**

- Kimenetek engedélyezése
- Kimenetek tiltása
- Szirénák engedélyezése
- Szirénák tiltása
- Relék engedélyezése
- Relék tiltása

#### **Zóna által kezelt vezérlések**

- Kimenetek engedélyezése
- Kimenetek tiltása
- Szirénák engedélyezése
- Szirénák tiltása
- Relék engedélyezése
- Relék tiltása

#### **Pont vezérlése**

- Engedélyezés
- $\blacksquare$  Tiltás

# **Eseménytár**

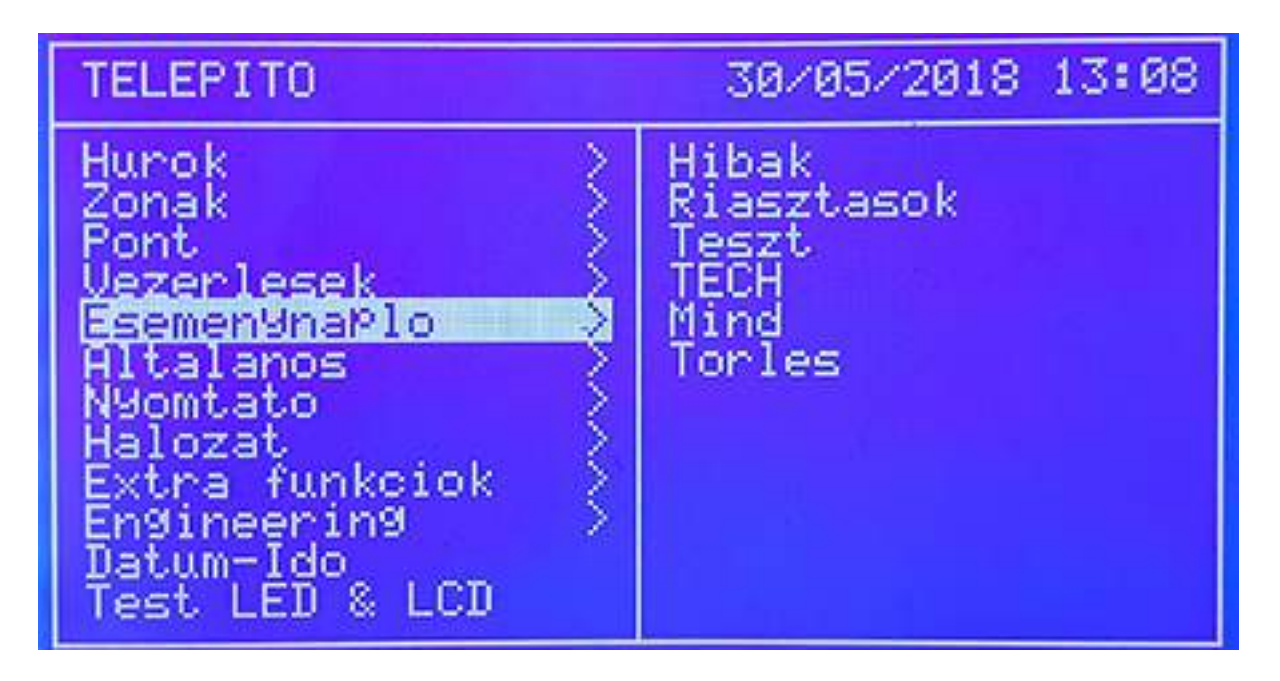

A menüben a megtörtént események nézhetők vissza. A keresés segítésére szűrést lehet választani, azaz milyen eseményt keresnek pontosan (Hibákat, Riasztásokat, Teszteket, vagy MINDEN eseményt kérnek).

Az "ERASE / TÖRLÉS" menüpont a TELJES eseménytár törlését végzi el. A törlés elvégzéséhez jóváhagyás szükséges:

# **Általános menü (General)**

Az általános információk beállítását itt lehet megtenni, úgy mint nyelv kiválasztása, jelszó váltása, FW frissítés.

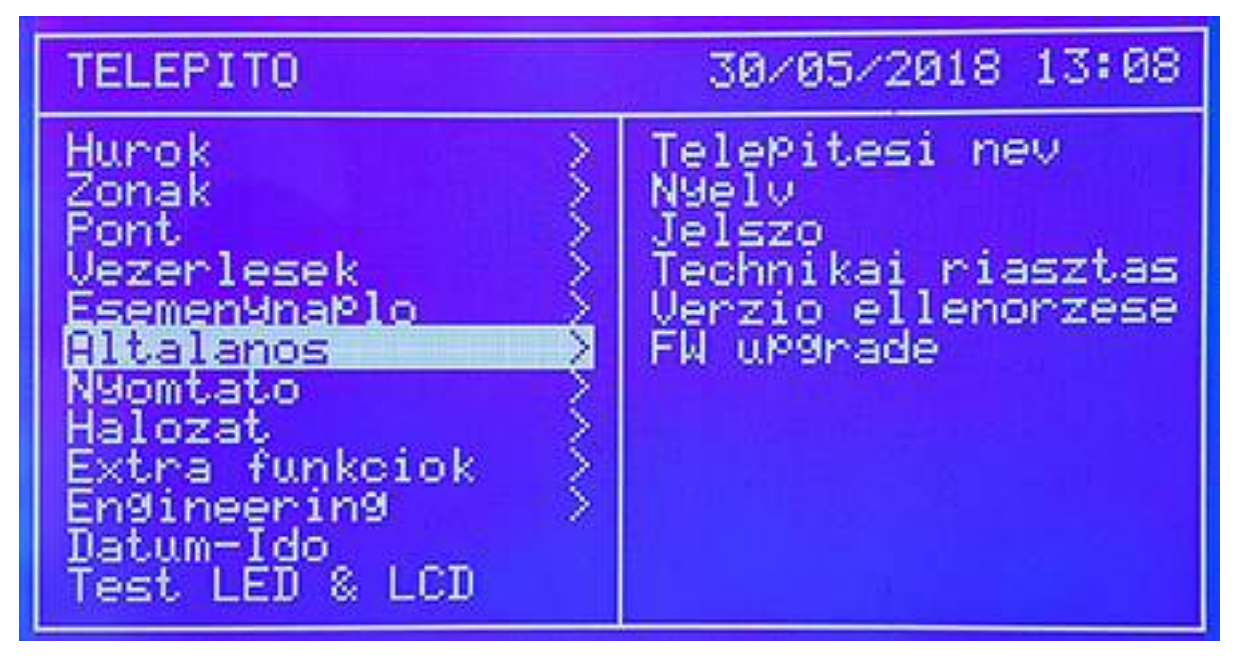

Detnov CAD-150 tűzjelző központ

# *Telepítés neve almenü (Installation name)*

A telepítés helyszínének neve, alap információk vihetők be. A normál üzemben ezt az információt lehet látni az LCD-n. Hiba esetén a beírt céget és telefonszámot adja ki a rendszer. A három sorba írható be a kívánt adat a billentyűzettel.

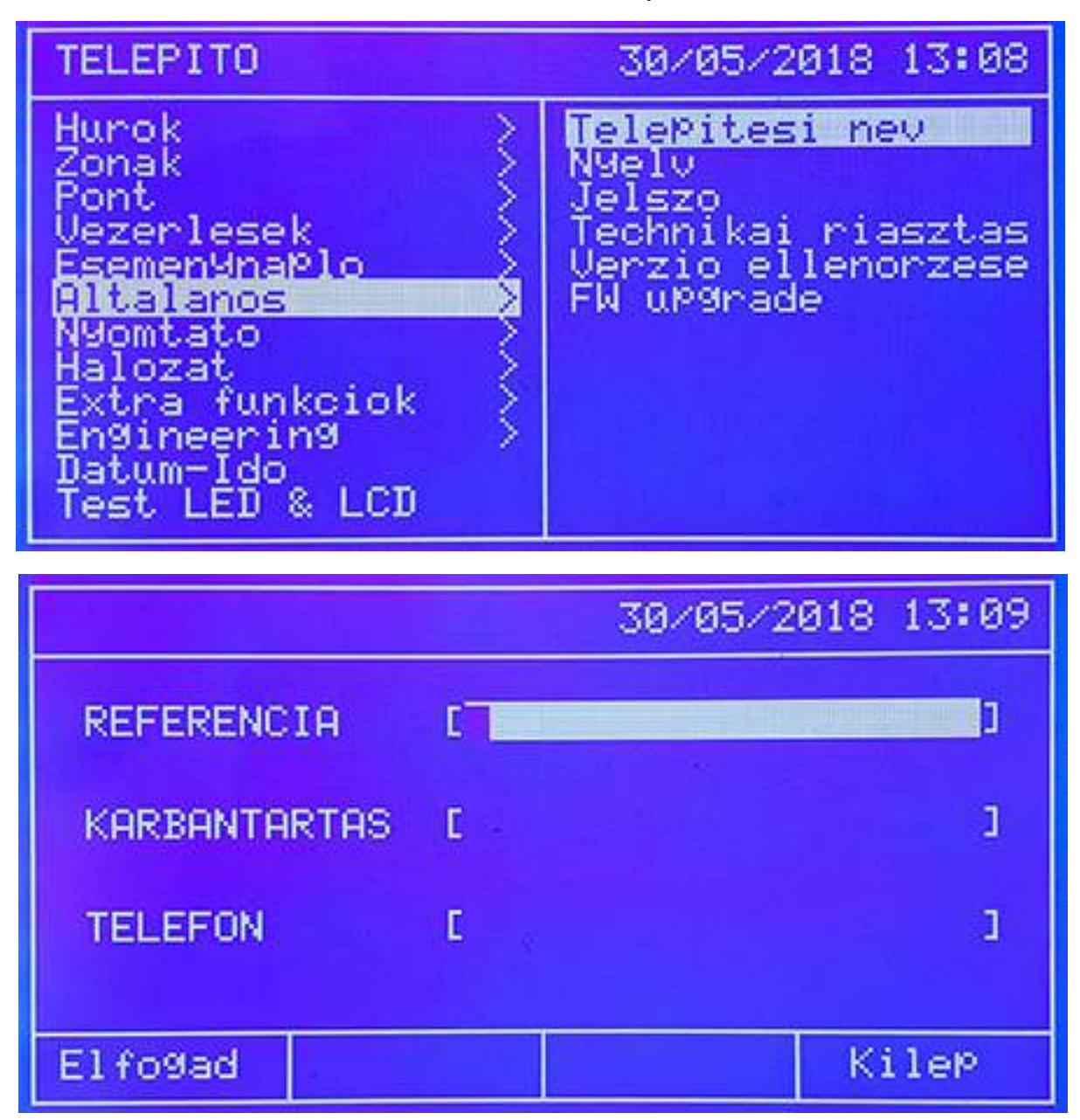

# *Nyelv választás almenü (Language)*

A nyelv menüben lehet kiválasztani a megjelenítendő nyelvet az LCD-n. A központ alapból magyar nyelven jelenik meg, de esetleges gyári átállítás esetén itt lehet visszaprogramozni.

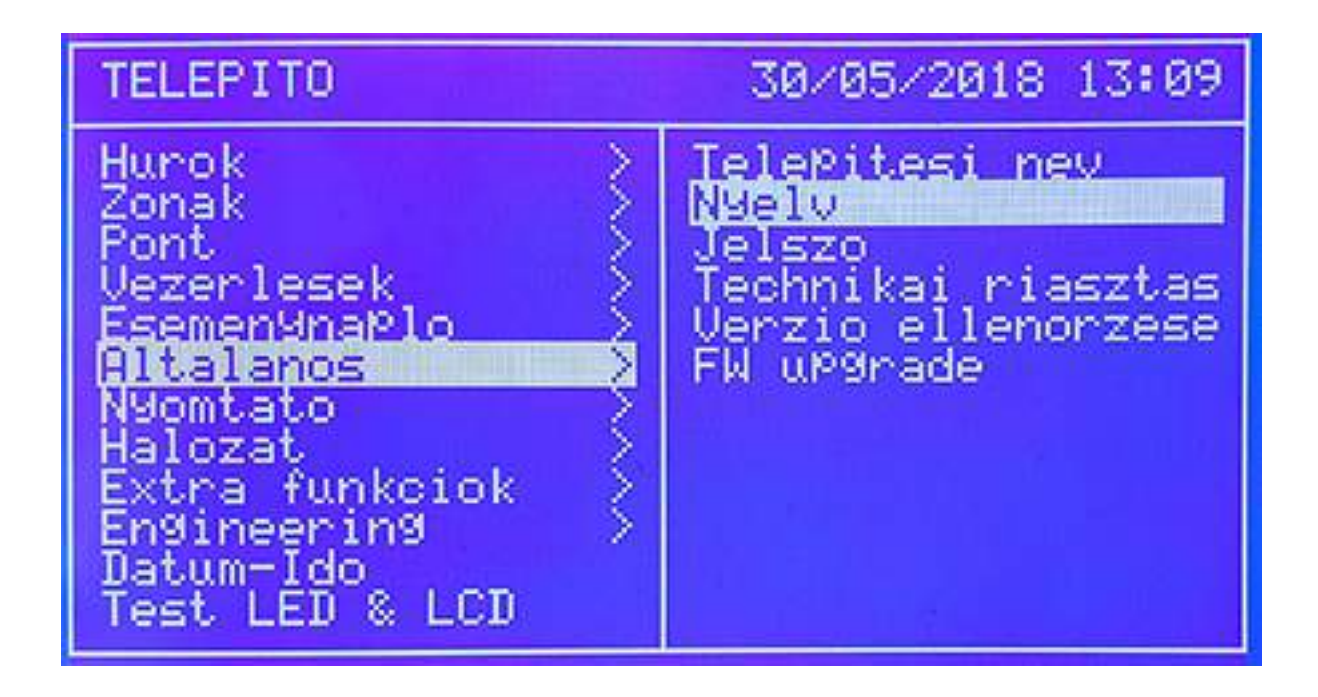

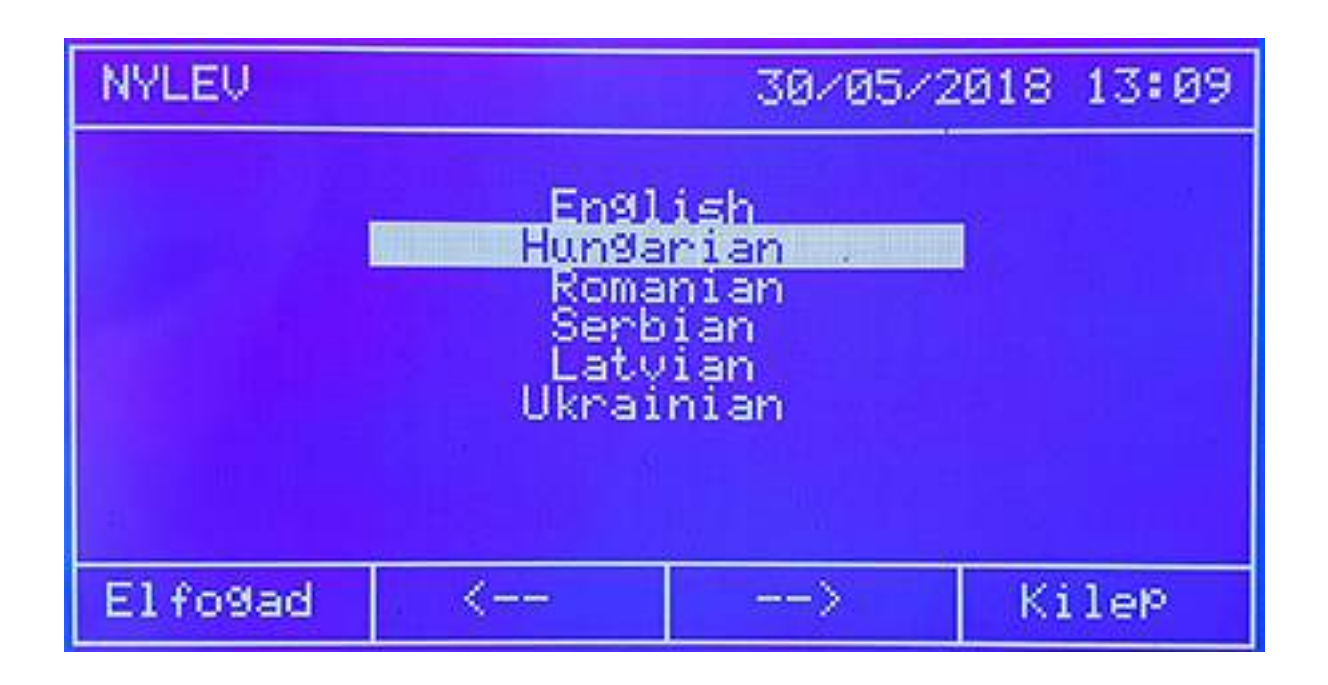

## *Jelszó módosítás almenü (Password modification)*

A rendszer alapban két jelszót használ. Az 1-es szintű (LEVEL 1) a felhasználó, míg a 2-es szintű (LEVEL 2) a telepítő kódja. Minden központ 31 különböző felhasználó kódot kezelhet.

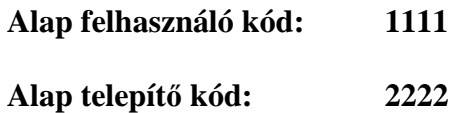

1-es szint:

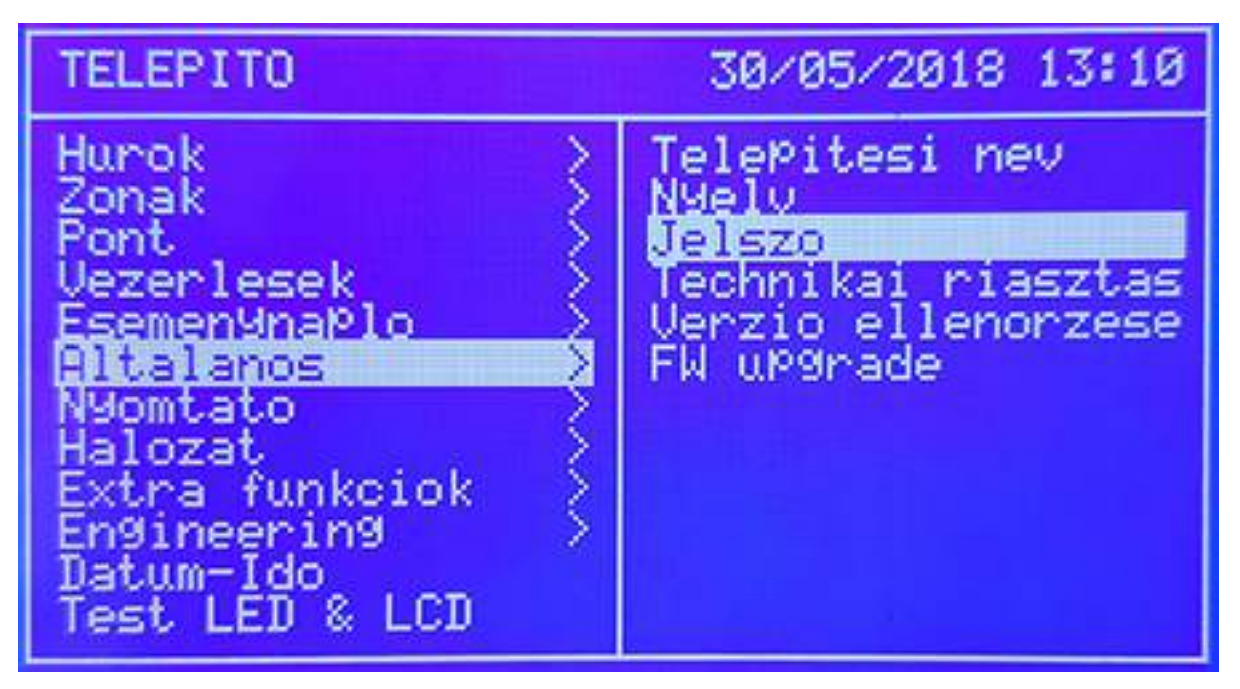

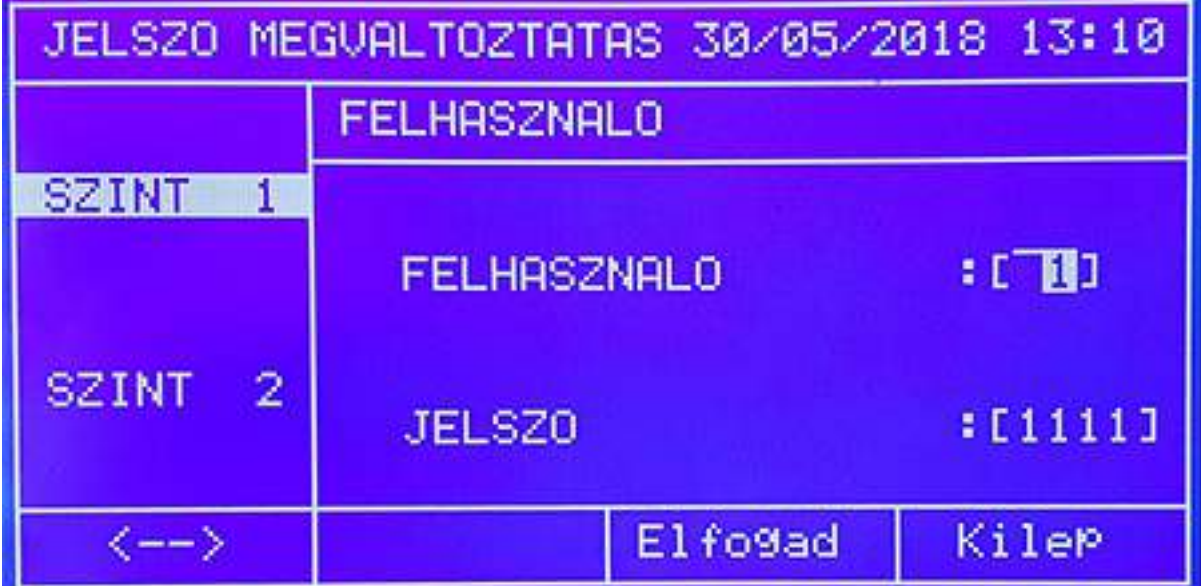

2-es szint:

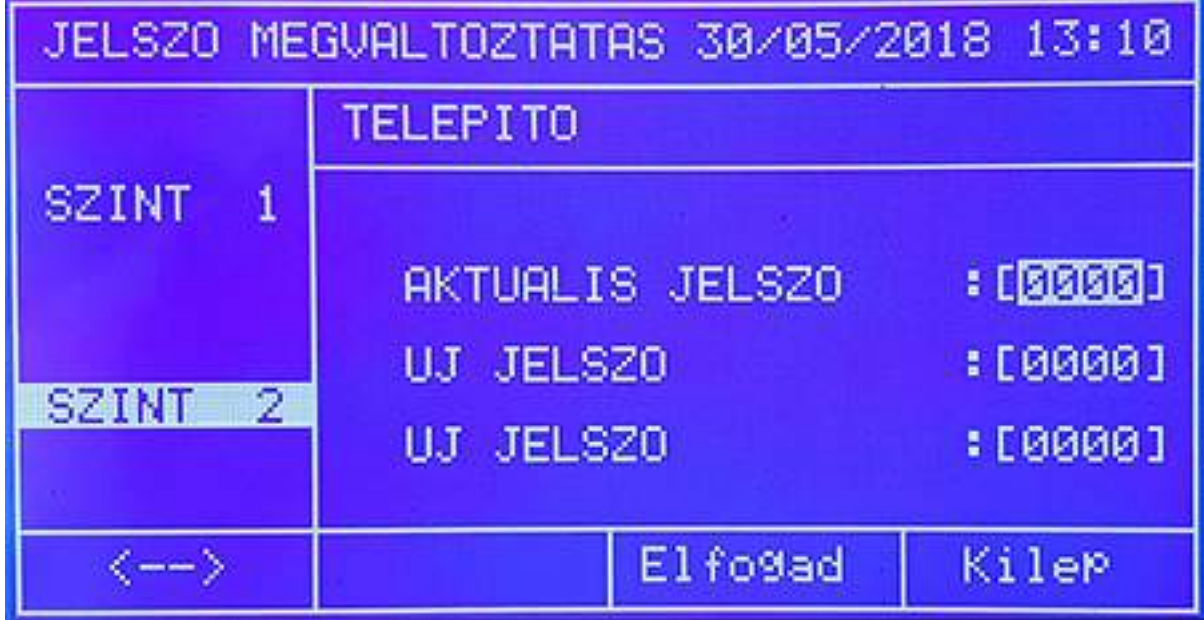

*Verzió ellenőrzése almenü (Check version)*  Az aktuális FW száma nézhető meg.

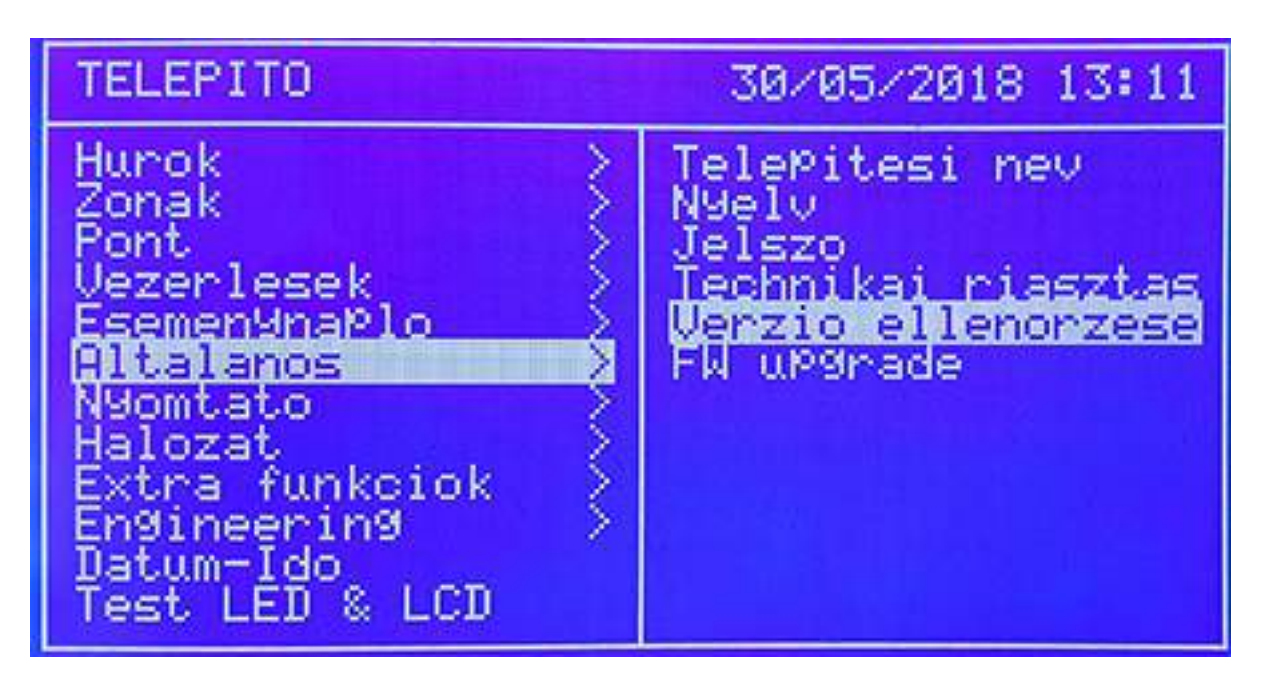

Firmware frissítése almenü

A központ FW az USB csatlakozón keresztül frissíthető ha szükséges.

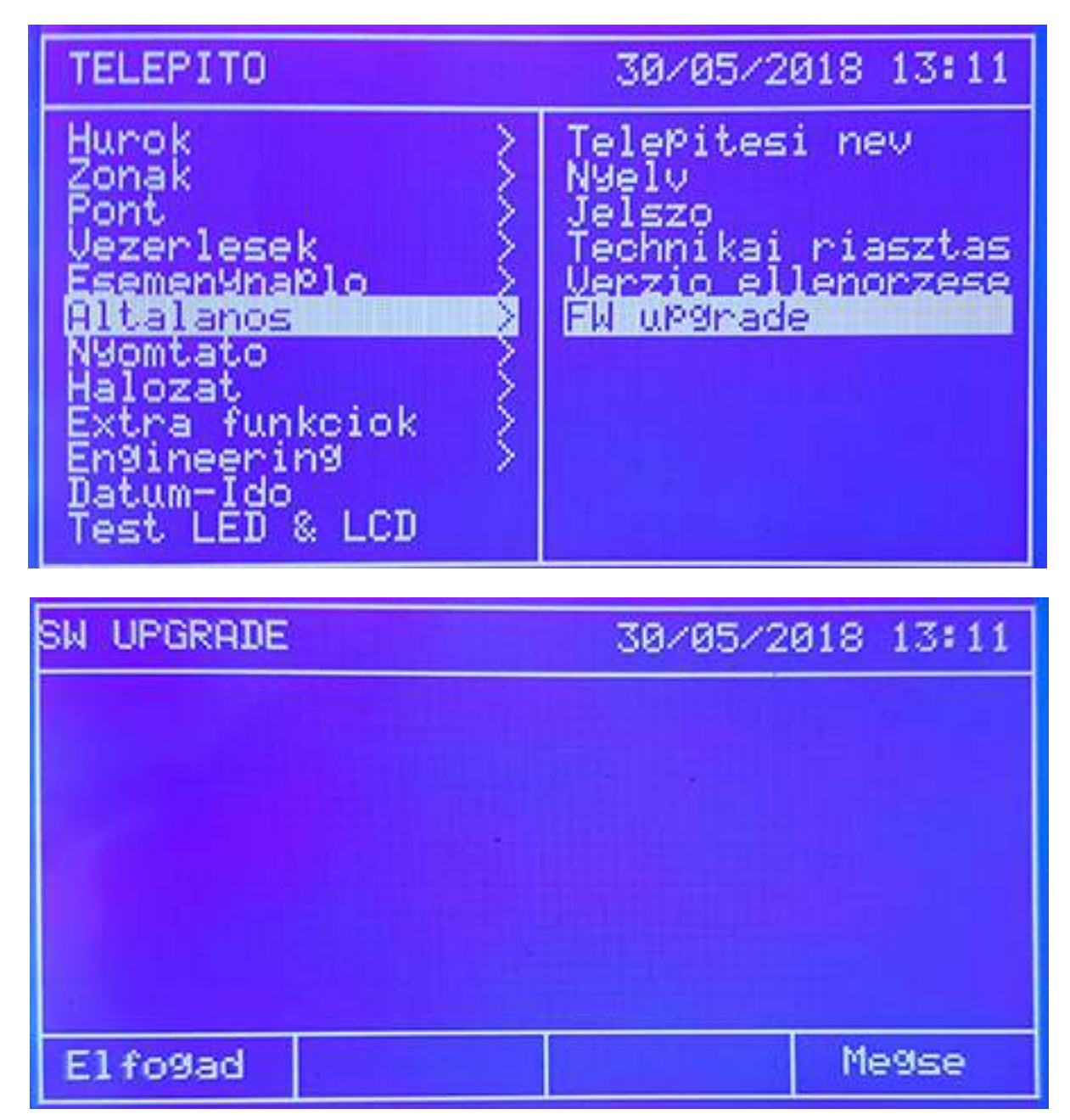

Az ELFOGAD (Accept) gomb után ez a képernyő látható:

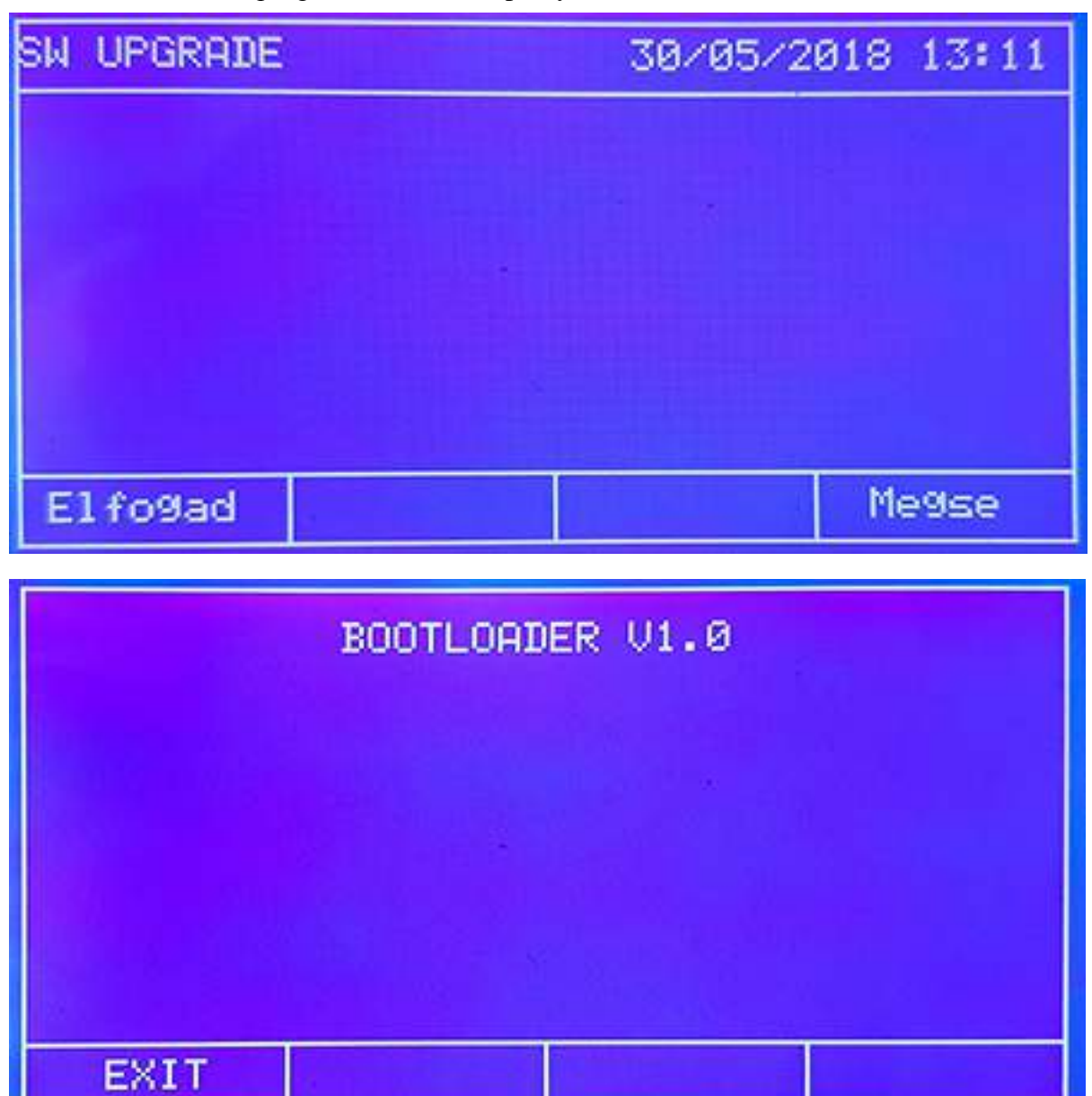

A "#" szimbólumok egymás után jelennek meg. Ha tényleg szeretnék a frissítést, mielőtt a karakterek elérik a jobb oldalt, előtte nyomják meg a BIOS gombot.

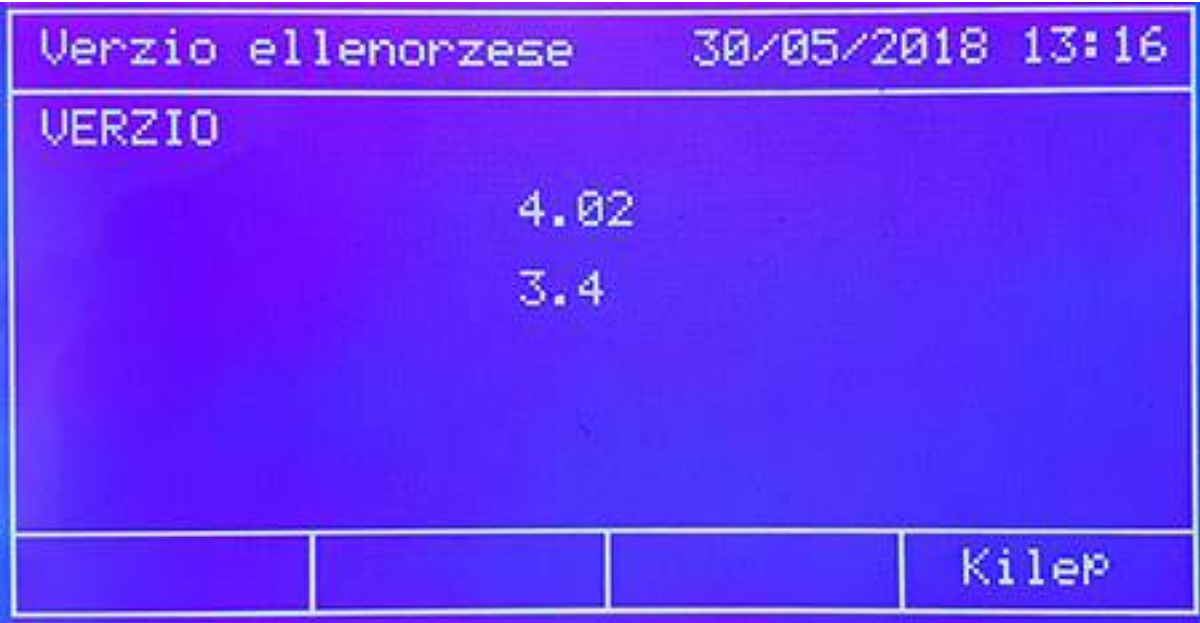

Detnov CAD-150 tűzjelző központ

# *LED villogás tiltása almenü (Disable LED Switch)*

A LED villogás tiltható, vagy engedélyezhető a kommunikáció során. A fel / le nyilakkal lehet a módot állítani.

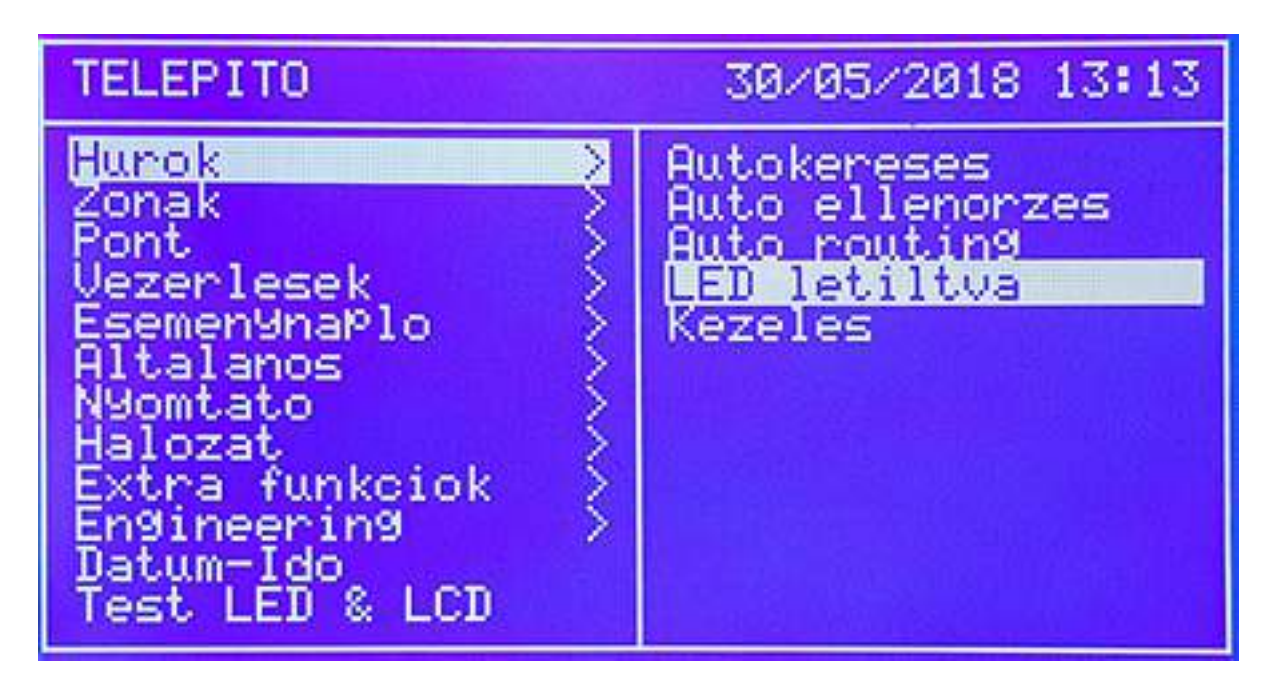

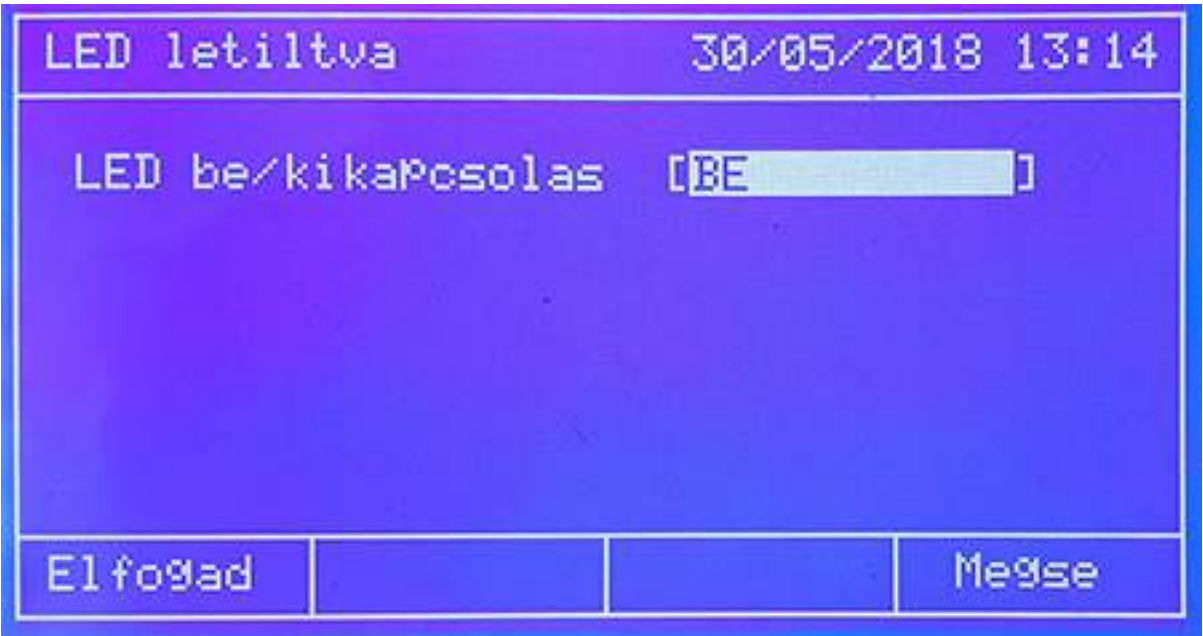

# **Hálózat menü**

A központokat hálózatba lehet kötni modulok segítségével. Maximum 32 panel lehet egy rendszerben. A programozás a menün keresztül valósulhat meg. A hálózati mód eléréséhez minden elemnek tartalmaznia kell hálózati kártyát, az nem alap tartozék, külön kell rendelni.

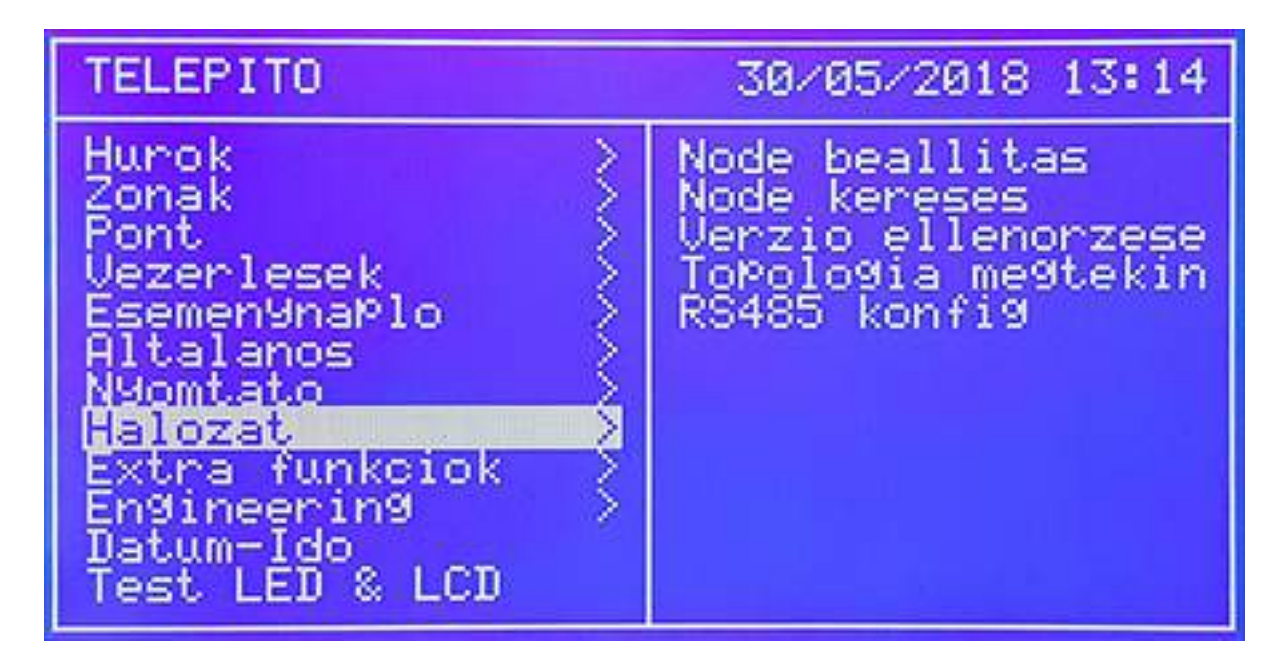

*Hálózati pont (Node setup) beállítása almenü (HÁLÓZATI és OPTIKA kártyamodul esetén)*  Egy hálózati elem beállítása lehetséges a menüben. A TÍPUS (NODE TYPE) lehet Normál vagy Vezérlő (Controller). Fontos, hogy egy hálózaton belül EGY **Vezérlő** lehet, a többi pedig **Normál** szintű (mint egy mester panel és az alpaneljai). A hálózati pont címe a központ helye a rendszerben (Current Address / Aktuális cím 01). Egy hálózati kiépítésben egy vezérlőt KI KELL jelölni a működéshez, a többi elemnek ettől a címtől különböznie kell.

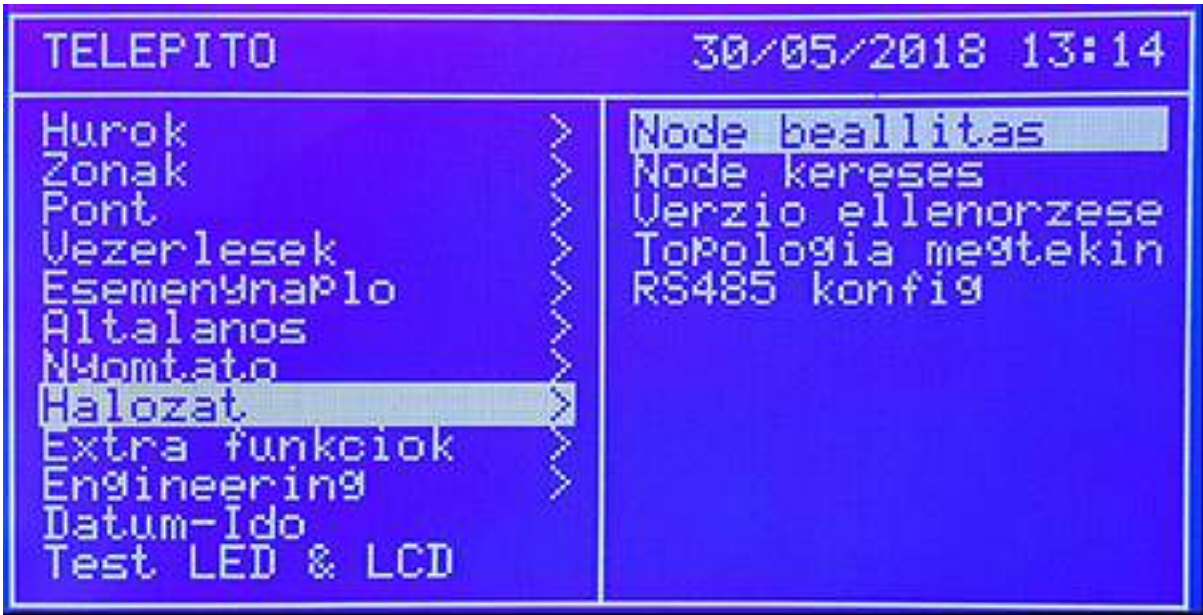

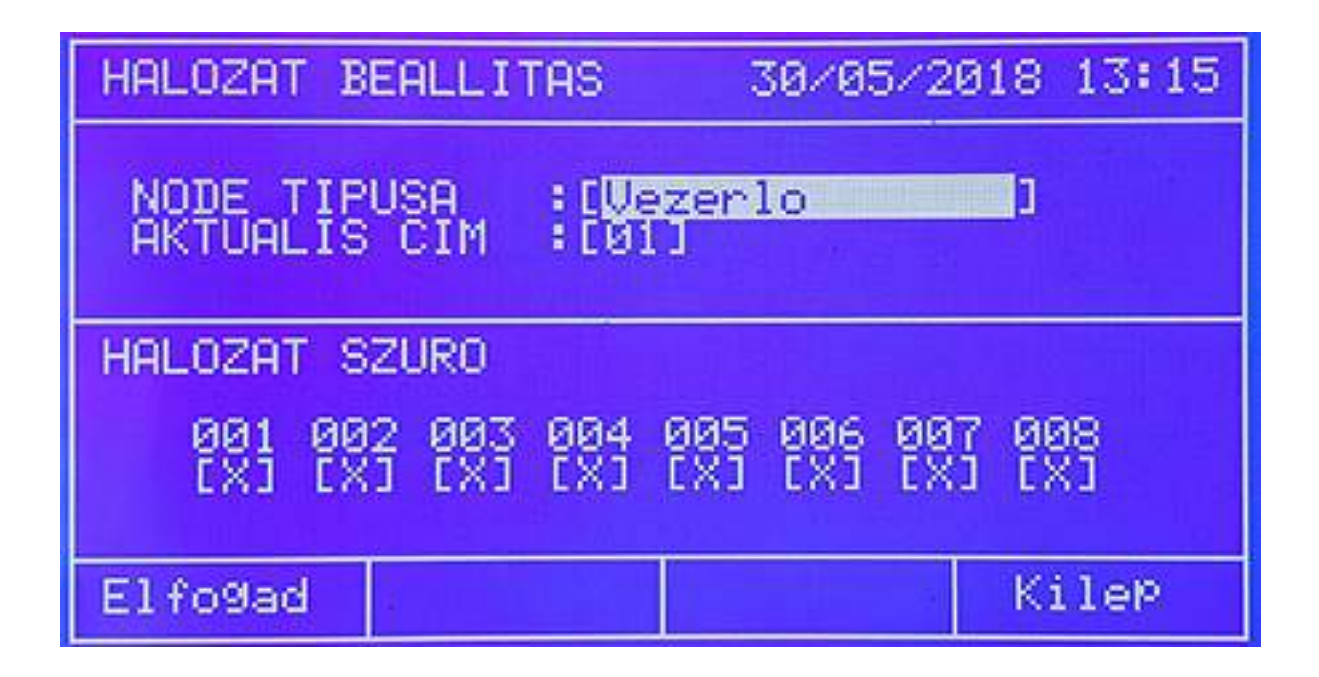

*Hálózati pont (Node setup) beállítása almenü (Ethernet kártyamodul esetén)* 

Egy hálózati elem beállítása lehetséges a menüben. A TÍPUS (NODE TYPE) lehet Normál vagy Vezérlő (Controller). Fontos, hogy egy hálózaton belül EGY **Vezérlő** lehet, a többi pedig **Normál** szintű (mint egy mester panel és az alpaneljai). A hálózati pont címe a központ helye a rendszerben (Current Address / Aktuális cím 001). Egy hálózati kiépítésben egy vezérlőt KI KELL jelölni a működéshez, a többi elemnek ettől a címtől különböznie kell. Az "IP" opciónál további, a kártyára vonatkozó részek állíthatók:

Hálózati szűrő opció (Network filter) Az aktuális címeket jelöli "x"-el, amelyek éppen ellenőrzés alatt vannak. *Hálózati pont keresése almenü (Node search)* 

Hálózati pont száma (Node number): az elemek száma egy hálózaton belül, ez lehet 1…32-ig.

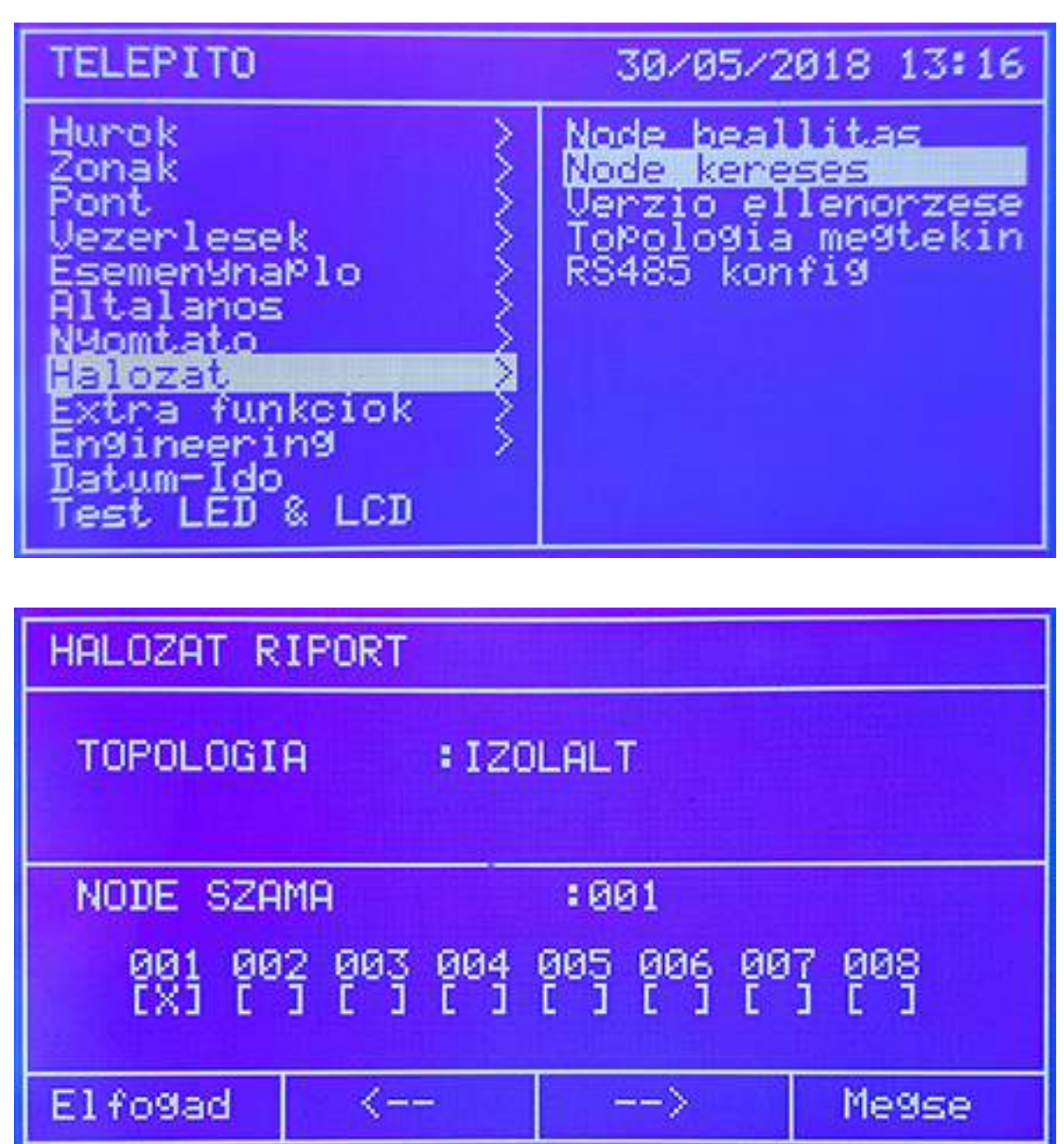

Hálózati mód (Topology) jelölése az LCD-n:

Izolált / különálló (Isolated): csak egy központ van a hálózatban Bus: Bus típusú a hálózat Gyűrűs (Ring): a hálózat típusa gyűrű

*Verzió ellenőrzése almenü (Check Network menu)*  A központ hálózati kártya firmware ellenőrizhető.

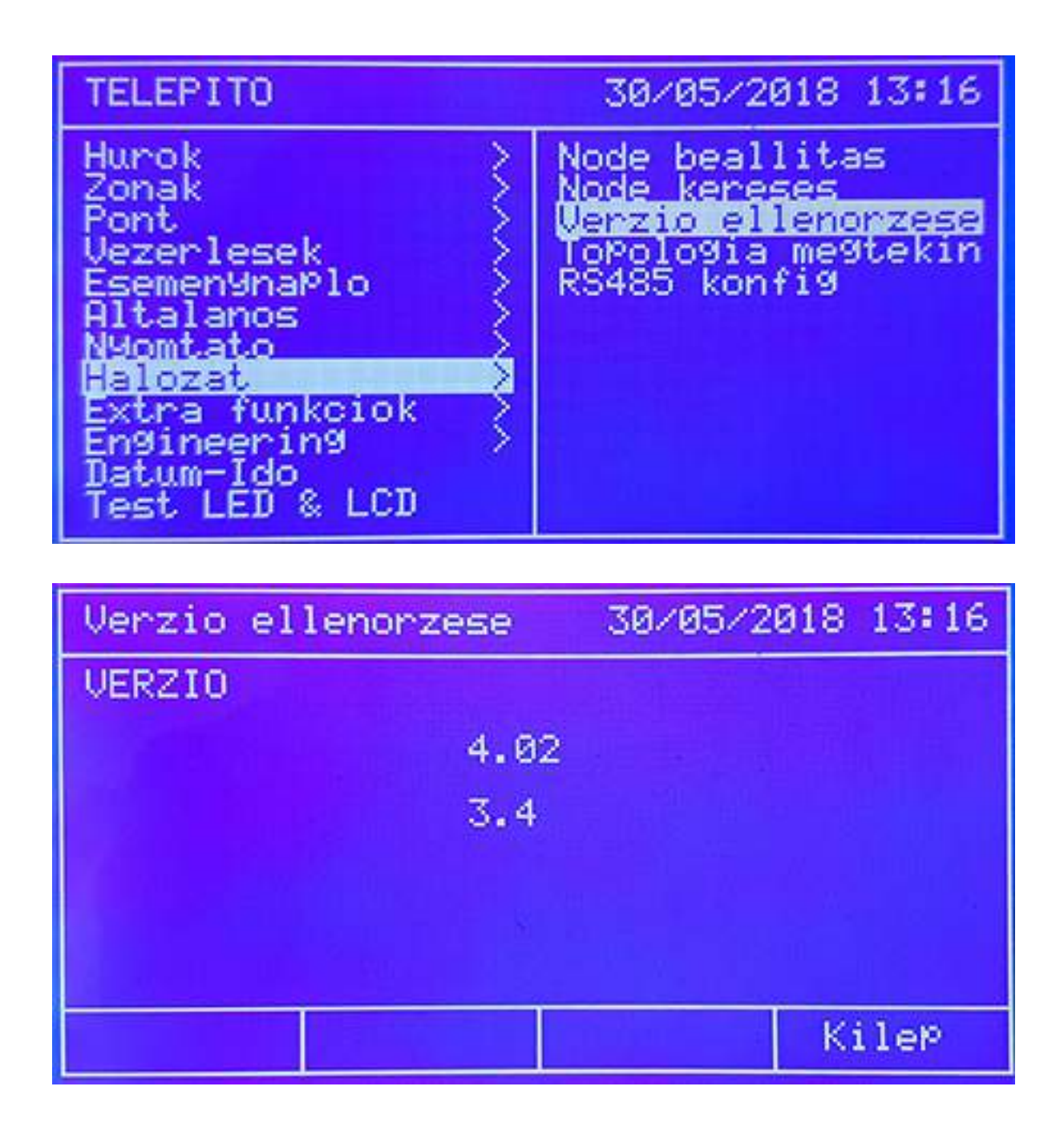

## **Nyomtató menü (Printer)**

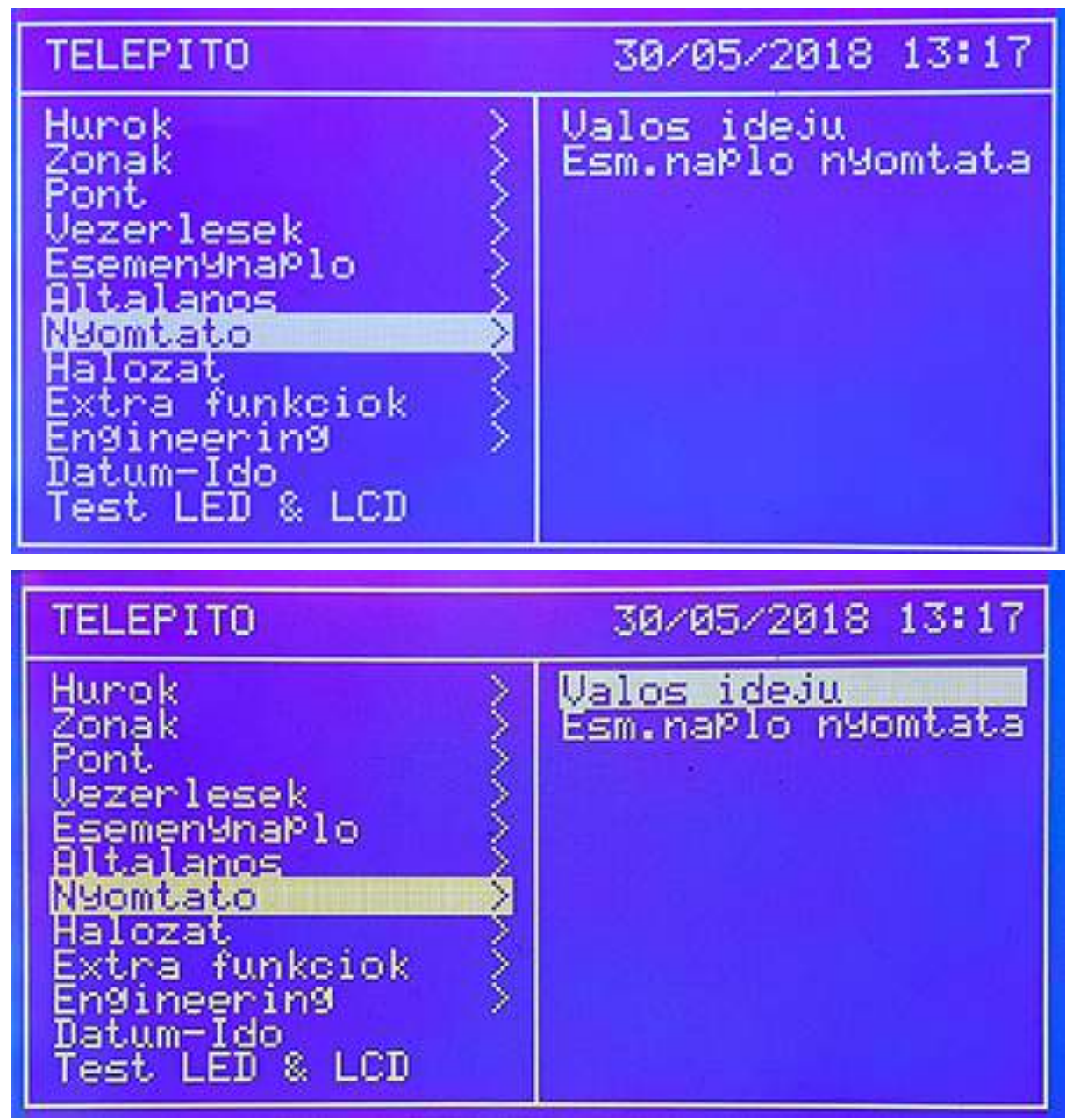

A menün belül két rész található, Real Time és Print Log (meglévő események nyomtatása)

*Real Time almenü (azonnali nyomtatás)*  Az állítási lehetőség két opcióra vonatkozik, riasztás és hiba. **Riasztás:** riasztás állapot nyomtatás ENGEDÉLYEZVE (Enable) TILTVA (Disable) **Hiba** állapot nyomtatás ENGEDÉLYEZVE (Enable) TILTVA (Disable)

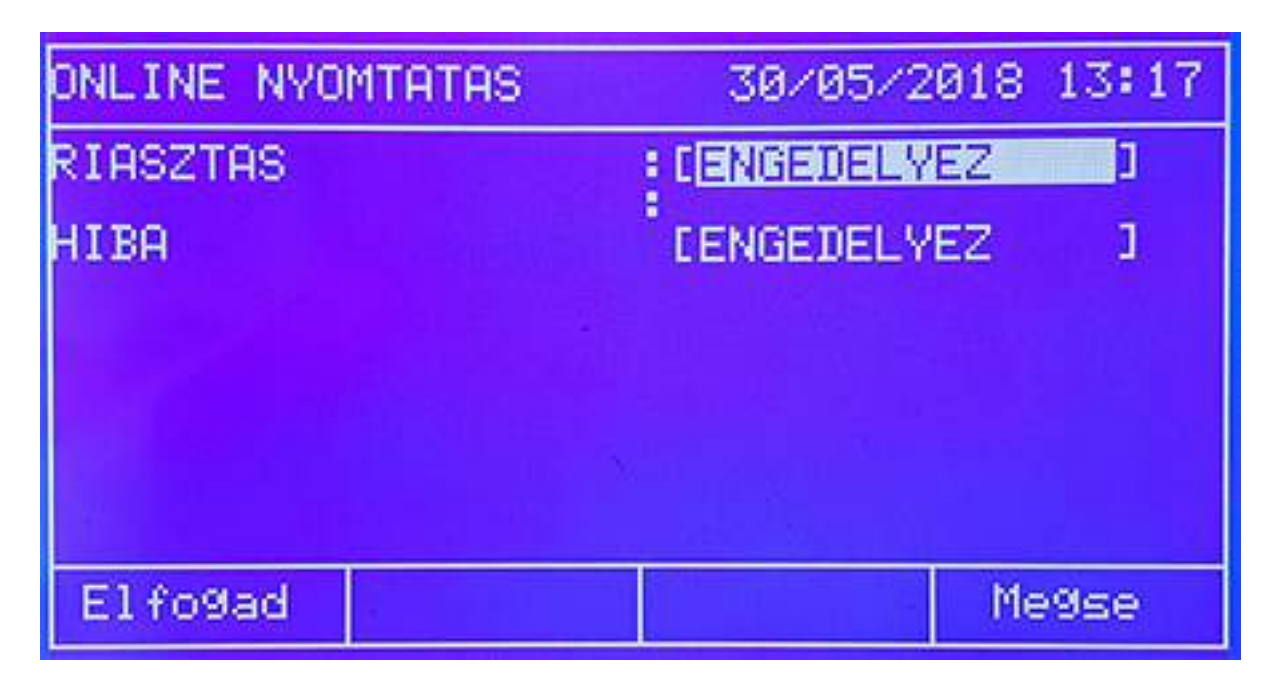

*Print LOG almenü (meglévő események nyomtatás*a)

Az események dátum szerinti szűrésben nyomtathatók. Nap (01…31), hónap (01….12) és év (00….99) adat bevitele szükséges.

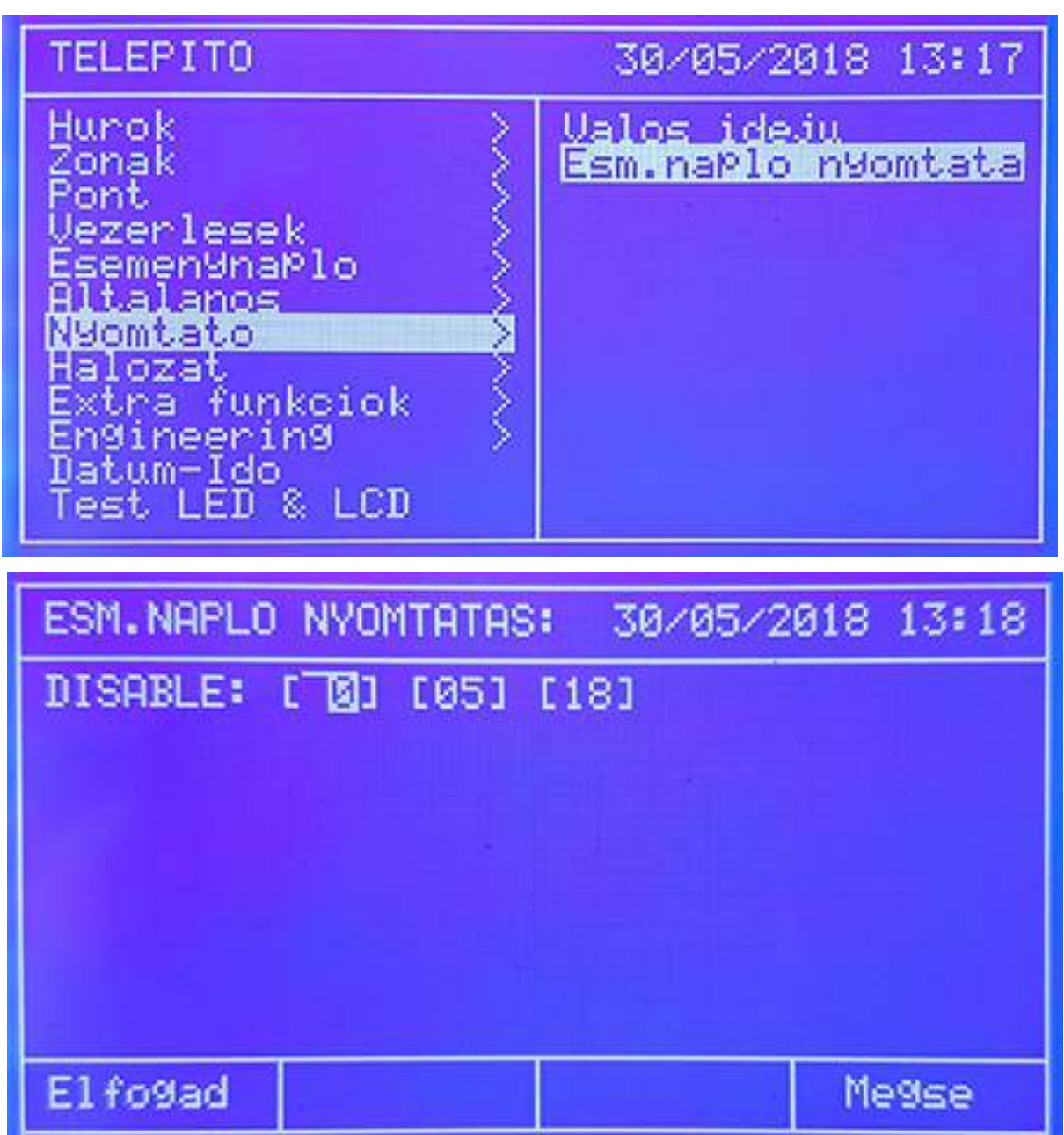

Detnov CAD-150 tűzjelző központ

*Dátum és idő almenü*  A kijelzett dátum és idő módosítható.

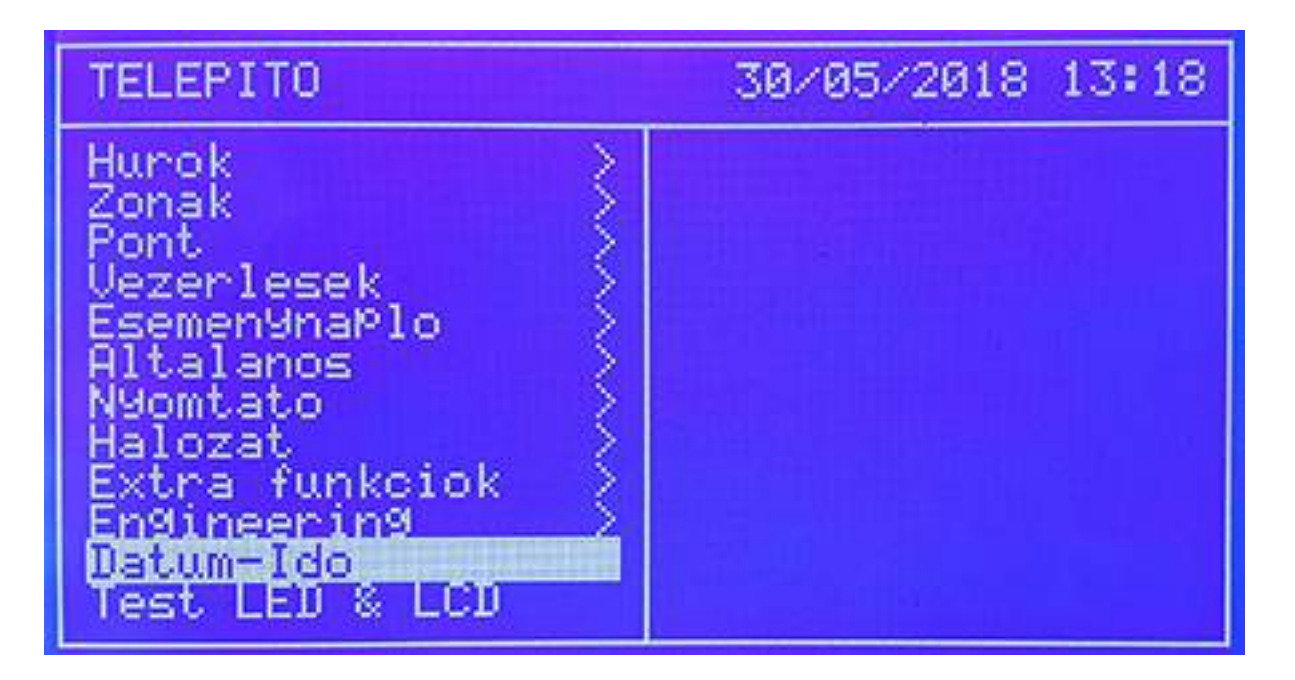

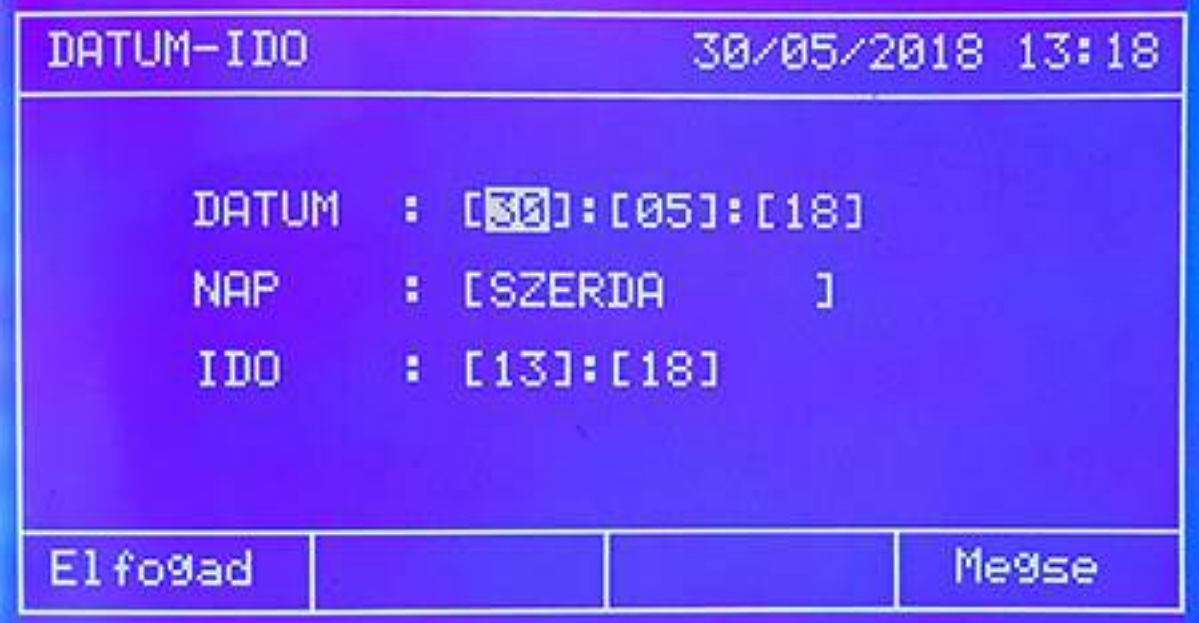

# *Teszt LED / LCD almenü*

A központ minden LED és LCD kijelzőjét lehet tesztelni.

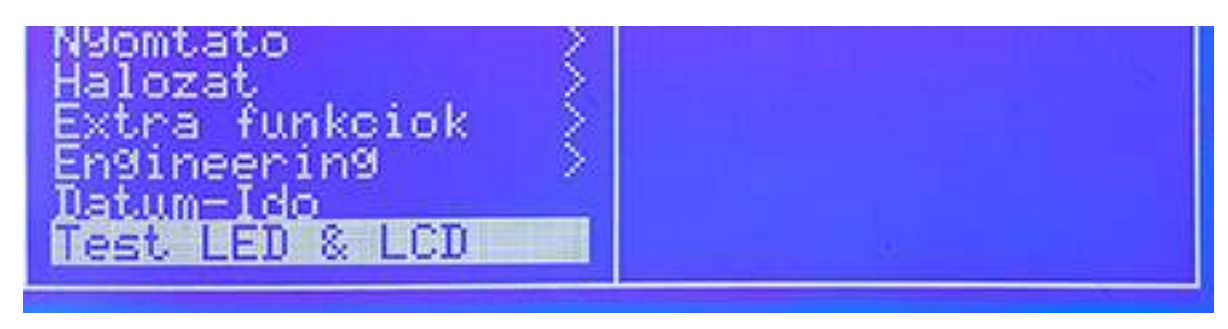

# **6. KEZDŐ TELEPÍTÉSI ADATOK**

A központ helyének kiválasztása és a tápfeszültség bekapcsolása után a rendszert be kell állítani, vagy az LCD-n, vagy a szoftveren keresztül.

Javasolt ellenőrzési és telepítési lépések:

- Nyelv kiválasztása, ha nem magyar alapból
- Idő és dátum programozása
- Telepítés neve, elérhető személyek adata
- Automatikus hurokellenőrzés, címek beolvasása, majd ellenőrzése két oldalról
- Zónák konfigurálása
- Pontok konfigurálása
- Műveletek, vezérlések beállítása, melynek első lépcsője a BEMENETEK kiválasztása, majd hozzá a KIMENETEK programozása

Rendszer ellenőrzése:

Mielőtt a tápfeszültséget rákötik a rendszerre a következő lépéseket tegyék meg:

- Vizsgálják meg a bekötéseket, azok helyességét, tartósságát
- Ne legyen a rendszeren szakadás, vagy rövidzárlat
- Ellenőrizzék a hurok folytonosságát, a véglezáró ellenállások értékét
- Ellenőrizzék a hangkörök bekötését
- Nézzék meg a polaritás függő egységek helyes kötését
- Késleltetést állítsák be, ha szükséges
- Ellenőrizzék az akkumulátorok kapacitását, a 230 V AC megfelelő szintjét

Telepítési sorrend:

- Ha megvannak az előző pontok kössék be a tápfeszültséget
- Először a hálózati feszültséget kössék be  $(230 \text{ V AC})$
- Csatlakoztassák ezután az akkumulátort

Olyan lehetőség is van, ha nincs 230 V AC, akkor a TAB gombbal a rendszer CSAK AKKUMULÁTORROL is elindítható.

Normál állapotban csak a zöld tápjelző LED be van kapcsolva. Ha más is van mellette, ellenőrizzék a rendszert.

Rendszerteszt:

- Végezzenek a rendszeren egy szándékos hibát, akár többet is, például táphiba, hurokszakadás, ezzel ellenőrizhető a LED-ek működése és a relék kapcsolása.
- Teszteljék az érzékelőket aeroszollal, aktiválják a kézi jeladókat, hogy a vezérlési ciklusokat ellenőrizni lehessen
- Fontos, hogy a táp hibája alapból késleltetve van, mely percekben mérhető !

# **7. HIBAELHÁRÍTÁSI JAVASLATOK**

# *1. földzárlat hiba*

A rendszer a földhibát folyamatosan ellenőrzi. Ezt a FÖLD HIBA LED jelzi vissza. A föld hiba megléte mellett a rendszer működik, de ki kell javítani a fennálló hibát az esetleges kommunikációs problémák miatt.

- Nézzék meg, hogy a földhiba nem-e a panel által generált. Kössenek le minden külső vezetéket
- Ha panel rendben van, a vezetékeket egyenként kössék ki, majd be, egymás után sorban

# *2. kommunikációs hiba*

A kommunikáció hibát alapvetően a hurok okozhatja.

- Bármely eszköz elmozdítása a hurokról (szemrevételezéssel ellenőrizhető)
- Rövidzár a hurkon
- Zavarok a hurokkábelen

Hurokszakadás és rövidzár hiba esetén javasolt lépések:

- Ellenőrizzék a kimeneti oldal hurokfeszültséget a központon, 32 V-nak kell lennie
- Ellenőrizzék a folytonosságot és a feszültség meglétét az aljzatokban, moduloknál
- Használjanak kiiktató hurkokat, hogy le lehessen szűkíteni a szakaszokat a hibakereséshez

Zavarok esetén javasolt:

- Ellenőrizzék a 32 V meglétét mind a kimeneti, mind a visszatérő oldalon
- Vizsgálják meg a folytonosságot, akár egy kisebb átkötéssel a központon, hogy ki lehessen zárni a központ által generált "álhibát"
- Csatlakoztassák le a fél hurkot, szakaszoljanak a hibakereséshez, majd végezzenek el egy AUTO felismerést. Ha a művelet végén nincs hiba, a lecsatolt hurokszakaszon lehet a probléma. Ismételjék meg ezen lépéseket felezéssel.

# *3. dupla címzés*

Elképzelhető, ha többen végzik a munkát, két eszköz ugyanarra a címre lesz programozva. Egy automatikus felismerés parancs után ez rögtön ki is derül.

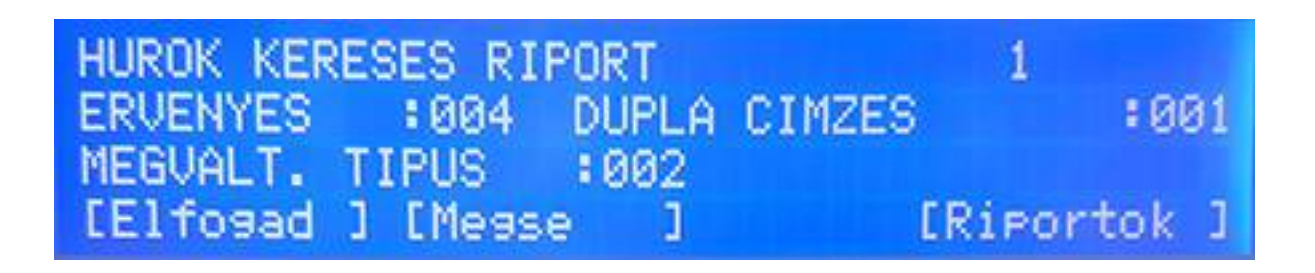

A példa két helyen jelöl dupla címzést. Nyomják meg a Riport (Reports) gombot:

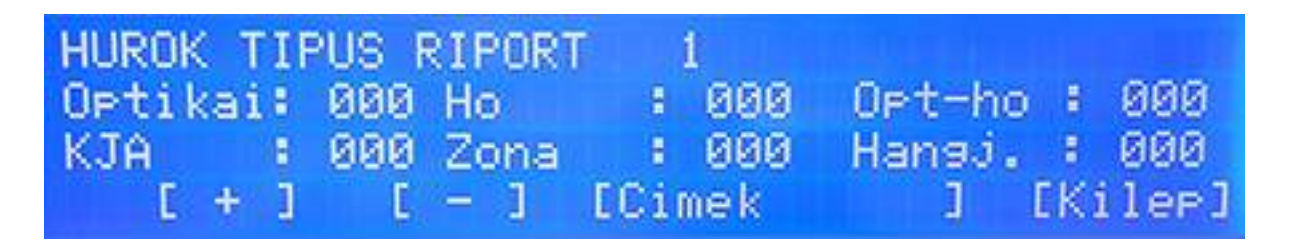

A Címek (Addresses) gomb benyomása további részleteket jelöl, így mutatva az egyes pontokat sorban:

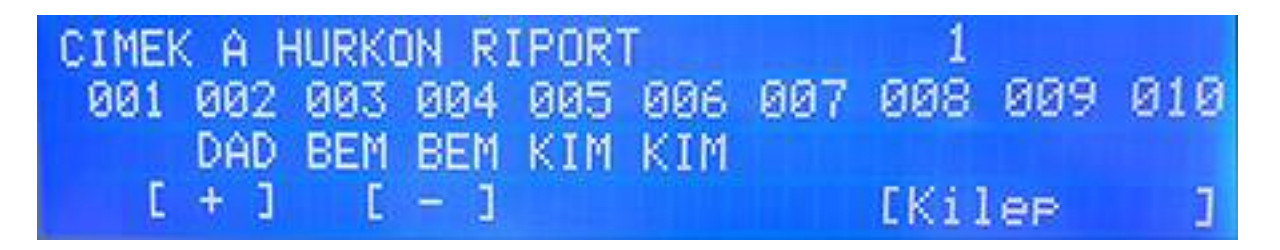

Ha a cím alatt nincs jelölés az a rész üres, nem programozott. Az XXX jelöli, hogy azon a címen két eszköz van beállítva ! A példát nézve elképzelhető, hogy a 6-os címre tervezett eszközt a 9-es címre programozták be. A javítás után újabb automatikus felismerés parancs szükséges.

Dupla címzés hiba 4 és 8 hurkos rendszerek esetén:

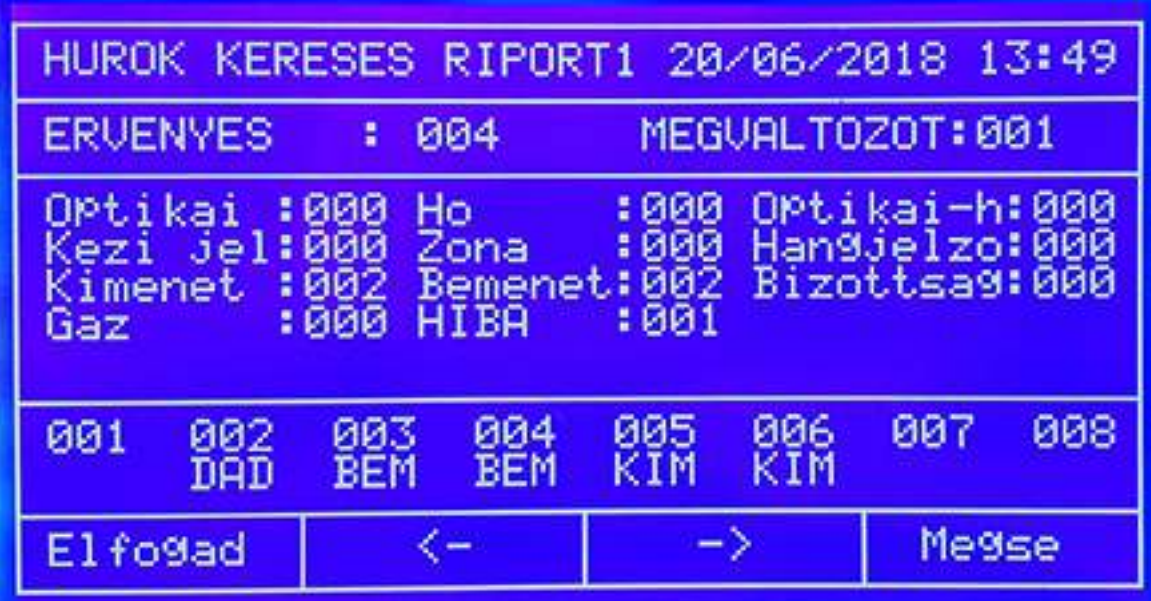

Ha a cím alatt nincs jelölés az a rész üres, nem programozott. Az XXX jelöli, hogy azon a címen két eszköz van beállítva ! A példát nézve elképzelhető, hogy a 6-os címre tervezett eszközt a 9-es címre programozták be. A javítás után újabb automatikus felismerés parancs szükséges.

# *CPU / processzor hiba*

A rendszer hiba LED jelzi a processzor esetleges hibáját. Feszültség mentesítsék a rendszert, és nézzék meg visszajön a hiba vagy nem. Ha folyamatosan fennáll a hibajelenség, vegyék fel a kapcsolatot a forgalmazóval.

# *Tápegység hiba*

A rendszer elsődleges (230 V AC) és tartalék tápforrással (akkumulátor) rendelkezik. Ezek bármelyik hibája a következők lehetnek:

- Hálózati hiba: ellenőrizzék az automatát, a feszültség szintjét és a biztosítékot a panelon
- Akkumulátor hiba: lehet az akkufeszültség alacsony, vizsgálják meg műszerrel, lehet hogy csere szükséges. Vizsgálják meg a biztosítékot is.
- 24 V AUX hiba: minimum 24 VDC-t kell mérni a kimeneten. Ellenőrizzzék a biztosítékot
- Akkumulátortöltés hiba: központ probléma

# *Kód hiba*

Minden központ rendelkezik felhasználói és telepítői kóddal egyaránt. Ha nem tudják a kódot, keressék a telepítőt.

A rendszer karbantartása, mind felhasználói, mind telepítői oldalon a helyi és a nemzetközi előírásoknak megfelelően kell, hogy történjen. A rendszert csak szakképzett, engedéllyel rendelkező személy szerelheti, programozhatja.

# **8. TECHNIKAI JELLEMZŐK**

# *Fizikai adatok*

Méretek **az 1 és 2 hurok** központ esetében:

# 439 x 268 x 112 mm (MAG x SZ X MÉLYSÉG)

- Anyag: ABS, műanyag
- Méretek a **4 és 8 hurok** központ esetében:

460 x 360 x 120 mm (MAG x SZ X MÉLYSÉG) 460 x 450 x 120 mm (MAG x SZ X MÉLYSÉG) 460 x 360 x 200 mm (MAG x SZ X MÉLYSÉG)

- 
- Anyag: Fém házas<br>■ Akkuhelyek: Akkuhelyek: 4 hurkos, 2 x 7 Ah 460 x 360 x 120 mm 8 hurkos, 2 x 18 Ah 460 x 450 x 120 mm 8 hurkos, 2 x 24 Ah 460 x 360 x 200 mm

#### *Környezeti információk*

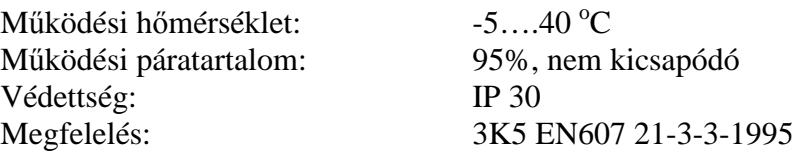

# *Hurokjellemzők*

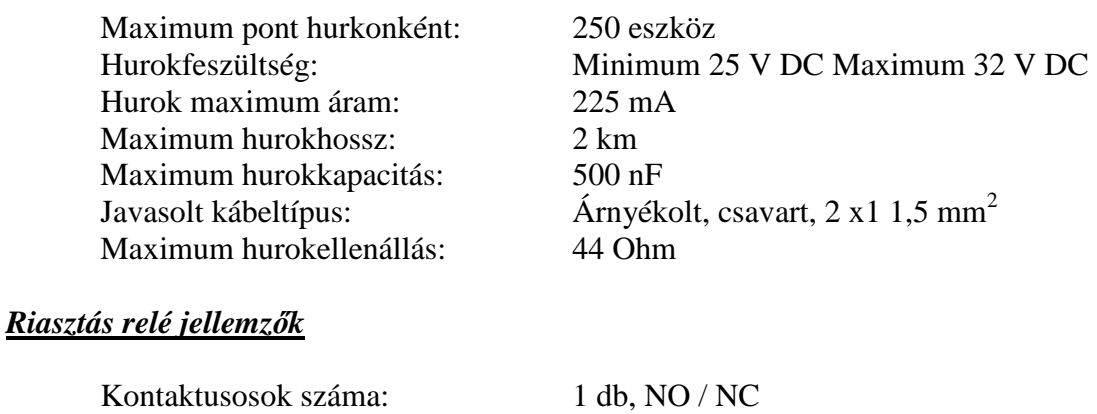

Terhelhetőség: 2 A, 30 V DC

#### *Hiba relé jellemzők*

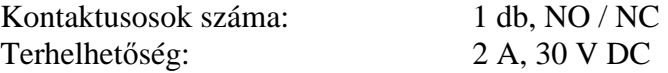

#### *Sziréna kimenetek*

Felügyelt szirénakimenetek száma: 2 db Nyugalmi kimeneti feszültség: -5 és -9 V DC között Maximum kimeneti áram, terhelés: Javasolt kábeltípus:<br>
Véglezáró ellenállás (EOL): 4K7 Ohm 1/4 W Véglezáró ellenállás (EOL): Biztosítékok SND1 és SND2: 500 mA 5 x 20-as

Aktivált kimeneti feszültség: minimum 18 V DC, maximum 29 V DC<br>Maximum kimeneti áram. terhelés: 400 mA

#### *24 V AUX kimenet*

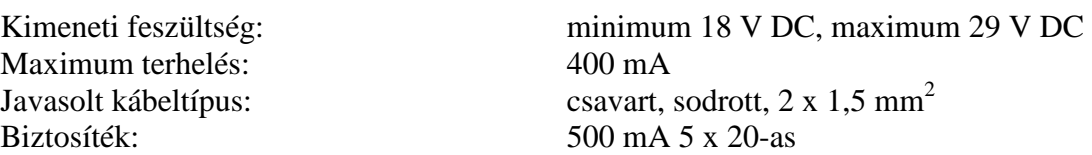

#### *Tápegység*

Kimeneti feszültség: maximum 29 V DC Terhelés maximum: 2 A

Bemeneti feszültség: 230 V AC +10%....- 15% Biztosíték: 250 VAC, 4 A, 5 x 20

#### *Akkumulátor töltő adatok az 1 és 2 hurkos központnál*

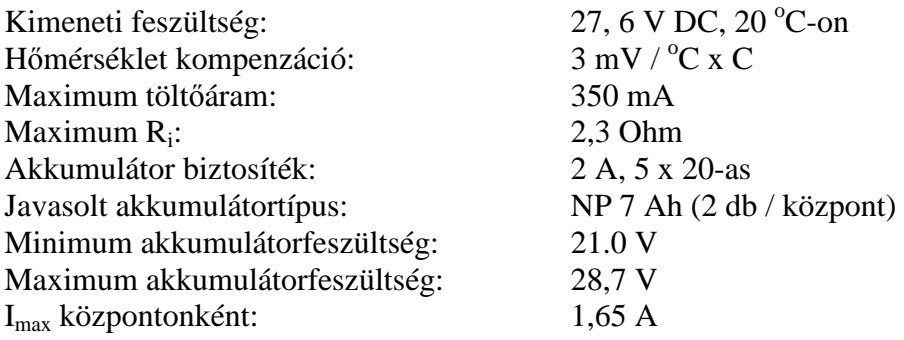

# *Akkumulátor töltő adatok az 4 és 8 hurkos központnál*

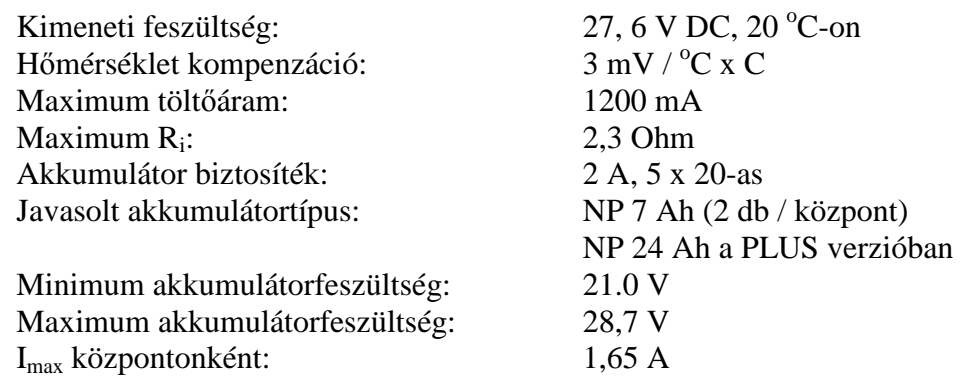

# *EN54-2 opciók teljesülése*

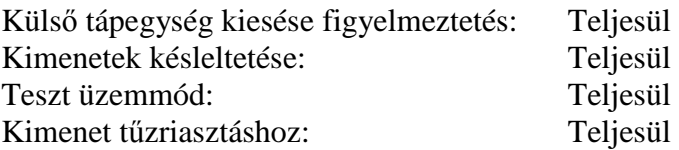

# *Alapkódok:*

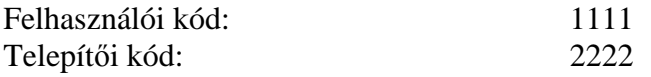